# **TASHI**

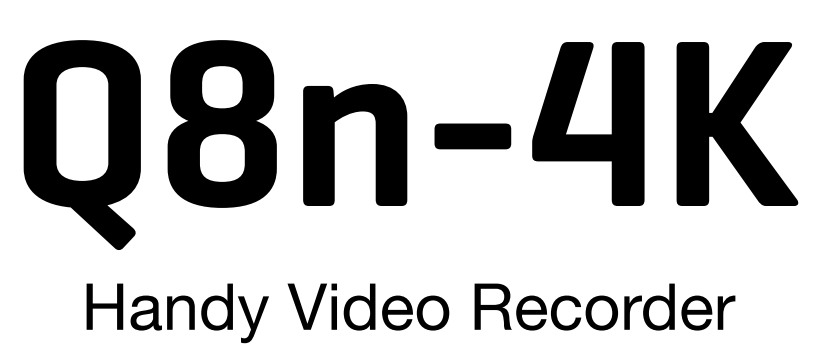

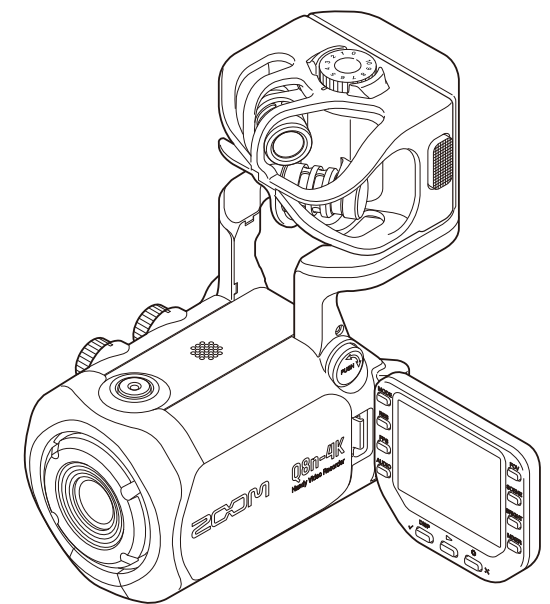

# Bedienungsanleitung

Bitte lesen Sie vor dem Gebrauch unbedingt die Sicherheits- und Gebrauchshinweise.

### ©2022 ZOOM CORPORATION

Dieses Handbuch darf weder in Teilen noch als Ganzes ohne vorherige Erlaubnis kopiert oder nachgedruckt werden.

Produktnamen, eingetragene Warenzeichen und in diesem Dokument erwähnte Firmennamen sind Eigentum der jeweiligen Firma. Alle Warenzeichen sowie registrierte Warenzeichen, die in dieser Anleitung zur Kenntlichmachung genutzt werden, sollen in keiner Weise die Urheberrechte des jeweiligen Besitzers einschränken oder brechen. Zur korrekten Darstellung wird ein Farbbildschirm benötigt.

# <span id="page-1-0"></span>**Hinweise zu dieser Bedienungsanleitung**

Die Inhalte dieses Dokuments können ebenso wie die Spezifikationen des Produkts ohne vorherige Ankündigung geändert werden.

- Windows® ist ein Warenzeichen oder eingetragenes Warenzeichen der Microsoft® Corporation.
- iPhone, iPad, iPadOS und Mac sind Warenzeichen von Apple Inc.
- App Store ist eine Dienstleistungsmarke von Apple Inc.
- iOS ist ein Warenzeichen oder eingetragenes Warenzeichen von Cisco Systems, Inc. (USA).
- Android™ und Google Play sind Warenzeichen oder eingetragene Warenzeichen von Google LLC.
- Das microSDXC-Logo ist ein Warenzeichen.
- Die Wortmarke Bluetooth® und das Bluetooth-Logo sind eingetragene Warenzeichen von Bluetooth SIG, Inc. und werden von der ZOOM CORPORATION unter Lizenz verwendet.
- Die Begriffe HDMI und HDMI High-Definition Multimedia Interface sowie das HDMI- Logo sind Marken oder eingetragene Marken von HDMI Licensing Administrator, Inc. in den Vereinigten Staaten und anderen Ländern.
- Alle weiteren Produktnamen, eingetragenen Warenzeichen und in diesem Dokument erwähnten Firmennamen sind Eigentum der jeweiligen Firma.
- Alle Warenzeichen sowie registrierte Warenzeichen, die in dieser Anleitung zur Kenntlichmachung genutzt werden, sollen in keiner Weise die Urheberrechte des jeweiligen Besitzers einschränken oder brechen.
- Aufnahmen von urheberrechtlich geschützten Quellen wie CDs, Schallplatten, Tonbändern, Live-Darbietungen, Videoarbeiten und Rundfunkübertragungen sind ohne Zustimmung des jeweiligen Rechteinhabers gesetzlich verboten. Die ZOOM CORPORATION übernimmt keine Verantwortung für etwaige Verletzungen des Urheberrechts.
- Die Abbildungen und Display-Screens in diesem Dokument können vom tatsächlichen Produkt abweichen.

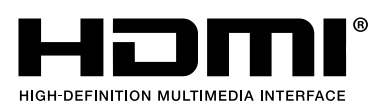

# **Inhalt**

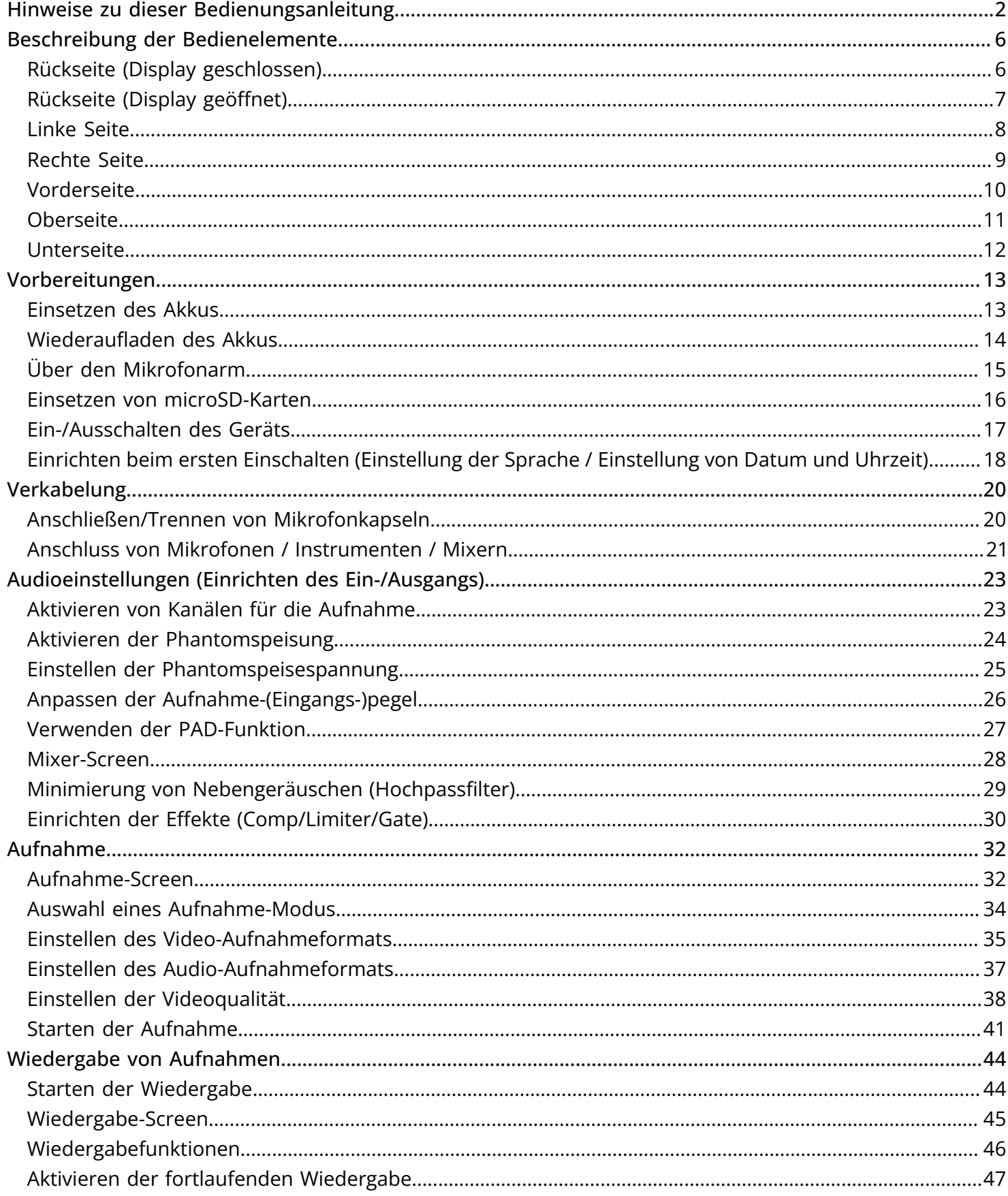

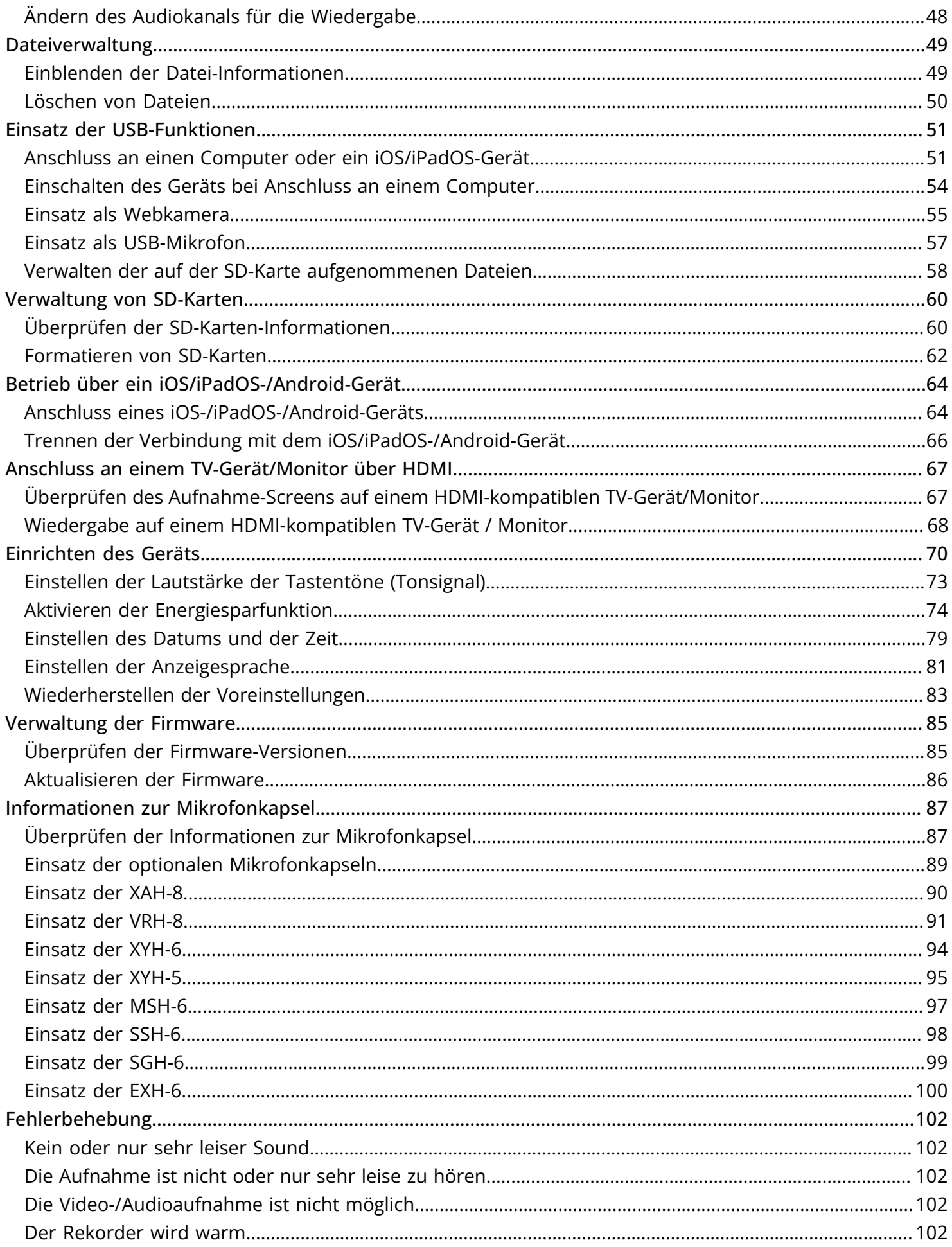

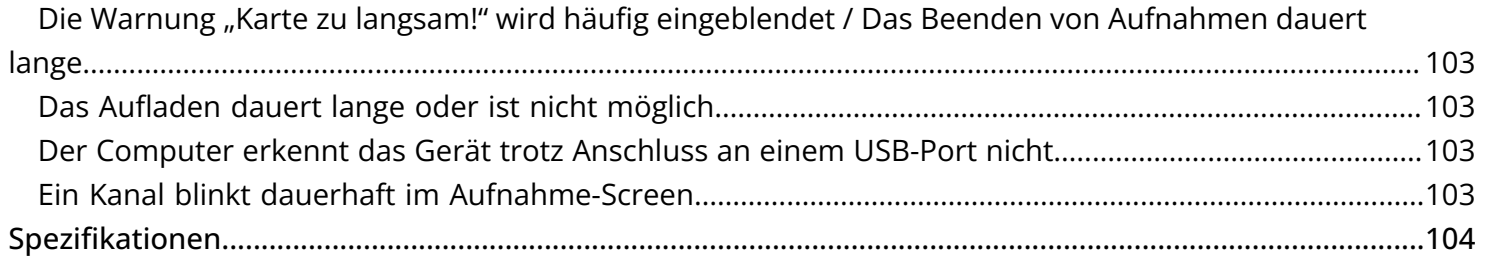

# <span id="page-5-0"></span>**Beschreibung der Bedienelemente**

### <span id="page-5-1"></span>Rückseite (Display geschlossen)

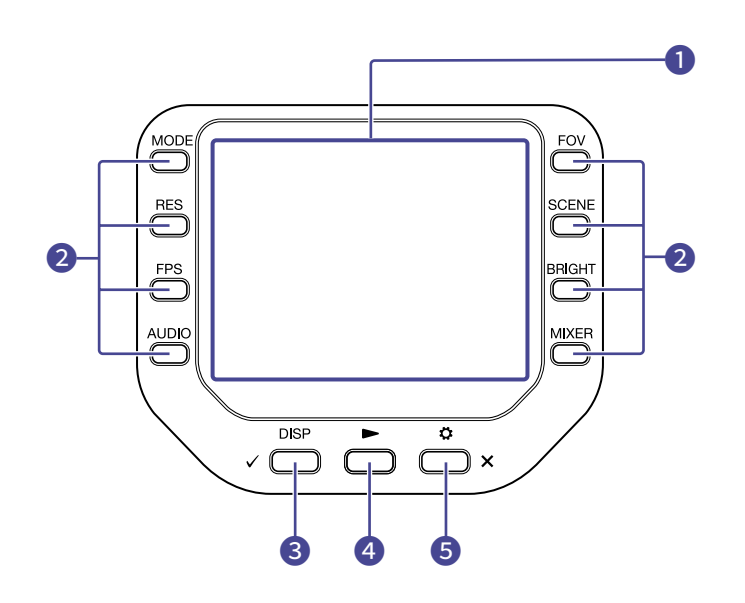

### ❶ Display (LCD)

Hier werden das Videobild und verschiedene Informationen eingeblendet.

### ❷ Funktionstasten

Damit bedienen Sie die im Display dargestellten Funktionen.

### ❸ DISP-/Bestätigungstaste

Damit schalten Sie um, was im Aufnahme- und Wiedergabe-Screen dargestellt wird. Zudem bestätigen Sie damit Eingaben in den Bestätigungs-Screens.

### 4 Play-Taste

Damit spielen Sie mit dem Q8n-4K aufgenommene Dateien ab.

### ❺ Settings-/Exit-Taste

Damit öffnen und schließen Sie unter anderem den Screen SETTINGS. Nutzen Sie diese Taste, um in Einstellungen- und Bestätigungs-Screens die Eingabe abzubrechen.

### <span id="page-6-0"></span>Rückseite (Display geöffnet)

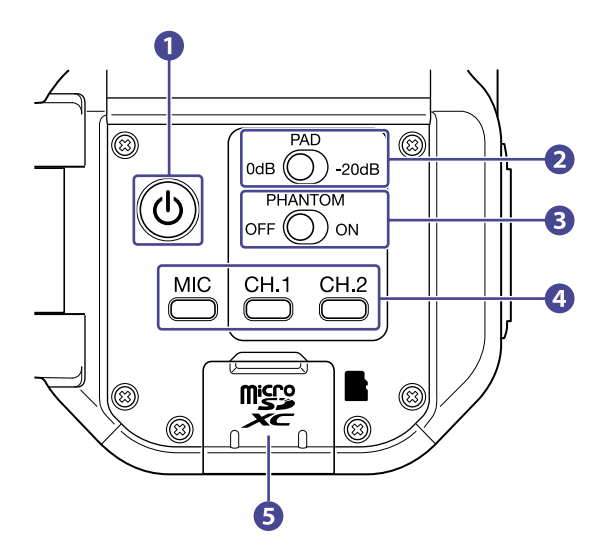

#### ❶ Power-Schaltfläche

Damit schalten Sie das Gerät ein/aus.

#### ❷ PAD-Schalter

Damit dämpfen Sie die Eingangspegel der an den Eingängen 1/2 angeschlossenen Geräte um 20 dB.

#### ❸ PHANTOM-Taste

Damit schalten Sie die Phantomspeisung in den Eingängen 1/2 an bzw. ab. Die Phantomspeisespannung kann auf +12 V / +24 V / +48 V eingestellt werden. (→ [Aktivieren der](#page-23-0) [Phantomspeisung](#page-23-0))

#### 4 Kanaltasten

Damit schalten Sie jeden Kanal an bzw. aus.

#### ❺ microSD-Karteneinschub

Setzen Sie hier eine microSD-Speicherkarte ein.

## <span id="page-7-0"></span>Linke Seite

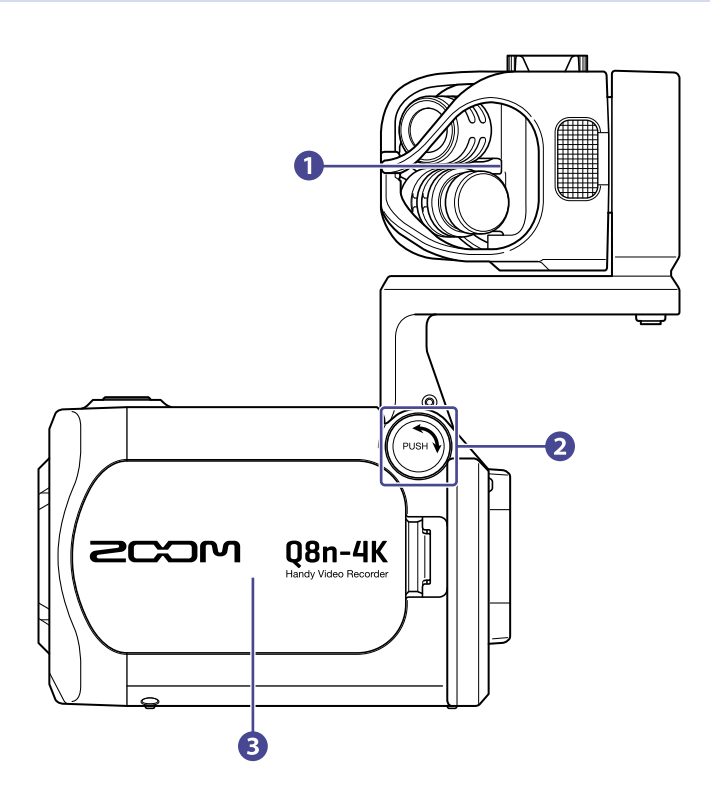

### ❶ Mikrofonkapsel

Weitere Mikrofonkapseln können für andere Anwendungen ausgetauscht werden.

### ❷ UNLOCK-Taste

Drücken Sie sie nach innen, um den Mikrofonarm zu bewegen.

### ❸ Batteriefachabdeckung

Entfernen Sie sie, um eine Batterie einzusetzen oder zu entnehmen.

### <span id="page-8-0"></span>Rechte Seite

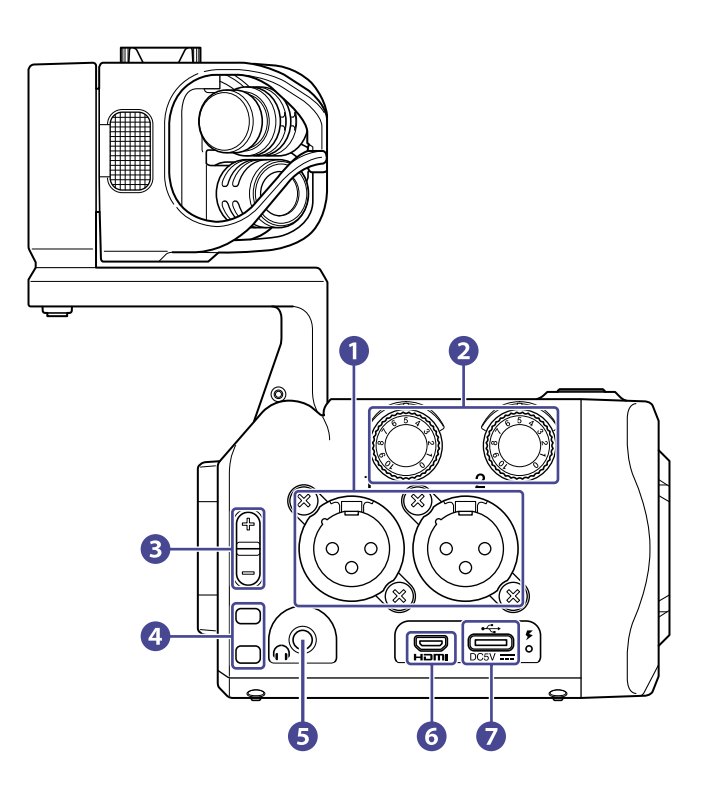

### ❶ Eingänge 1/2

Hier schließen Sie Mikrofone und Instrumente an. Verwenden Sie dazu XLR-Stecker.

❷ Eingangslautstärke 1/2

Damit stellen Sie die Eingangslautstärke ein.

#### ❸ Ausgangslautstärke

Damit passen Sie die Ausgangslautstärke an.

#### 4 Ösen für Haltegurt

Hier bringen Sie einen Tragegurt an.

#### ❺ Kopfhörer-Ausgangsbuchse

Hier können Sie das Signal an einen Kopfhörer ausgeben.

#### ❻ Micro-HDMI-Port

Dient zur Ausgabe von Video- und Audiomaterial an HDMI-kompatible Fernseher oder andere Geräte.

#### ❼ USB-Port (Typ C)

Verbinden Sie diesen Port mit einem Computer oder iOS-/iPadOS-Gerät, um den Q8n-4K als Webcam, Kartenleser oder USB-Mikrofon zu nutzen.

Zudem kann hier das zugehörige Netzteil (ZOOM AD-17) zur Stromversorgung angeschlossen werden. Bei Anschluss an das ausgeschaltete Gerät wird der Akku geladen.

### <span id="page-9-0"></span>Vorderseite

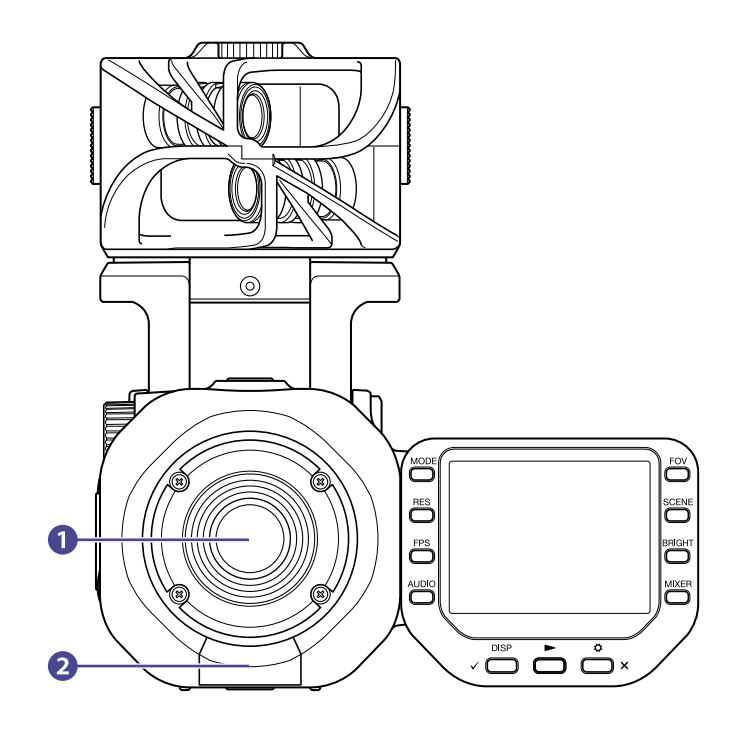

### **D** Objektiv

Dieses Objektiv bietet eine Lichtstärke von F2,8 und einen Weitwinkel von 150º.

### ❷ REMOTE-Anschluss

Schließen Sie hier einen BTA-1 oder einen anderen geeigneten Drahtlos-Adapter an. Dieser ermöglicht die Steuerung des Q8n-4K über ein iOS-/iPadOS-/Android-Gerät mit einer geeigneten Steuer-App.

## <span id="page-10-0"></span>**Oberseite**

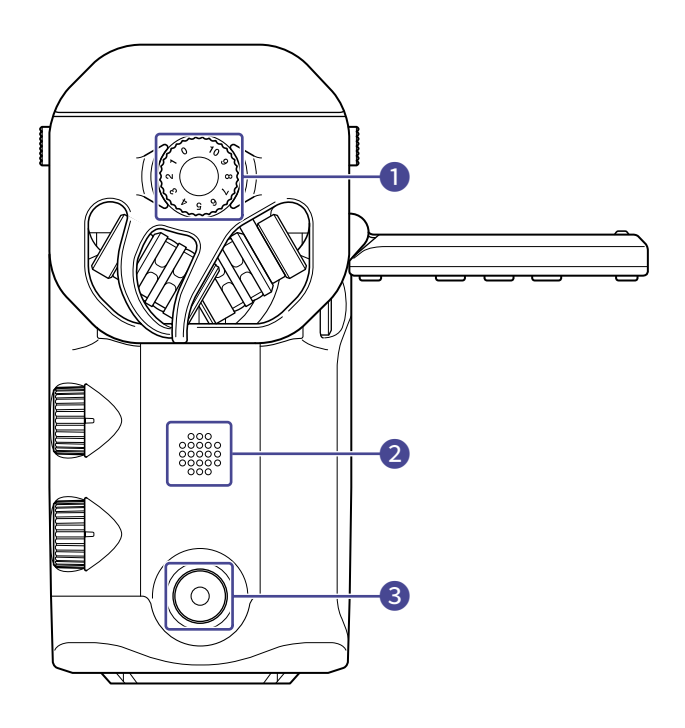

### Mikrofon-Eingangspegel

Damit passen Sie die Mikrofoneingangslautstärke an.

### Lautsprecher

Dieser gibt das Audiosignal der Dateien und Tastentöne aus.

### Record-Taste

Damit wird die Video-/Audio-Aufnahme gestartet und beendet.

# <span id="page-11-0"></span>Unterseite

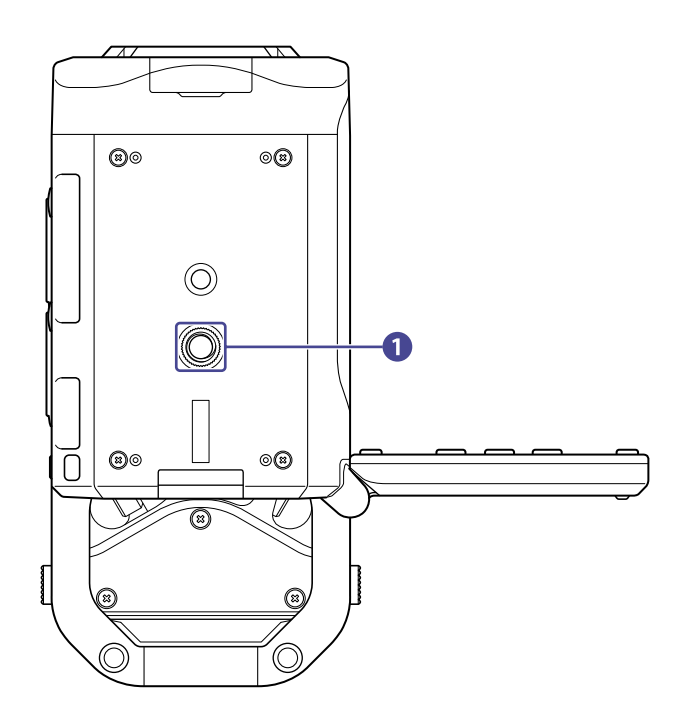

### ❶ Stativgewinde

Nutzen Sie die Schraubgewinde zur Befestigung an einem Stativ (nicht im Lieferumfang enthalten).

# <span id="page-12-0"></span>**Vorbereitungen**

# <span id="page-12-1"></span>Einsetzen des Akkus

**1.** Schalten Sie das Gerät aus und öffnen Sie die Batteriefachabdeckung, indem Sie die Verriegelung nach innen drücken.

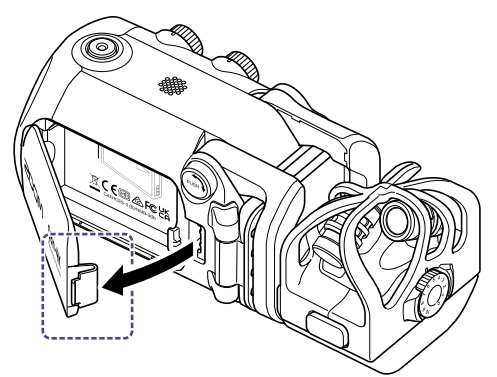

**2.** Setzen Sie den wiederaufladbaren Akku ein.

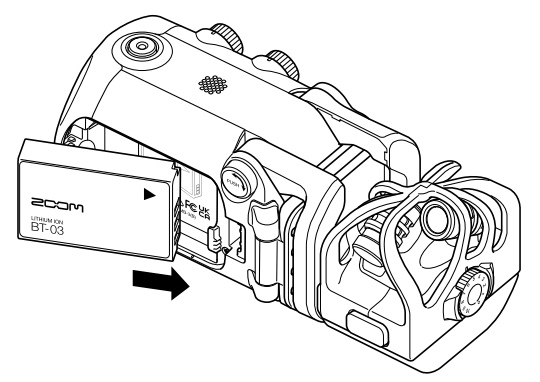

**3.** Schließen Sie die Batteriefachabdeckung.

## <span id="page-13-0"></span>Wiederaufladen des Akkus

- **1.** Schalten Sie den Q8n-4K aus.
- **2.** Schließen Sie eine USB-Stromversorgung (einen eingeschalteten Computer oder das ZOOM AD-17 Netzteil) an.

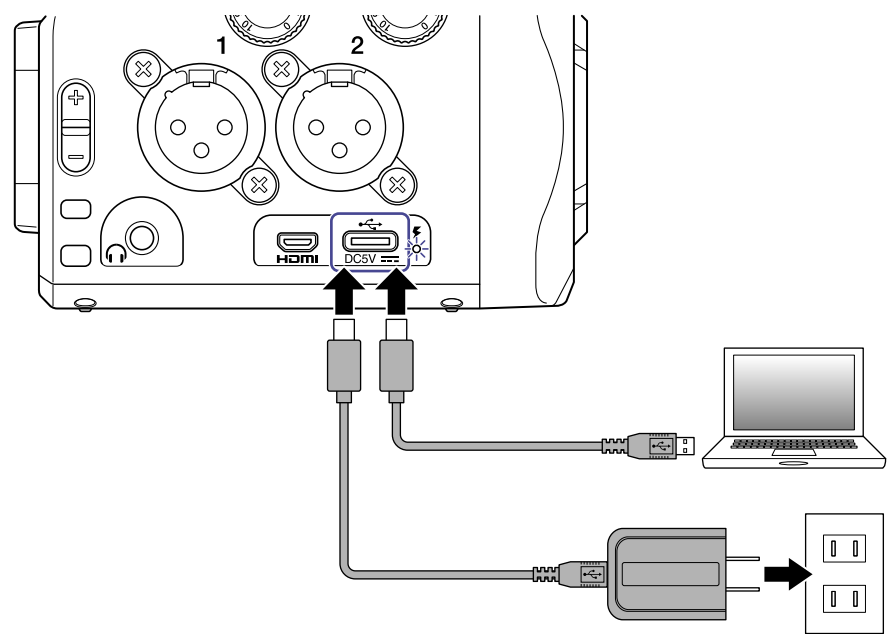

Während der Ladung leuchtet die Lade-LED dauerhaft.

**3.** Nach Abschluss der Ladung ziehen Sie das Kabel von der USB-Stromversorgung ab. Wenn die Ladung abgeschlossen ist, erlischt die Lade-LED.

#### **ANMERKUNG:**

- Der Akku wird nicht geladen, wenn das Gerät eingeschaltet ist.
- Die Umgebungstemperatur sollte im Ladebetrieb zwischen 5 °C und 35 °C betragen. Eine Ladung bei anderen Temperaturen kann zu einer Überhitzung, Beschädigung oder Verschlechterung des Akkus führen.
- Ziehen Sie das Kabel nach Abschluss des Ladevorgangs möglichst schnell ab.
- Befolgen Sie zudem die Anweisungen im Abschnitt "Vorsichtsmaßnahmen für Li-Ionen-Akkus".

# <span id="page-14-0"></span>Über den Mikrofonarm

### Aufklappen des Mikrofonarms

Drücken Sie  $(\overline{{\mathbb{P}^{\text{obs}}}})$  und klappen Sie den Mikrofonarm auf, bis er einrastet.

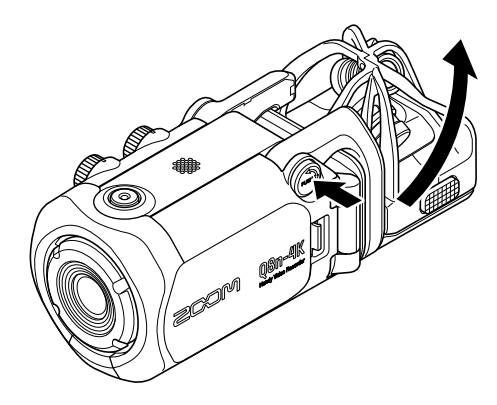

### Einklappen des Mikrofonarms

Drücken Sie  $(\overline{{\mathbb{P}^{\text{us}}\mathbb{N}}})$  und klappen Sie den Mikrofonarm nach unten.

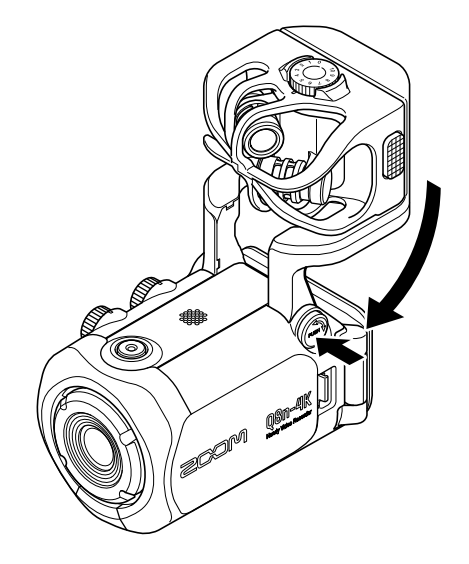

### <span id="page-15-0"></span>Einsetzen von microSD-Karten

**1.** Schalten Sie das Gerät aus und öffnen Sie die Abdeckung für den microSD-Karten-Einschub.

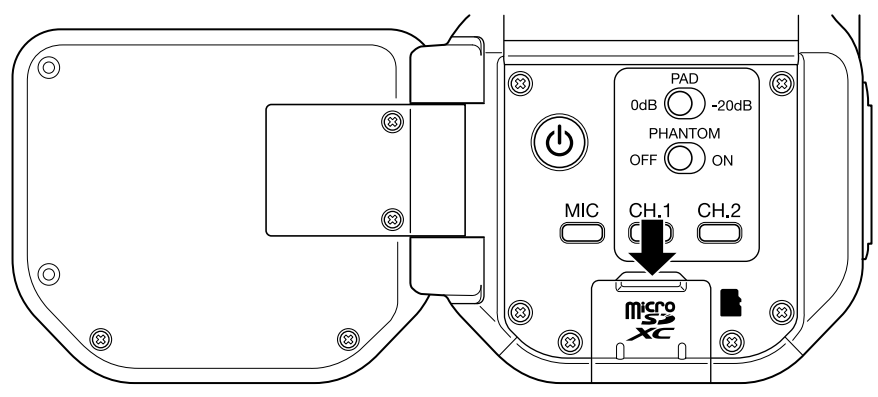

**2.** Führen Sie eine microSD-Karte in den Karten-Einschub ein.

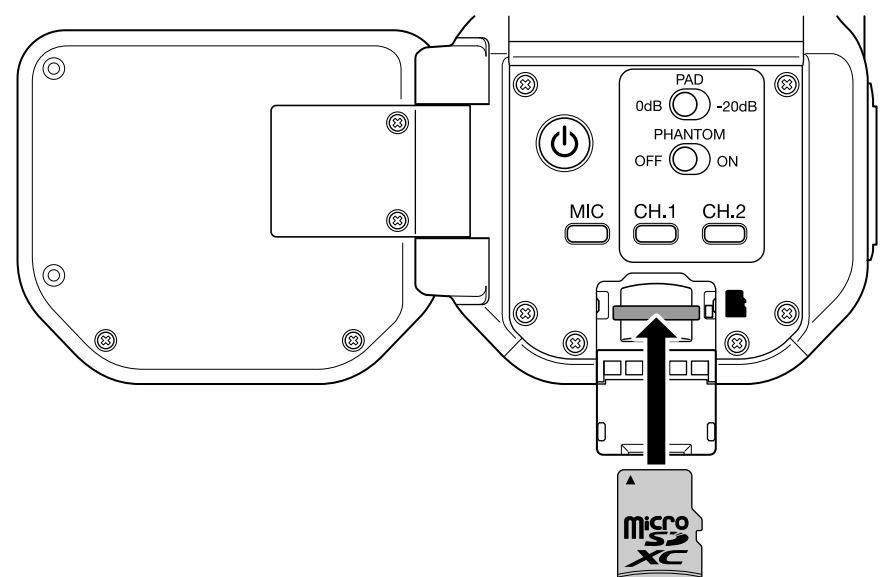

Um eine microSD-Karte zu entfernen, drücken Sie sie weiter in den Slot hinein und ziehen sie dann heraus.

#### **ANMERKUNG:**

- Unterstützte Aufnahmemedien microSDHC: 4 GB – 32 GB microSDXC: 64 GB – 512 GB
- Verwenden Sie eine microSD-Speicherkarte der Klasse 10 oder höher. Für Aufnahmen mit einer Auflösung von 4K verwenden Sie bitte microSD-Karten mit der UHS-Übertragungsrate 3 oder höher.
- Wenn Sie über eine längere Zeitdauer mit einer microSDHC-Karte aufzeichnen, werden mehrere Aufnahmedateien mit jeweils maximal 4 GB Größe angelegt. Bei Einsatz einer microSDXC-Speicherkarte ist die Aufnahme einer einzelnen Datei mit einer Größe über 4 GB möglich.

## <span id="page-16-0"></span>Ein-/Ausschalten des Geräts

### Einschalten

- **1.** Öffnen Sie das Display (LCD).
- 2. Drücken Sie  $\circled{b}$

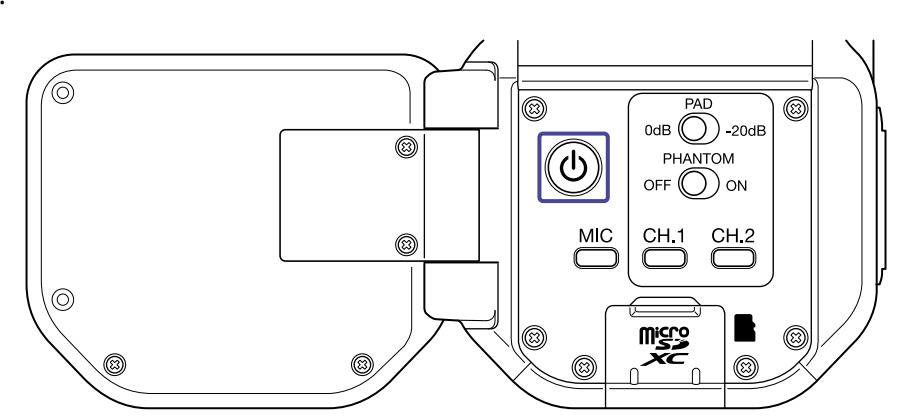

### Ausschalten

**1.** Drücken und halten Sie  $\left(\overline{\Phi}\right)$ 

Nachdem die Nachricht "Auf Wiedersehen!" eingeblendet wird, schaltet sich das Gerät ab.

#### **ANMERKUNG:**

Wenn die Stromsparfunktion aktiv ist, wird das Gerät nach einer bestimmten Dauer automatisch ausgeschaltet.

# <span id="page-17-0"></span>Einrichten beim ersten Einschalten (Einstellung der Sprache / Einstellung von Datum und Uhrzeit)

Die Screens zur Einstellung der Sprache / des Datums und der Uhrzeit werden beim ersten Einschalten oder nach dem ersten Einschalten nach einem Reset automatisch eingeblendet.

- **1.** Schalten Sie das Gerät ein. Der Language-Screen wird geöffnet.
- **2.** Wählen Sie mit aund bei Sprache aus.  $rac{FOV}{4}$  $\underline{\mathsf{MOD}}$ Language  $RES$ CEN RIGI English  $\overline{\phantom{0}}$  $\overline{\mathbb{R}^2}$ **MIXEF**  $\mathbf{Z}$ :OK  $\overline{DSF}$  $\subset$ ſ

## **3.** Drücken Sie  $\sqrt{p}$ <sup>DISP</sup>.

Nachdem die Sprache eingestellt ist, wird der Screen SET DATE eingeblendet.

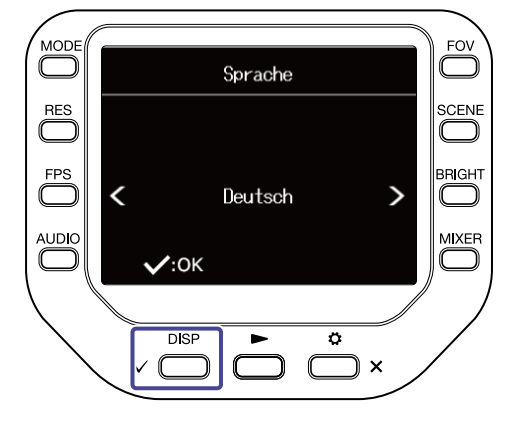

**4.** Drücken Sie die entsprechende ◯, um das Datum und die Uhrzeit zu ändern.

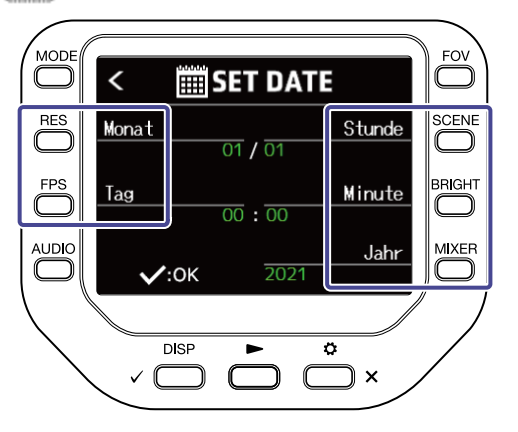

### **5.** Drücken Sie  $\sqrt{ }$  DISP .

Nachdem das Datum und die Uhrzeit eingestellt sind, wird der Aufnahme-Screen geöffnet.

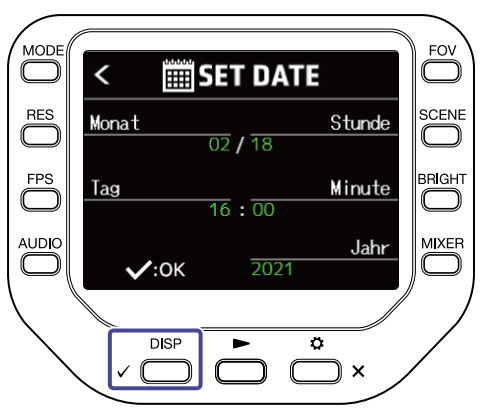

#### **ANMERKUNG:**

Wenn bei ausgeschaltetem Gerät und entnommener Batterie mindestens vier Minuten vergangen sind, werden das Datum und die Uhrzeit zurückgesetzt.

# <span id="page-19-0"></span>**Verkabelung**

### <span id="page-19-1"></span>Anschließen/Trennen von Mikrofonkapseln

### Anschluss von Mikrofonkapseln

Schieben Sie eine Mikrofonkapsel auf die Halterung, sodass sie einrastet.

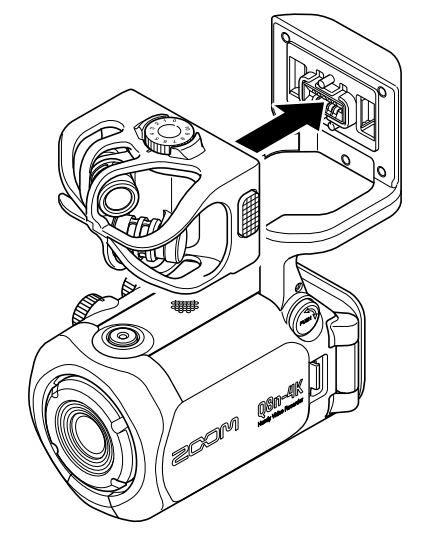

### Trennen von Mikrofonkapseln

Halten Sie die Tasten auf der linken und rechten Seite des Mikrofons gedrückt und ziehen Sie das Mikrofon vom Gerät ab.

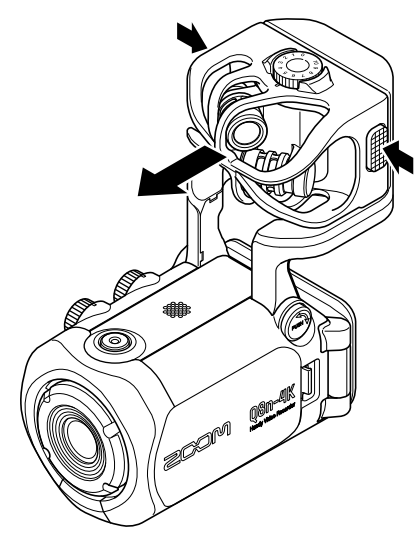

### **ANMERKUNG:**

- Wenden Sie beim Abziehen keine übermäßige Kraft auf. Andernfalls könnten das Mikrofon oder das Gerät beschädigt werden.
- Wird eine Mikrofonkapsel bei laufender Aufnahme entfernt, stoppt die Aufnahme automatisch.

### <span id="page-20-0"></span>Anschluss von Mikrofonen / Instrumenten / Mixern

Sie können Mikrofone, Mixer und andere Instrumente an den Eingängen 1 und 2 des Q8n-4K anschließen. Der L/R-Eingang der Mikrofonkapsel und die Eingänge 1/2 können zur gleichzeitigen Aufnahme von bis zu vier Kanälen genutzt werden.

### Videoaufnahme von Konzerten

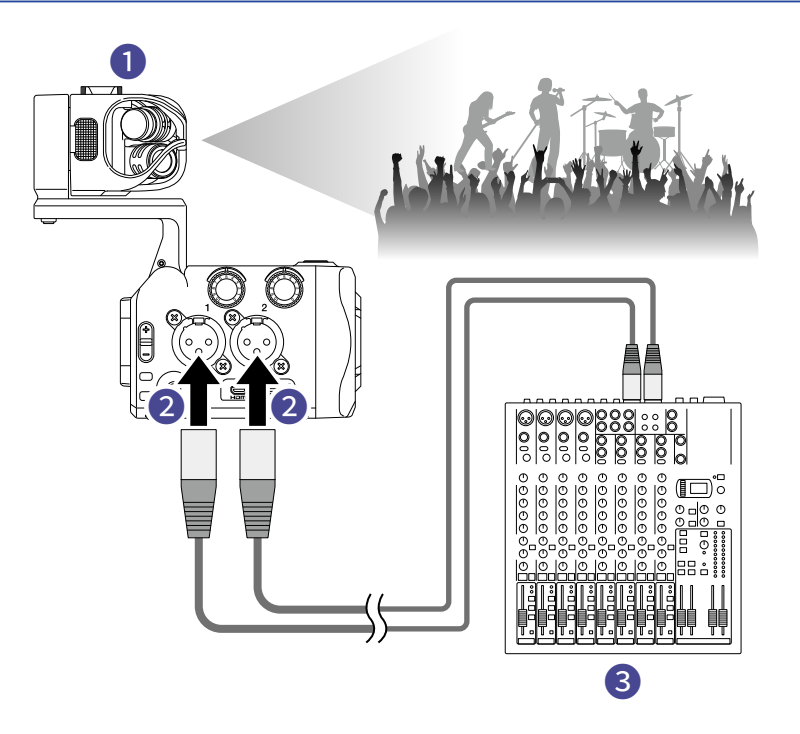

#### ❶ Eingang L/R

Damit zeichnen Sie den Klang in der gesamten Konzerthalle auf.

#### ❷ Eingänge 1/2

Hier schließen Sie die Line-Ausgänge des PA-Mischers an, um den Klang der Instrumente und Stimmen direkt aufzunehmen.

### PA-Mischer

### Videoaufnahme einer Gitarrendarbietung

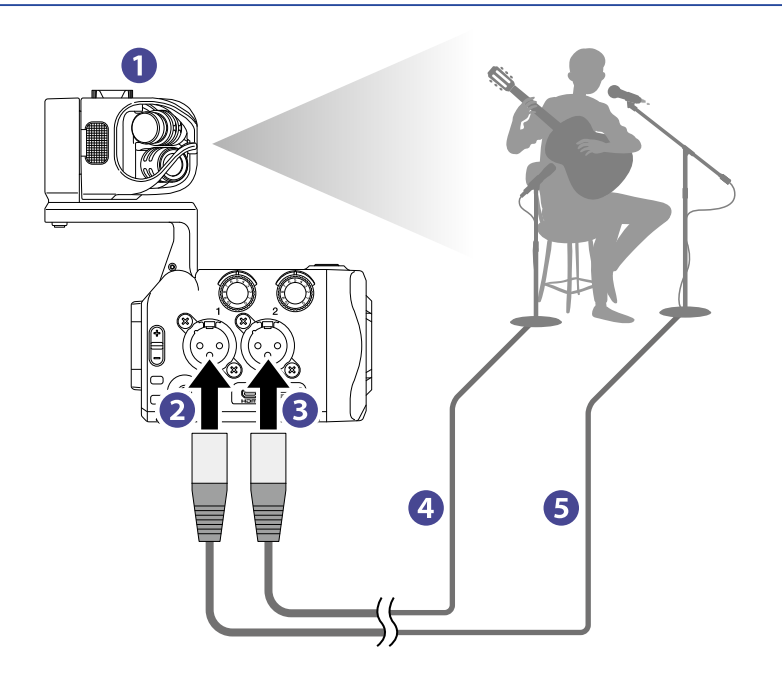

### ❶ Eingang L/R

Damit zeichnen Sie den Klang im Raum auf, wo Gesang und Gitarre zusammenspielen.

#### ❷ Input 1

Hier schließen Sie ein Gesangsmikrofon an, um die Gesangsstimme direkt aufzunehmen.

#### ❸ Input 2

Hier schließen Sie ein Gitarrenmikrofon an, um den Klang der Gitarre direkt aufzunehmen.

4 Gitarrenmikrofon

### ❺ Gesangsmikrofon

#### **HINWEIS:**

Für Kondensatormikrofone kann Phantomspeisung (+12 V / +24 V / +48 V) aktiviert werden.

# <span id="page-22-0"></span>**Audioeinstellungen (Einrichten des Ein-/ Ausgangs)**

# <span id="page-22-1"></span>Aktivieren von Kanälen für die Aufnahme

**1.** Drücken Sie die Tasten der Kanäle, die Sie aufnehmen möchten.

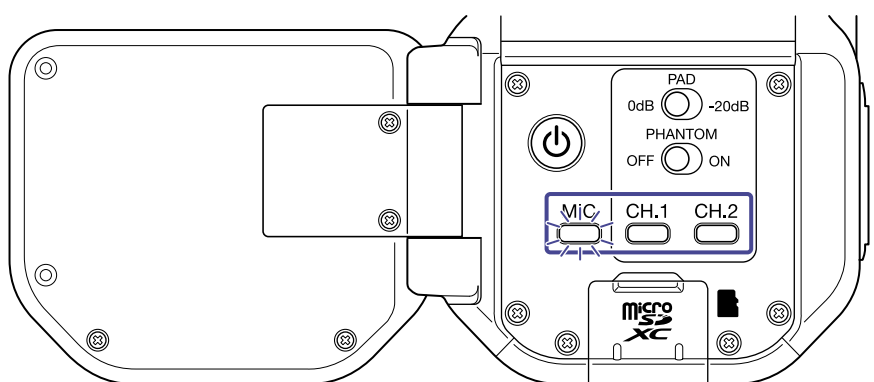

Die Anzeige für die gewählte Kanaltaste leuchtet rot und Sie können die an diesen Kanälen angeschlossenen Signale über den Kopfhörerausgang abhören.

**2.** Um die Eingänge 1/2 als Stereodatei (Stereo-Link) aufzunehmen, drücken Sie CH.1 und CH.2 gleichzeitig.

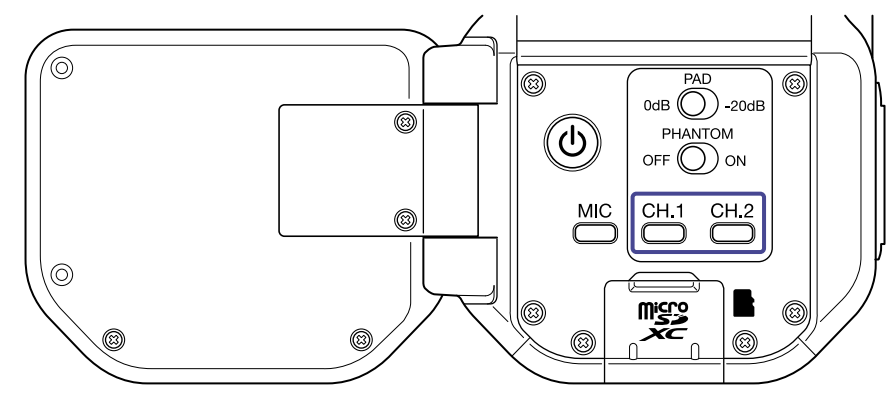

Um den Stereo-Link zu beenden, drücken Sie  $\bigodot^{\text{CH.1}}$  und  $\bigodot^{\text{CH.2}}$  erneut gleichzeitig.

# <span id="page-23-0"></span>Aktivieren der Phantomspeisung

Die Eingänge 1/2 unterstützen Phantomspeisung. Sie können eine Spannung von +12 V / +24 V / +48 V ausgeben.

Um die Phantomspeisung zu aktivieren, schieben Sie  $\bigcirc^{\text{PAMITOM}}$  in Richtung ON.

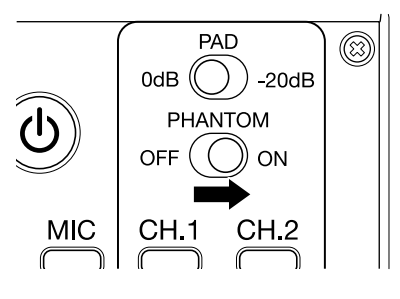

### <span id="page-24-0"></span>Einstellen der Phantomspeisespannung

**1.** Drücken Sie  $\sum_{x}^{6}$  im Aufnahme-Screen. Der Screen SETTINGS wird geöffnet.

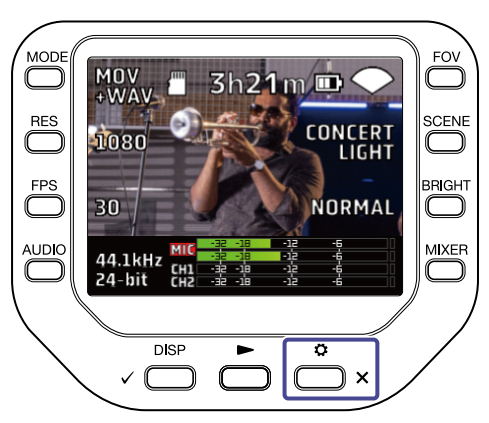

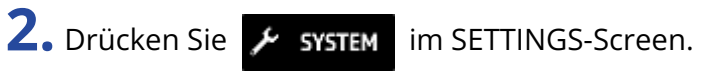

Der Screen SYSTEM wird geöffnet.

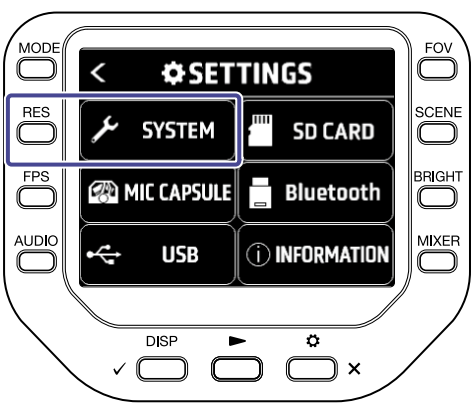

 $3.$  Drücken Sie "Phantomspannung".

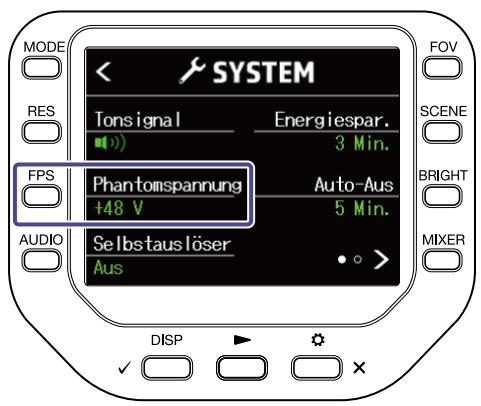

## <span id="page-25-0"></span>Anpassen der Aufnahme-(Eingangs-)pegel

### Bei Anschluss einer Mikrofonkapsel

Bedienen Sie  $\widehat{\text{CS}}$ .

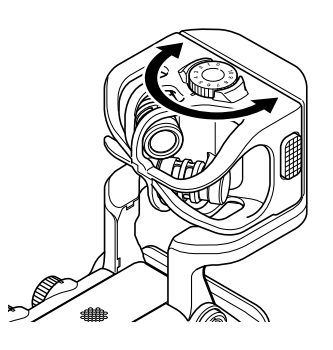

### Bei Verwendung der Eingänge 1/2

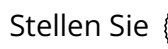

Stellen Sie  $\binom{2}{1}$  auf der rechten Geräteseite ein.

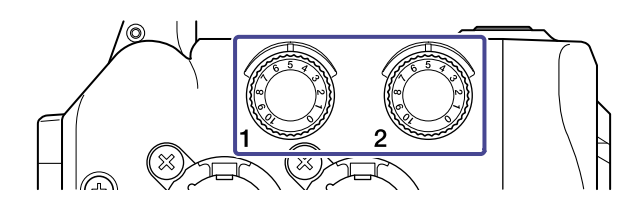

#### **HINWEIS:**

Wenn ein Eingang übersteuert, beginnt die Tastenanzeige der Kanaltaste zu blinken. Stellen Sie den Pegel so ein, dass die Anzeige auch bei lauten Eingangssignalen nicht blinkt.

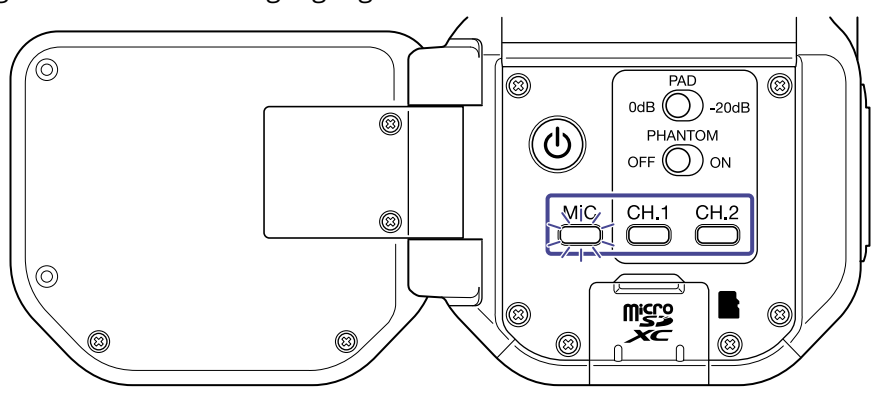

### <span id="page-26-0"></span>Verwenden der PAD-Funktion

Aktivieren Sie die PAD-Funktion, indem Sie  $\stackrel{\text{max}}{\bigcirc}$  in die Position −20dB schieben: Nun lassen sich Mischpulte und andere Geräte mit einem empfohlenen Ausgangspegel von +4 dB anschließen.

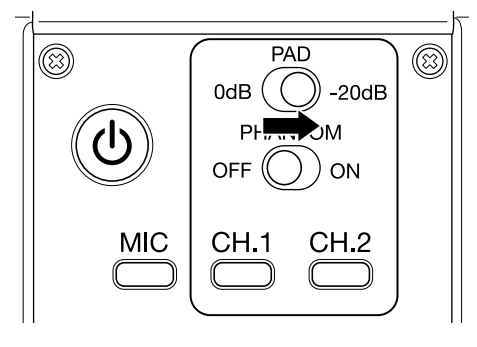

### <span id="page-27-0"></span>Mixer-Screen

**1.** Drücken Sie  $\sum_{n=1}^{\text{MIXER}}$  im Aufnahme-/Aufnahmebereitschafts-, Webkamera- oder USB-Mic-Screen. Der Mixer-Screen wird geöffnet.

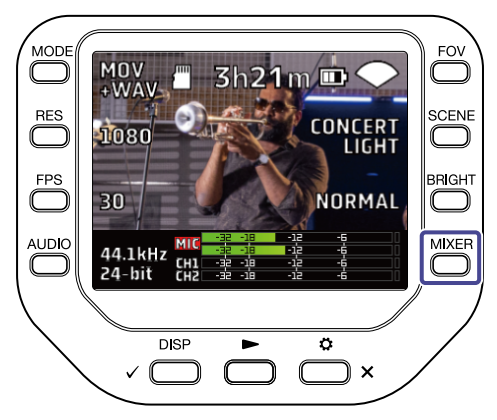

2. Drücken Sie **com** zum Einstellen.

Im Mixer-Screen können Sie PAN / LEVEL / FX / LOCUT für jeden Kanal einstellen.

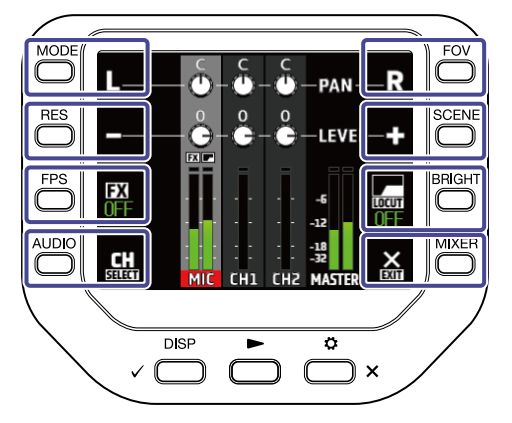

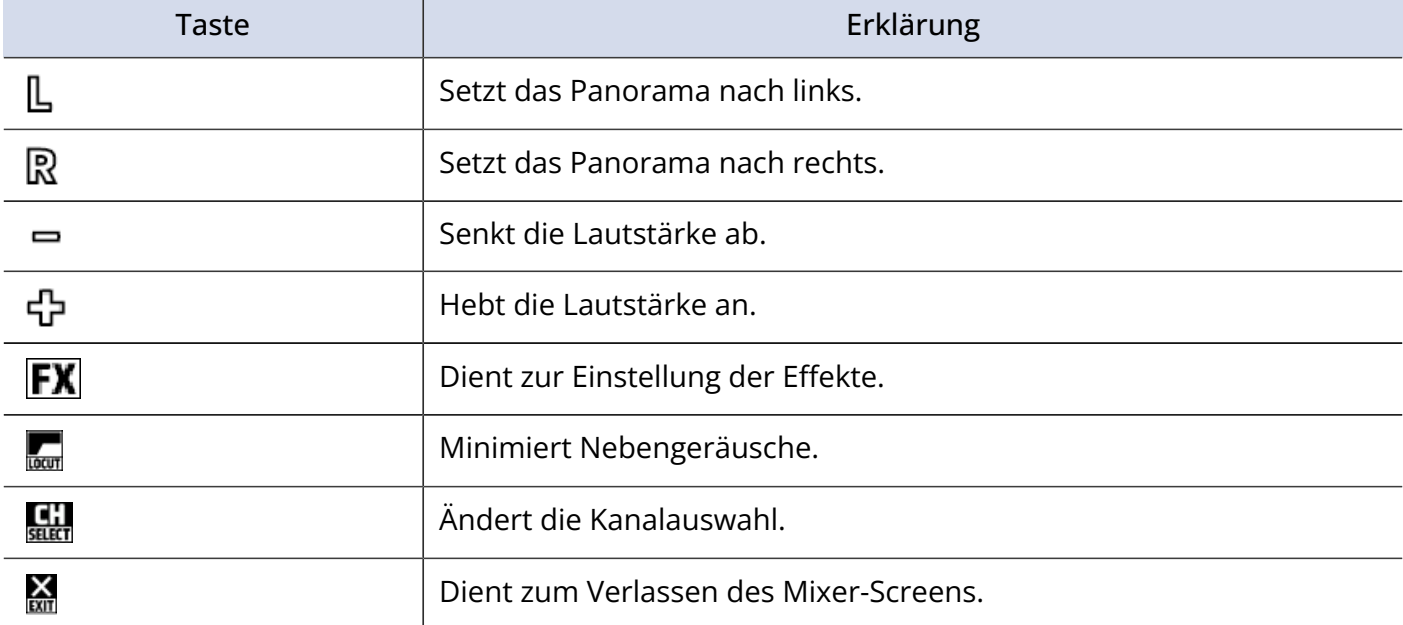

Der Mixer-Screen kann während der Aufnahme / im Betrieb als Webkamera nicht dargestellt werden.

### <span id="page-28-0"></span>Minimierung von Nebengeräuschen (Hochpassfilter)

Windgeräusche, Plosivlaute und andere Nebengeräusche lassen sich gezielt reduzieren.

1. Drücken Sie im Mixer-Screen **Kanal Australian Kanal auszuwählen.** 

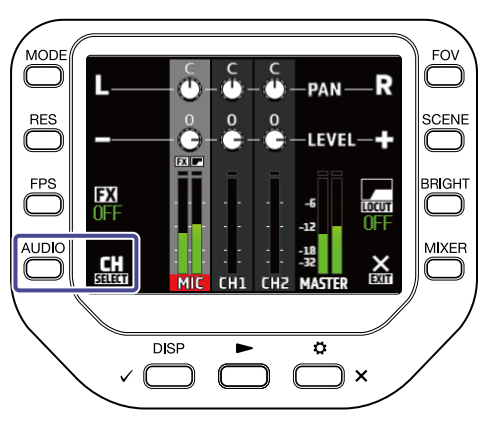

2. Wählen Sie mit **our** eine Einstellung aus.

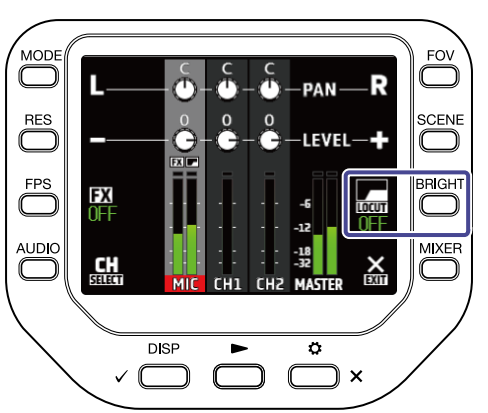

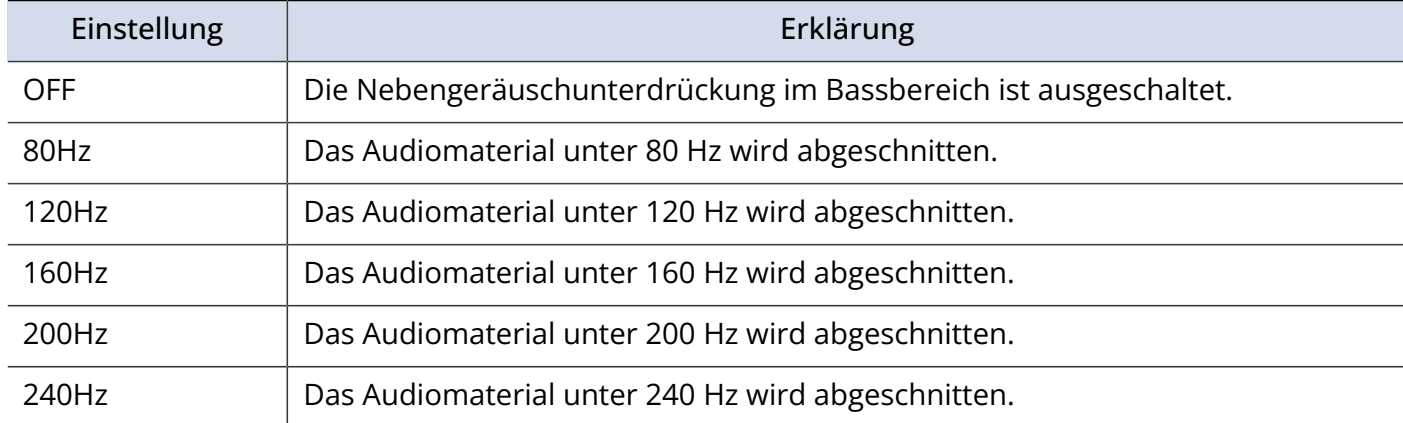

## <span id="page-29-0"></span>Einrichten der Effekte (Comp/Limiter/Gate)

Sie können Signale klarer aufnehmen, indem Sie die Lautstärke abhängig vom Eingangssignalpegel anpassen.

1. Drücken Sie im Mixer-Screen **Handel von Kanal auszuwählen.** 

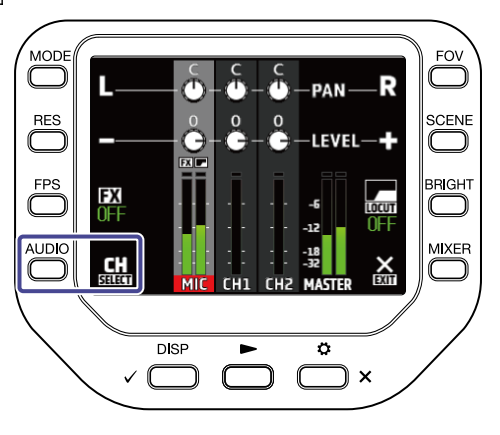

2. Wählen Sie mit **FX** eine Einstellung aus.

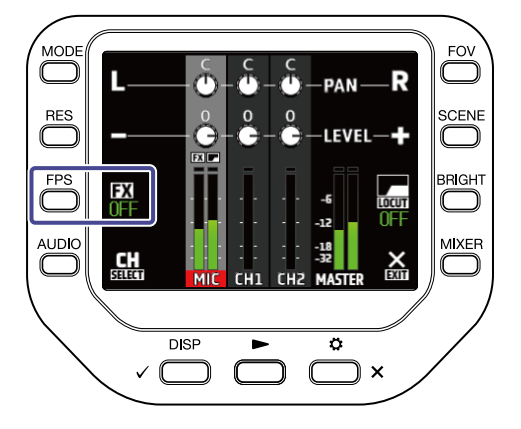

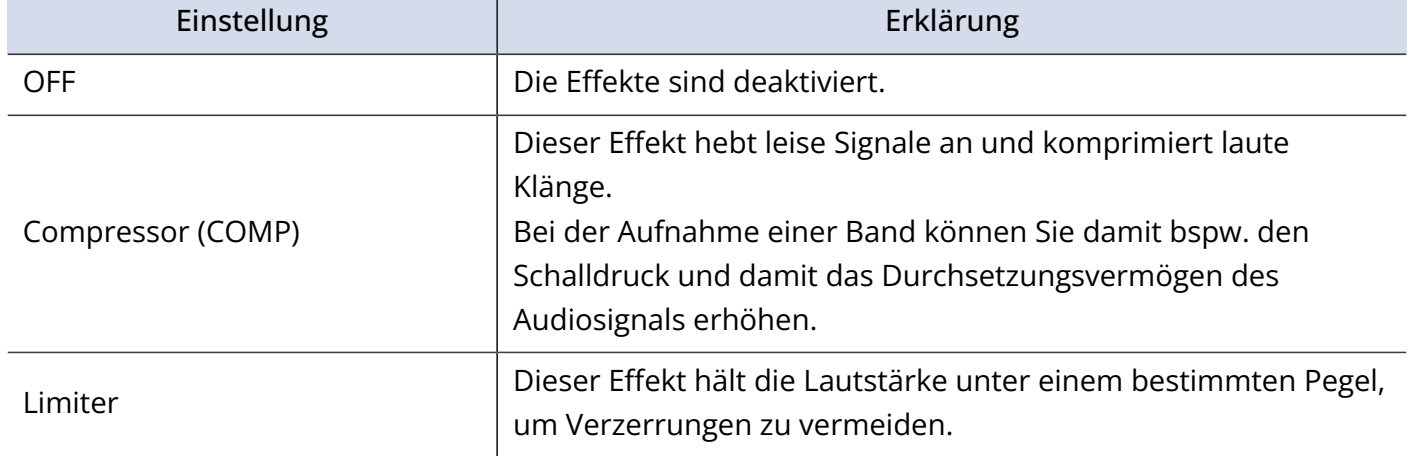

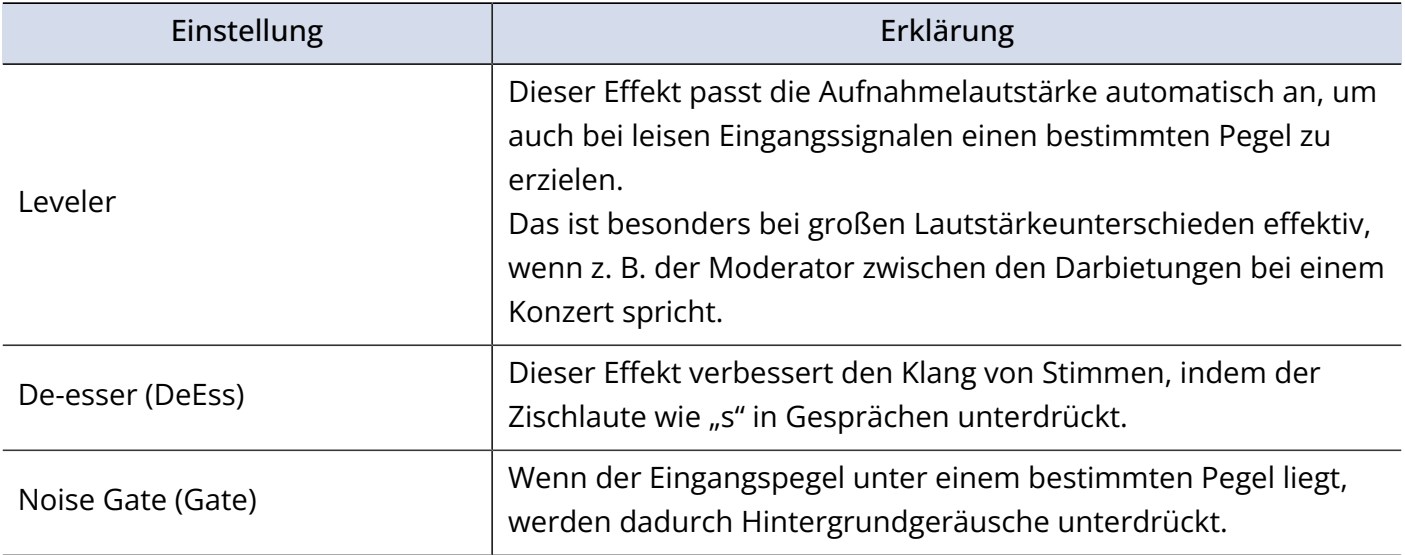

# <span id="page-31-0"></span>**Aufnahme**

### <span id="page-31-1"></span>Aufnahme-Screen

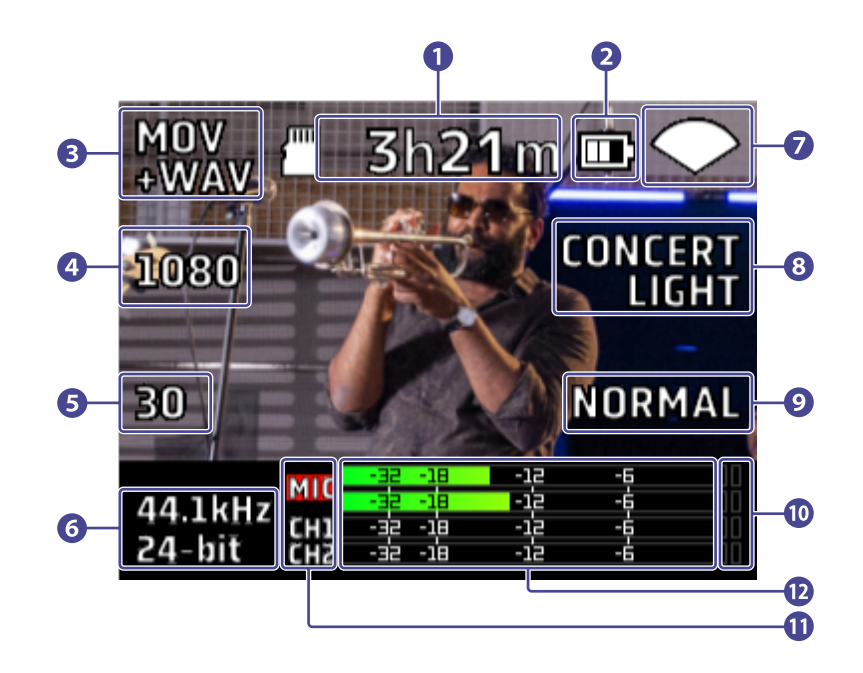

#### ❶ Verfügbare Aufnahmezeit

Hier wird die verfügbare Aufnahmezeit dargestellt.

#### ❷ Verbleibende Batteriekapazität

Hier wird die verbleibende Batteriekapazität dargestellt. Bei einer geringen Batterieladung müssen Sie den Akku laden oder ein Netzteil anschließen.

#### ❸ Aufnahme-Modus

Hier wird der aktuelle Aufnahme-Modus dargestellt.

### 4 Auflösung

Hier wird die aktuelle Auflösung dargestellt.

#### ❺ Bildrate

Hier wird die aktuelle Bildrate dargestellt.

### ❻ Aufnahmeformat

Hier wird das aktuelle Aufnahmeformat dargestellt.

### ❼ Bildausschnitt

Hier wird der aktuelle Bildausschnitt dargestellt.

### ❽ Szenen-Einstellung

Hier wird die aktuelle Szenen-Einstellung dargestellt.

### **9** Helligkeit

Hier wird die aktuelle Helligkeit dargestellt.

### ❿ Übersteuerungsanzeigen

Sofern eine Übersteuerungsanzeige aufleuchtet, passen Sie den Eingangspegel oder Mixer-Pegel an oder aktiveren Sie den Limiter.

### **i** Kanäle

Hier wird der aktuelle ON/OFF-Status für jeden Kanal dargestellt. Wenn ein Kanal blinkt, stellen Sie den Eingangspegel ein.

### ⓬ Pegelanzeigen

Hier wird der (Post-Fader-)Pegel für jeden Kanal dargestellt.

# <span id="page-33-0"></span>Auswahl eines Aufnahme-Modus

Sie können den Audio-Modus im Aufnahme-Screen ändern.

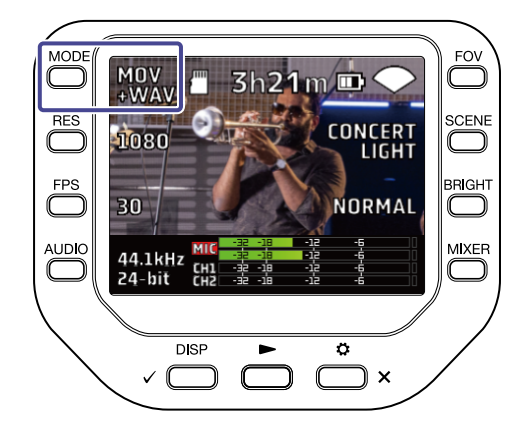

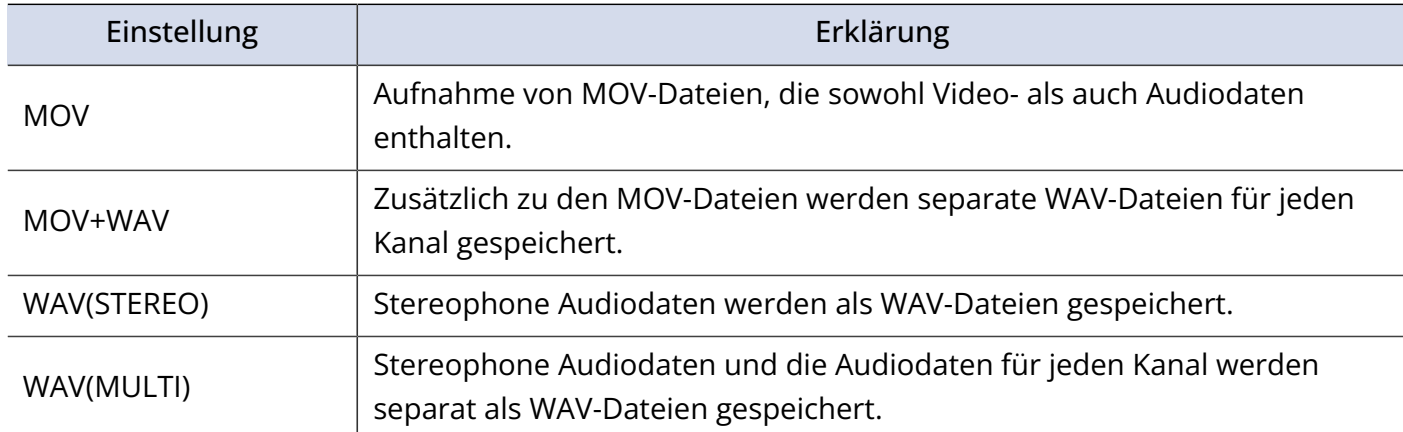

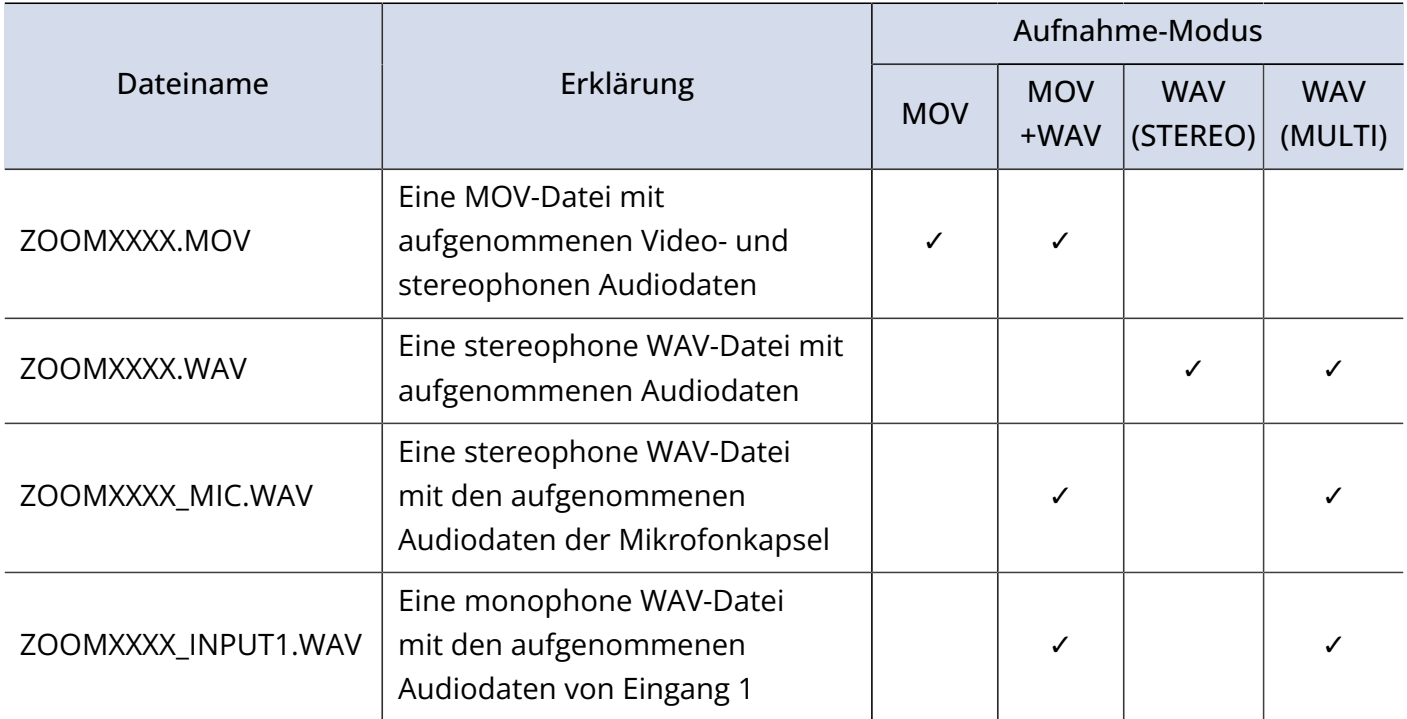

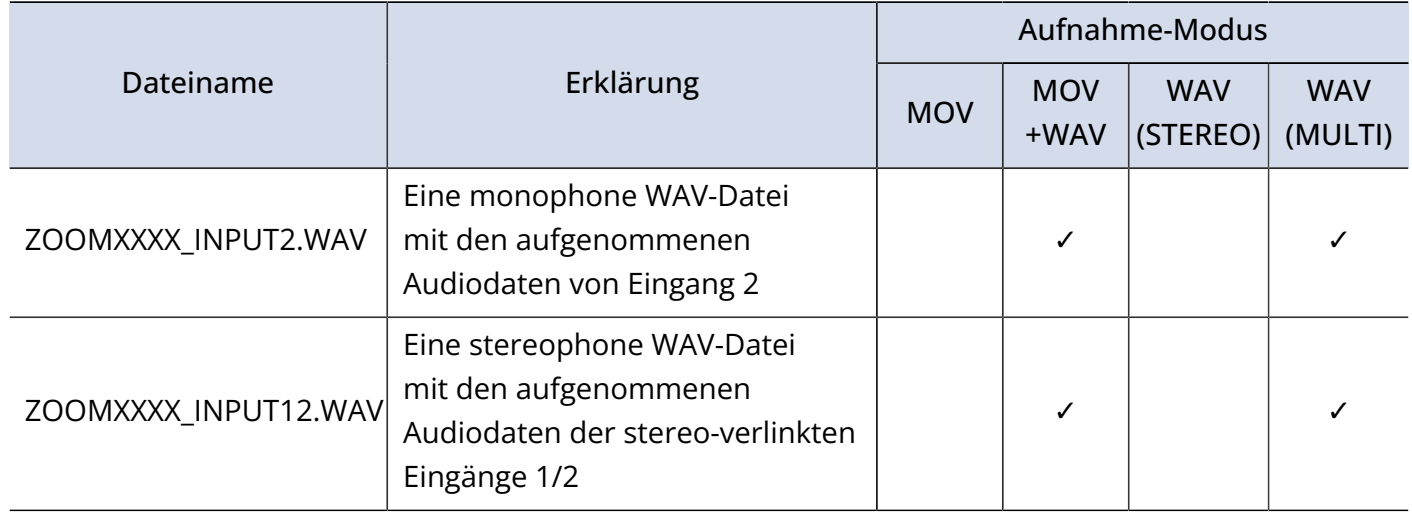

#### **ANMERKUNG:**

Die WAV-Datei für jeden Kanal ist eine Aufnahme des Audiomaterials ohne Bearbeitung durch die Mixer-Einstellungen für PAN / LEVEL / FX / LOCUT.

## <span id="page-34-0"></span>Einstellen des Video-Aufnahmeformats

### Einstellen der Auflösung

**1.** Drücken Sie <sub>(ess</sub>), um die Auflösung zu ändern.

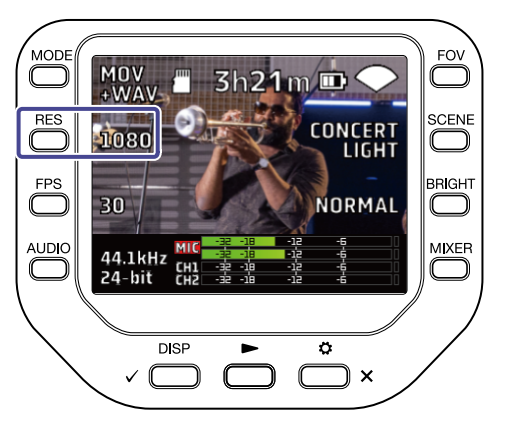

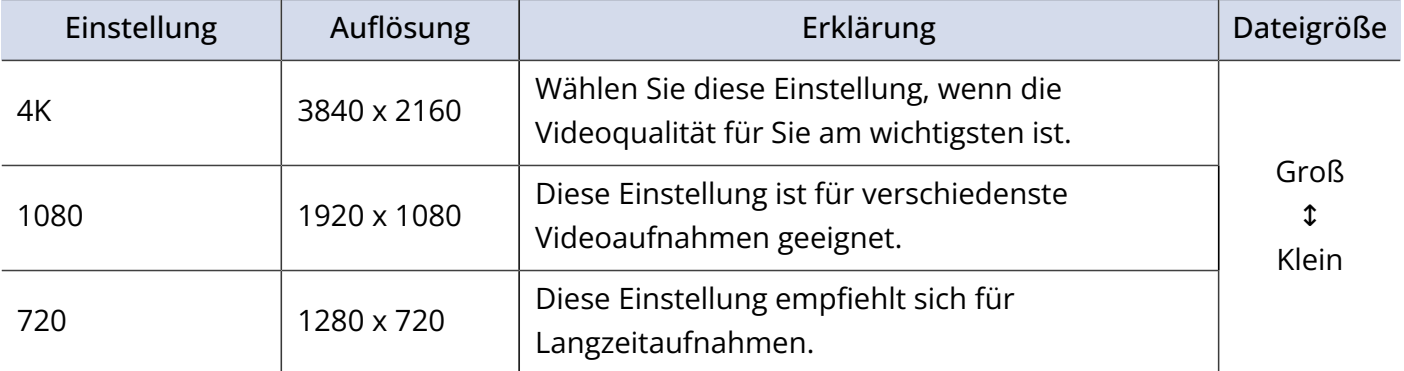

#### **ANMERKUNG:**

Die Optionen 4K und 60 fps / 50 fps können nicht gleichzeitig angewählt werden. Wählen Sie 4K und 30 fps, wenn es Ihnen vornehmlich um die Videoqualität geht, oder 1080 und 60 fps, wenn Sie eine höhere Bildrate benötigen.

### Einstellen der Bildrate

**1.** Drücken Sie <sub>(FPS</sub>), um die Bildrate zu ändern.

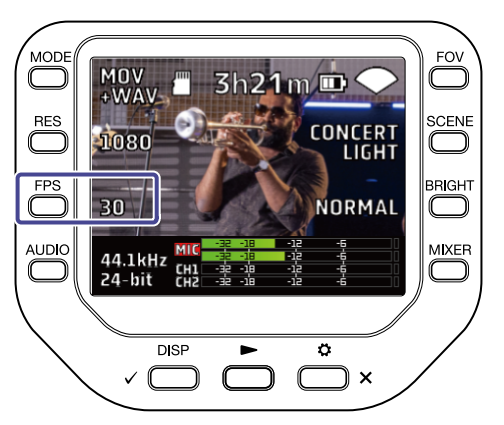

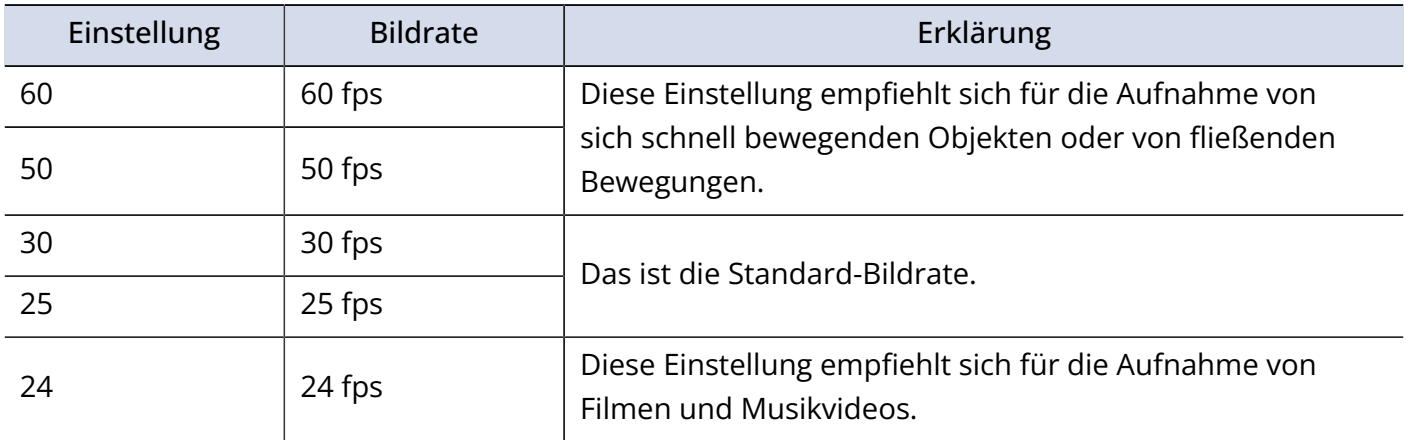
## Einstellen des Audio-Aufnahmeformats

Sie können das Audio-Aufnahmeformat im Aufnahme-Screen einstellen.

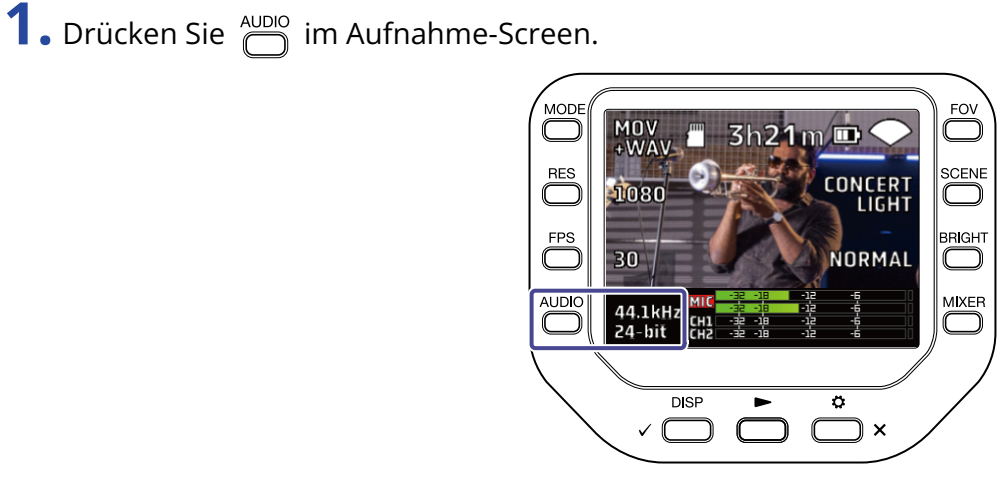

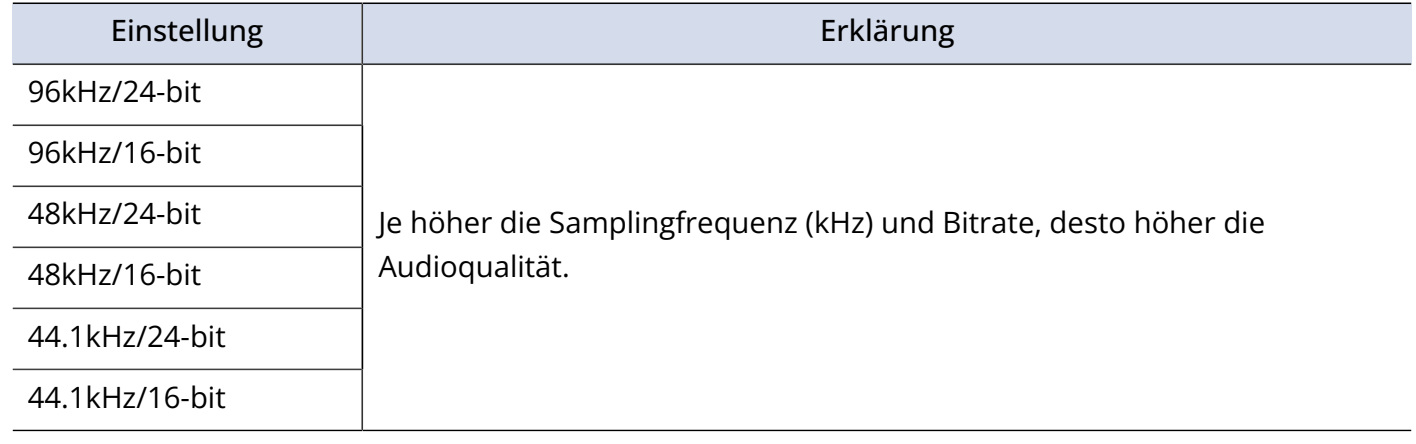

### **ANMERKUNG:**

Wenn MOV+WAV oder WAV (MULTI) als Aufnahmemodus gewählt wurde, steht 96 kHz nicht zur Auswahl.

## Einstellen der Videoqualität

Sie können die Videoqualität im Aufnahme-Screen einstellen.

### Anpassen des Bildausschnitts

**1.** Drücken Sie  $\sum_{n=1}^{\infty}$  im Aufnahme-Screen.

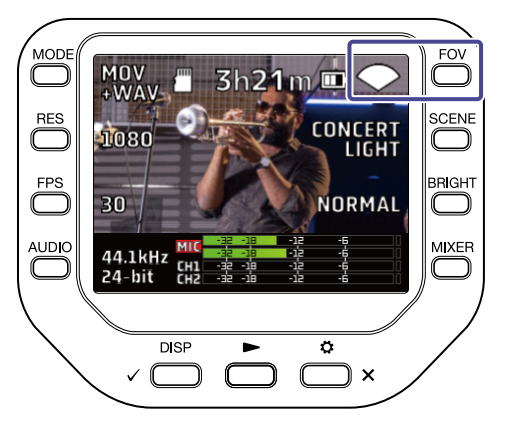

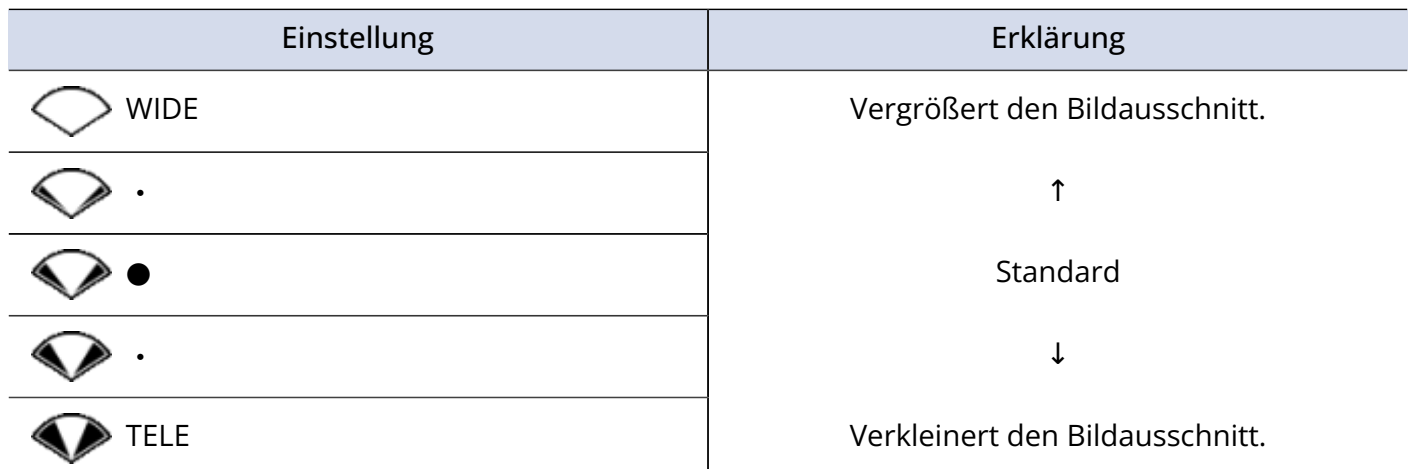

### Auswählen einer Szene

## **1.** Drücken Sie  $\sum_{n=1}^{\text{SCENE}}$  im Aufnahme-Screen.

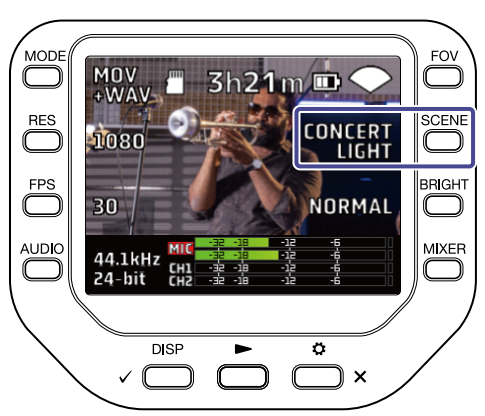

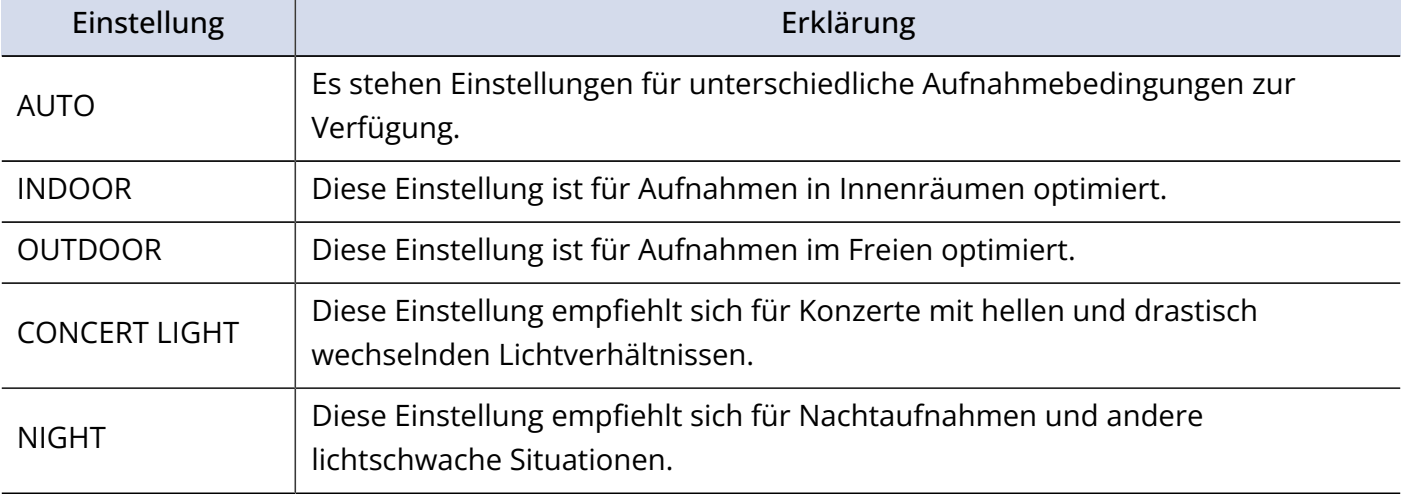

# Anpassen der Helligkeit

## **1.** Drücken Sie  $\sum_{n=1}^{BRIGHT}$  im Aufnahme-Screen.

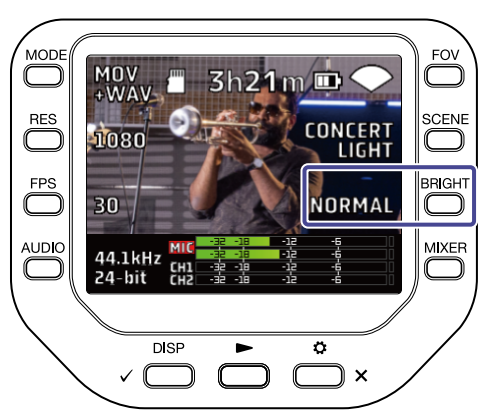

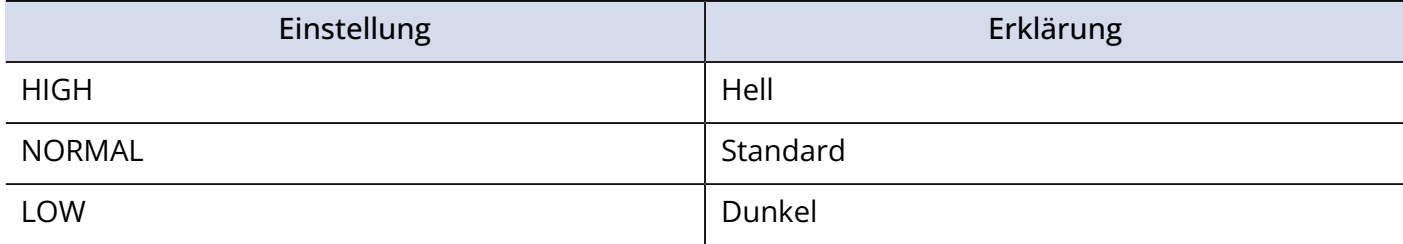

## Starten der Aufnahme

**1.** Drücken Sie  $\overline{\textcircled{\circ}}$  im Aufnahme-Screen.

Die Aufnahme beginnt.

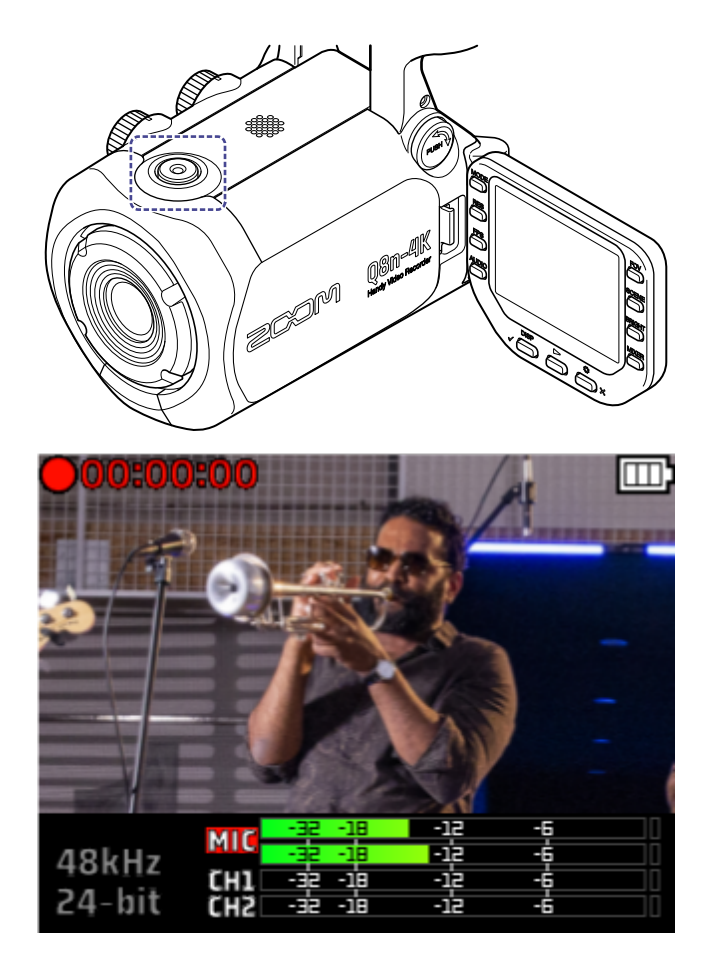

Drücken Sie  $\left(\bigcirc\right)$  erneut, um die Aufnahme anzuhalten.

### **ANMERKUNG:**

Während der Aufnahme lassen sich lediglich die Einstellungen für Field of view (FOV) und die Helligkeit (BRIGHT) verändern.

Um andere Einstellungen zu ändern oder den Mixer-Screen zu öffnen, halten Sie die Aufnahme an.

### Verwenden der Selbstauslöserfunktion

Sie können den Selbstauslöser im SYSTEM-Screen einstellen.

**1.** Drücken Sie  $\sum_{n=1}^{\infty}$  im Aufnahme-Screen. Der Screen SETTINGS wird geöffnet.

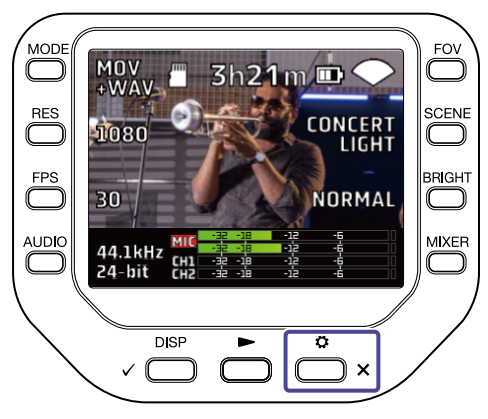

2. Drücken Sie / SYSTEM im SETTINGS-Screen.

Der Screen SYSTEM wird geöffnet.

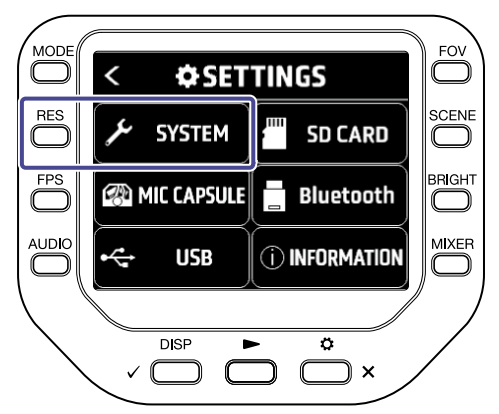

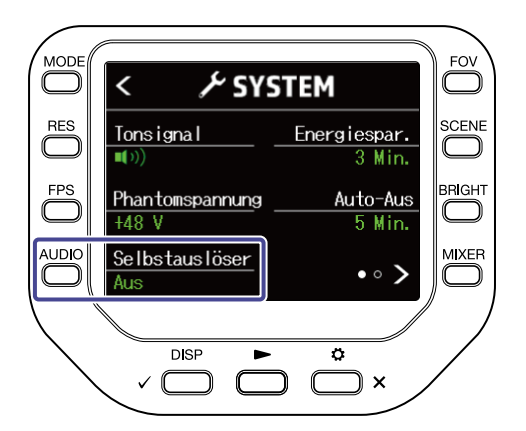

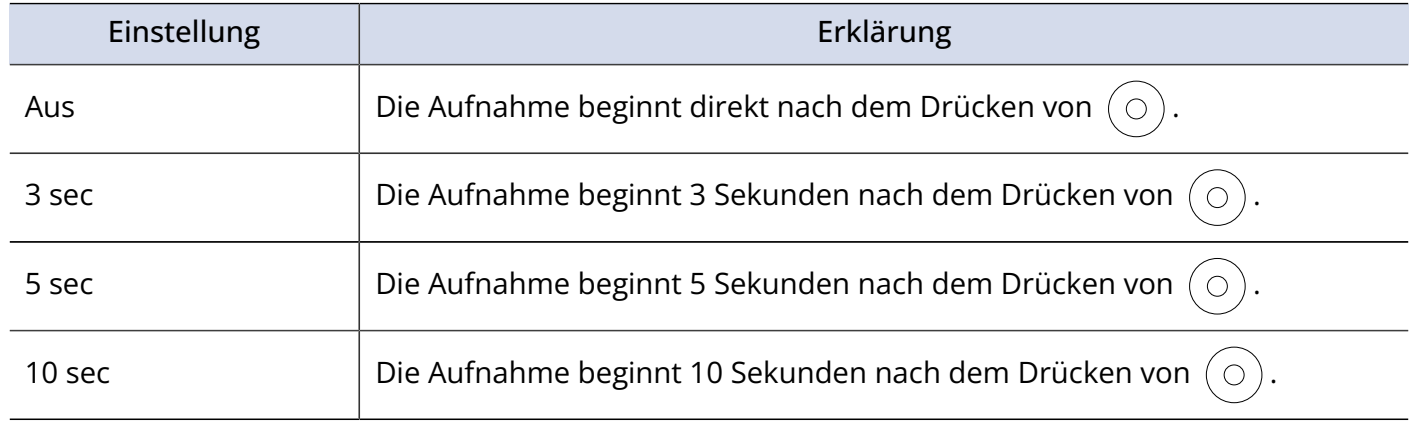

#### **HINWEIS:**

Wenn Sie  $\left(\bigcirc\right)$  während des Countdowns drücken, beginnt die Aufnahme sofort.

Wenn Sie  $\bigodot^{\mathfrak{G}}$  x während des Countdowns drücken, unterbrechen Sie den Vorgang und beenden den Selbstauslöser.

## Starten der Wiedergabe

1. Drücken Sie im Aufnahme-Screen.

Die Wiedergabe der letzten Aufnahme oder der zuletzt wiedergegebenen Datei wird gestartet.

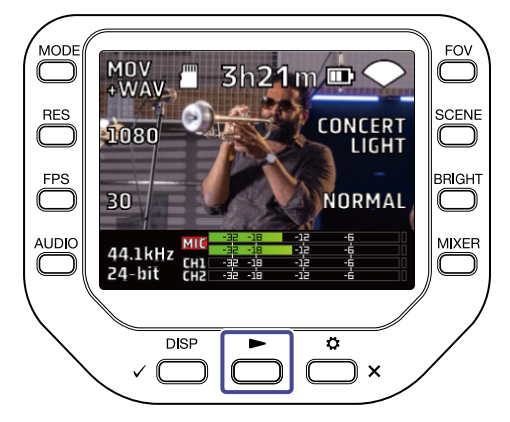

Um die Wiedergabe anzuhalten und zum Aufnahme-Screen zurückzukehren, drücken Sie  $\overline{\bullet}$  x ·

#### **ANMERKUNG:**

Es können nur Video- und Audiodateien wiedergegeben werden, die mit dem Q8n-4K aufgenommen wurden.

### Wiedergabe-Screen

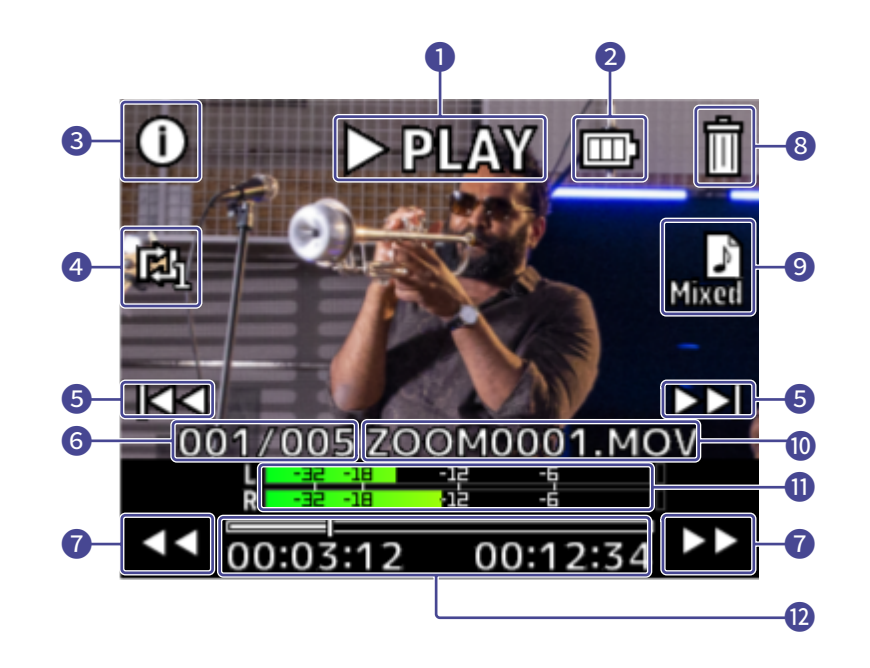

### Wiedergabestatus

Hier wird der aktuelle Wiedergabestatus eingeblendet.

### Verbleibende Batteriekapazität

Hier wird die verbleibende Batteriekapazität dargestellt. Bei einer geringen Batterieladung müssen Sie den Akku laden oder ein Netzteil anschließen.

### Datei-Information

Hier werden Informationen zur Wiedergabedatei eingeblendet.

### Einstellung für die Schleifenwiedergabe

Hier ändern Sie die Einstellung für die Schleifenwiedergabe.

### Dateiauswahl

Hier wählen Sie eine Datei für die Wiedergabe aus.

### Dateinummer

Hier wird die Nummer der Wiedergabedatei / die Gesamtzahl der Dateien eingeblendet.

### Suche Wiedergabeposition

Hier suchen Sie rück- und vorwärts nach der Wiedergabeposition.

### Löschen von Dateien

Hier löschen Sie eine Wiedergabedatei.

### Auswahl des Audiokanals

Hier wählen Sie den Kanal für die Wiedergabe aus.

#### Dateiname

Hier wird der Name der Wiedergabedatei eingeblendet.

### ⓫ Pegelanzeigen

Hierbei handelt es sich um die Pegelanzeigen für die Audiosignale der gewählten Kanäle.

### ⓬ Wiedergabeposition

Hier werden die aktuelle Wiedergabeposition, die verstrichene Zeit und die Videolänge dargestellt.

#### **ANMERKUNG:**

Nach einer bestimmten Zeit ab dem Start der Wiedergabe verschwinden die Symbole automatisch vom

vorherigen Screen. Wenn Sie sie wieder einblenden möchten, drücken Sie  $\sqrt{\frac{p_{\text{ISP}}}{n}}$ .

## Wiedergabefunktionen

Die folgenden Bedienschritte können während der Wiedergabe ausgeführt werden.

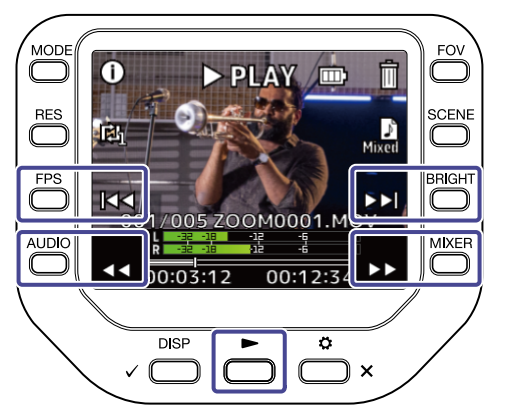

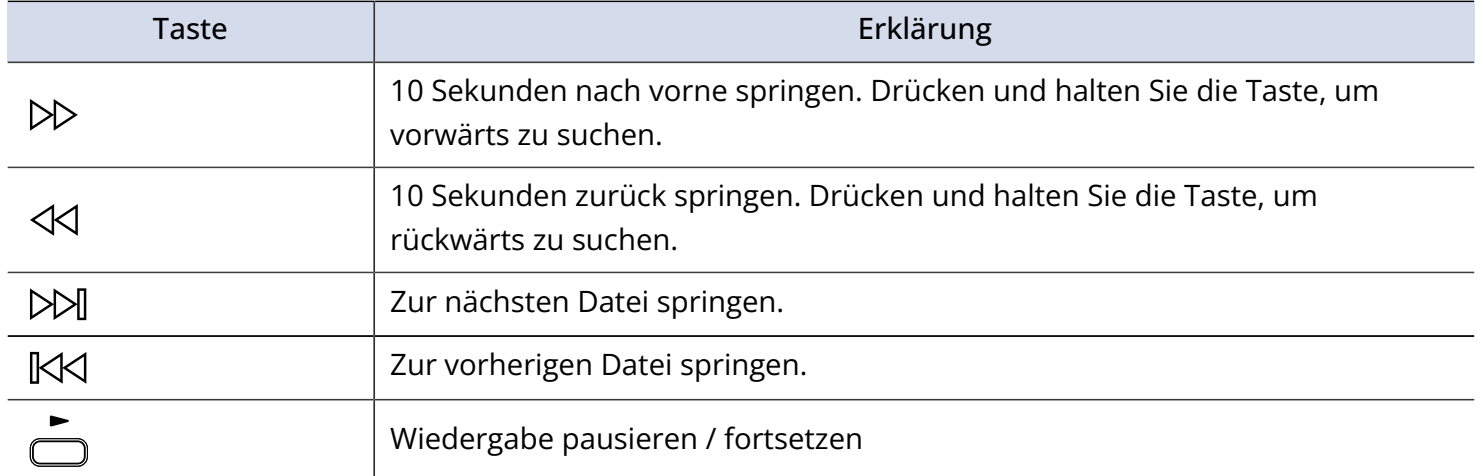

### **ANMERKUNG:**

Wenn die Wiedergabelänge der Datei nicht mehr als 1 Minute beträgt, springen Sie durch Drücken von / um eine Sekunde nach vorne / hinten.

## Aktivieren der fortlaufenden Wiedergabe

Im Wiedergabe-Screen kann die fortlaufende Wiedergabe eingerichtet werden.

1. Drücken Sie **in Wiedergabe-Screen.** 

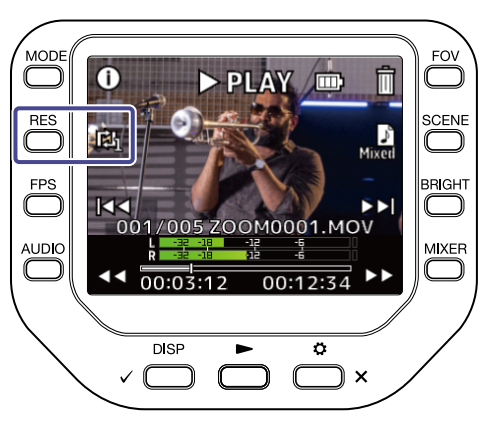

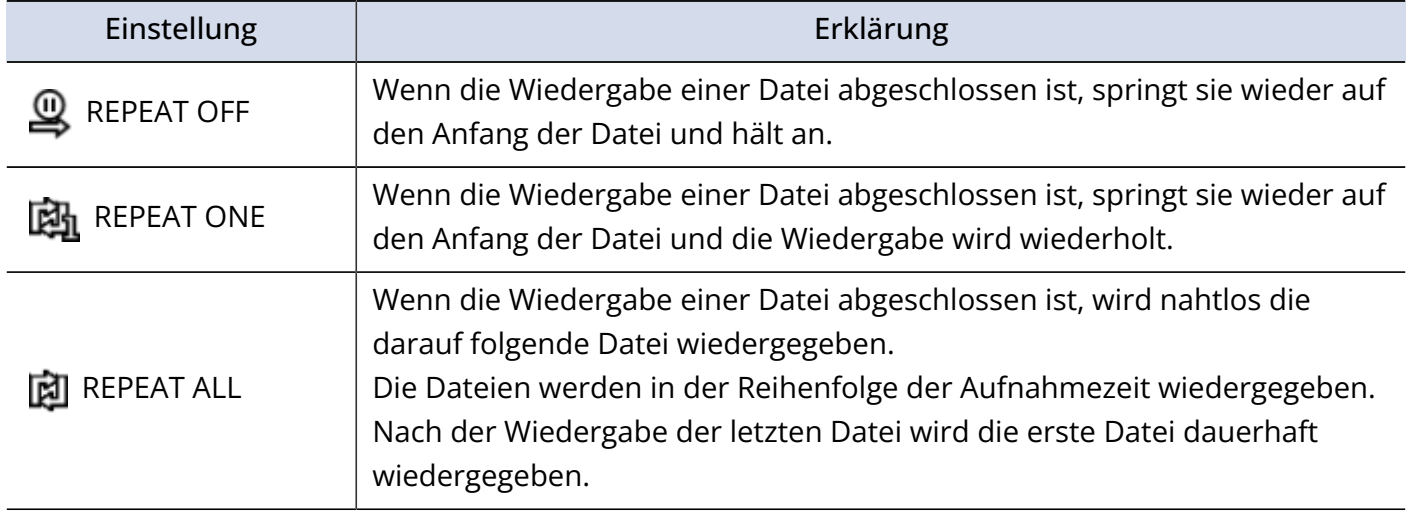

## Ändern des Audiokanals für die Wiedergabe

Bei der Wiedergabe einer im Format MOV+WAV oder WAV (MULTI) aufgenommenen Datei können Sie den Audiokanal für die Wiedergabe im Wiedergabe-Screen ändern.

1. Drücken Sie **in** im Wiedergabe-Screen.

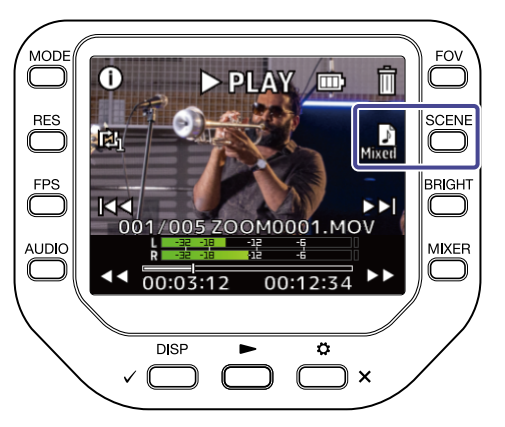

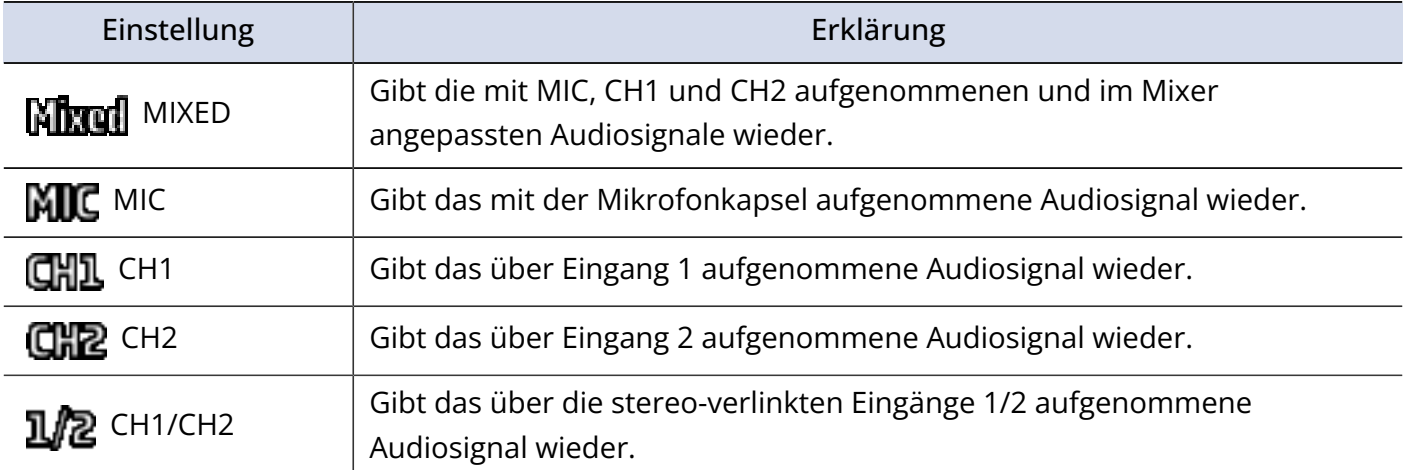

## Einblenden der Datei-Informationen

Im Wiedergabe-Screen können Informationen zur Datei eingeblendet werden.

1. Drücken Sie (iim Wiedergabe-Screen.

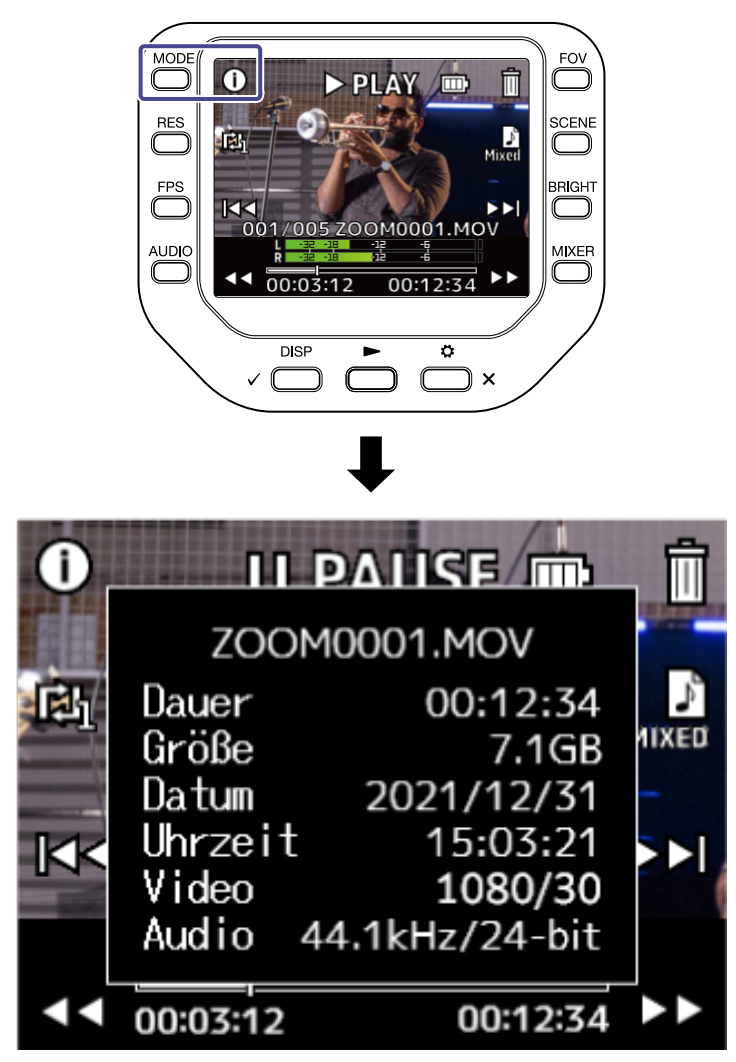

Drücken Sie eine beliebige Taste, um zum Wiedergabe-Screen zurückzukehren.

## Löschen von Dateien

Im Wiedergabe-Screen können Sie Dateien löschen, deren Wiedergabe gerade läuft oder angehalten wurde.

1. Drücken Sie **inder verstehenden Screen.** 

Der Screen zur Bestätigung des Löschvorgangs wird geöffnet.

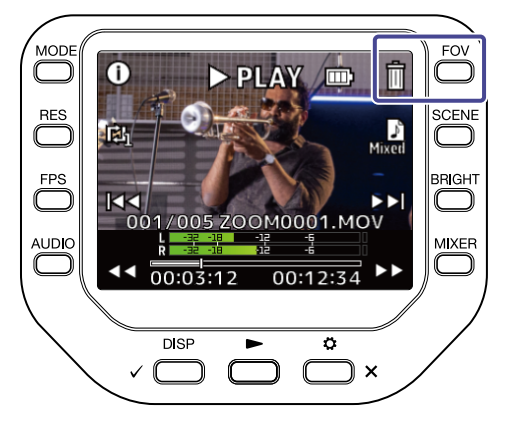

**2.** Drücken Sie <sub>v</sub> sisp, um die Datei zu löschen.

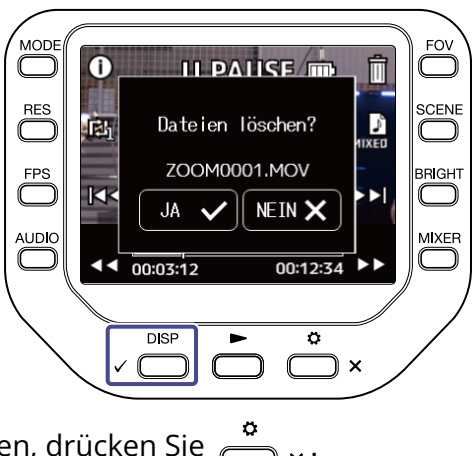

Um den Löschvorgang abzubrechen, drücken Sie  $\overline{\bigoplus_{\mathbf{x}}}.$ 

# **Einsatz der USB-Funktionen**

## Anschluss an einen Computer oder ein iOS/iPadOS-Gerät

Verbinden Sie den Q8n-4K über ein USB-Kabel mit einem Computer oder iOS/iPadOS-Gerät, um ihn als Webkamera, Kartenleser oder USB-Mikrofon zu nutzen.

**1.** Drücken Sie  $\sum_{n=1}^{\infty}$  im Aufnahme-Screen. Der Screen SETTINGS wird geöffnet.

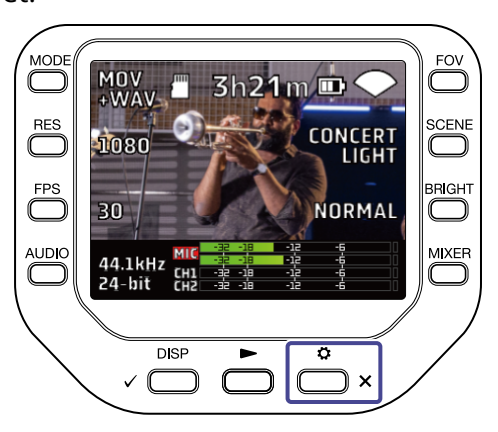

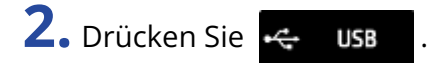

Der Screen USB wird geöffnet.

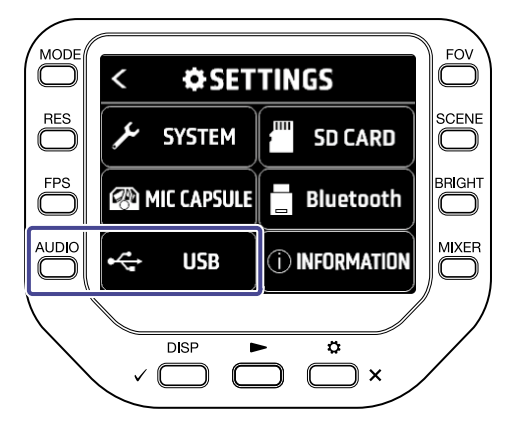

**3.** Drücken Sie oder >, um die gewünschte Funktion auszuwählen.

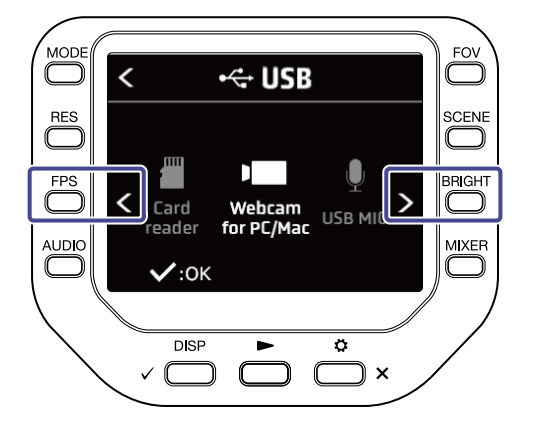

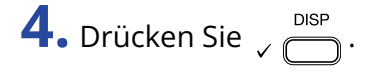

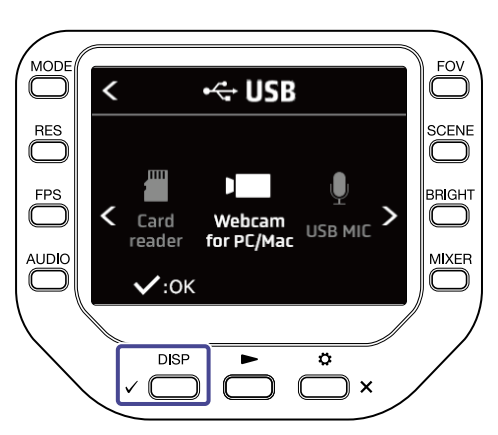

Wenn Sie "Kartenleser" oder "USB-MIC" wählen, wechseln Sie zu Schritt 5. Wenn Sie "WebCam für PC/Mac" wählen, wechseln Sie zu Schritt 7.

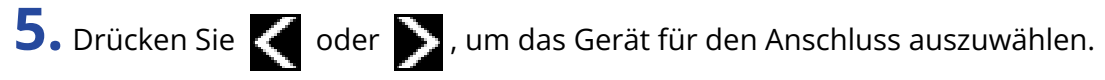

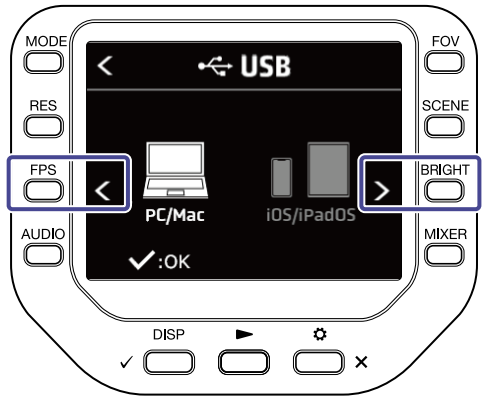

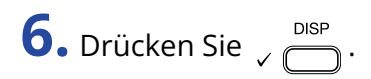

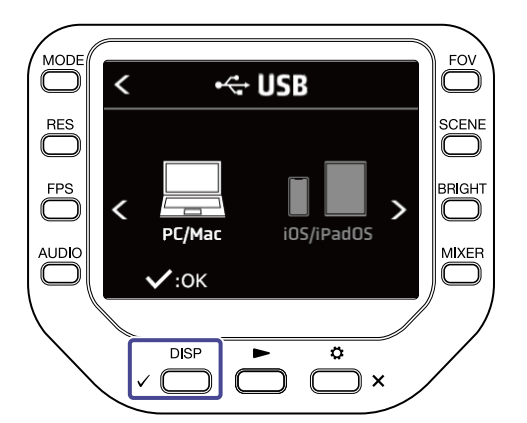

Wenn Sie "PC/Mac" wählen, wechseln Sie zu Schritt 7. Wenn Sie "iOS/ iPadOS" wählen, wechseln Sie zu Schritt 9.

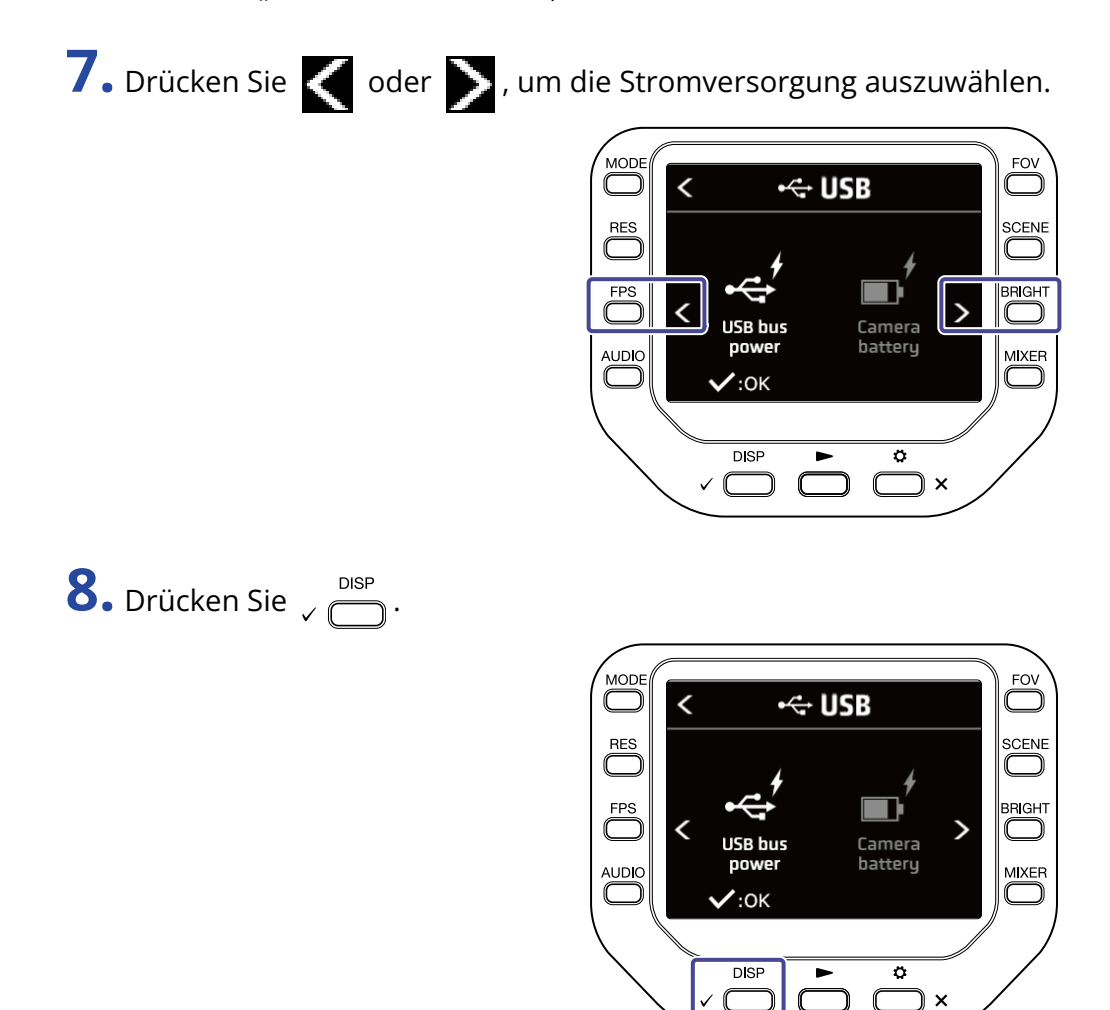

**9.** Schließen Sie einem Computer oder ein iOS/iPadOS-Gerät über ein USB-Kabel an.

10. Um die Nutzung zu beenden drücken Sie FRIKEN im SETTINGS-Screen.

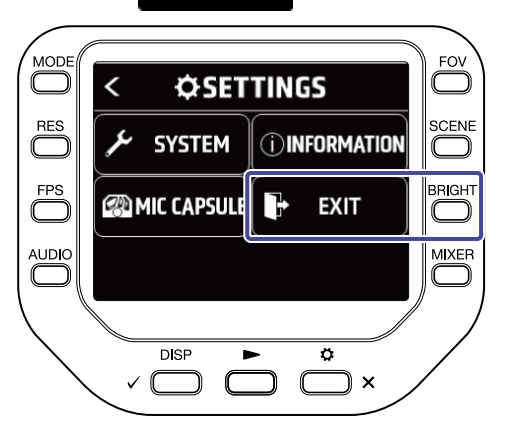

# Einschalten des Geräts bei Anschluss an einem Computer

Der Screen für die USB-Einstellung wird eingeblendet.

Sie können eine USB-Funktion durch Auswahl der zugehörigen Option verwenden.

Um den Aufnahme-Screen zu öffnen, drücken Sie  $\leftarrow$  oder  $\bigcap_{\mathsf{X}}$ .

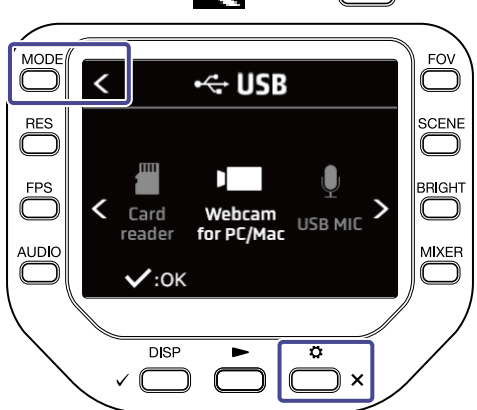

## Einsatz als Webkamera

Sie können den Q8n-4K als Webkamera zur Ausgabe von Audio- und Videosignalen an einen Computer verwenden.

**1.** Verbinden Sie den Q8n-4K mit einem Computer.

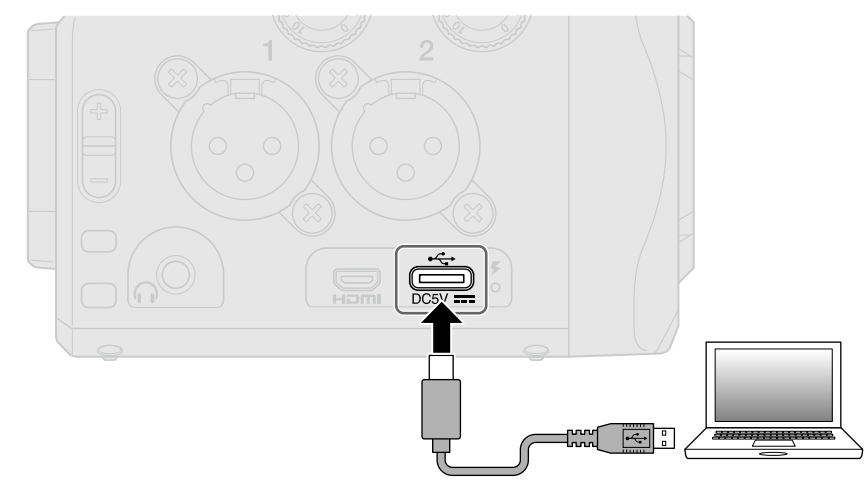

#### **ANMERKUNG:**

Der Einsatz als Webkamera steht bei iOS/iPadOS-Geräten nicht zur Verfügung.

**2.** Öffnen Sie am Computer eine Anwendung, die eine Kamera nutzt, und wählen Sie den Q8n-4K als Kamera.

#### **ANMERKUNG:**

Der Q8n-4K kann gleichzeitig Video und Audio mit einer Auflösung bis 1080 p HD und 48 kHz/16 Bit auf einen Computer übertragen.

Das Wiedergabesignal des Computers kann nicht über den Q8n-4K ausgegeben werden.

**3.** Um die Verbindung zu beenden, führen Sie die notwendigen Schritte am Computer aus.

### Latenzkompensation zwischen Video und Audio

Sofern beim Einsatz des Rekorders als Webcam Laufzeitunterschiede zwischen den Video- und Audiosignalen auftreten, können Sie Ton und Bild über das einstellbare Audio-Delay synchronisieren.

**1.** Drücken Sie **DELAY** im Webcam-Modus.

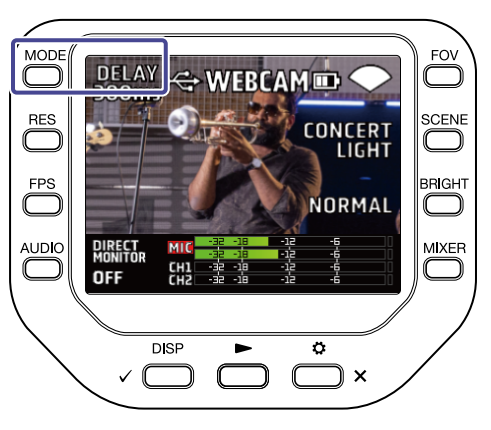

2. Drücken Sie <sub>+10ms</sub> oder -10ms , um die Verzögerungszeit einzustellen.

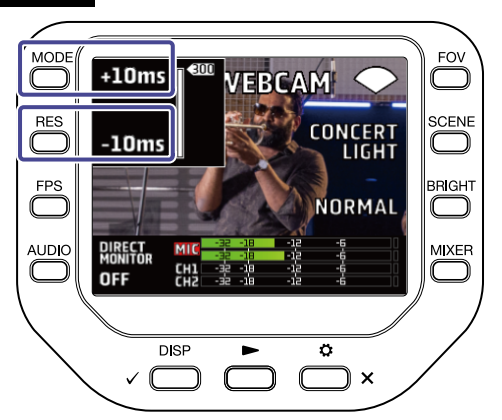

Durch Drücken von +10ms wird die Verzögerungszeit um +10 ms verlängert, durch -10ms dagegen um -10 ms verkürzt.

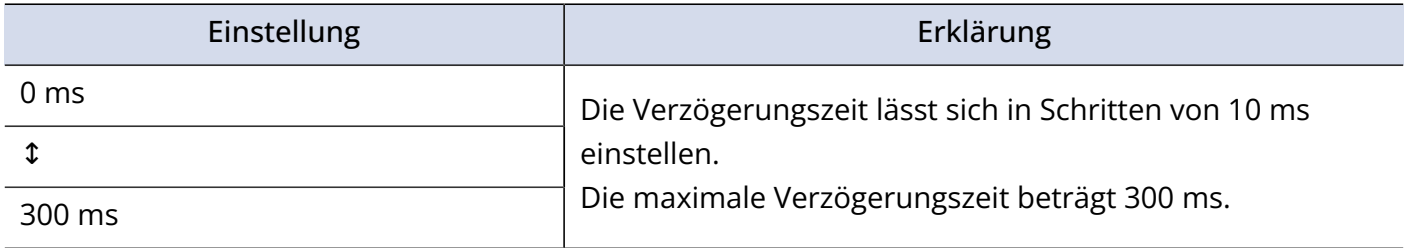

## Einsatz als USB-Mikrofon

Der Q8n-4K kann als USB-Mikrofon für die Audioeingabe bei einem Computer oder iOS/iPadOS-Gerät genutzt werden.

**1.** Schließen Sie den Q8n-4K über ein USB-Kabel (Typ C) an einem Computer oder iOS/iPadOS-Gerät an.

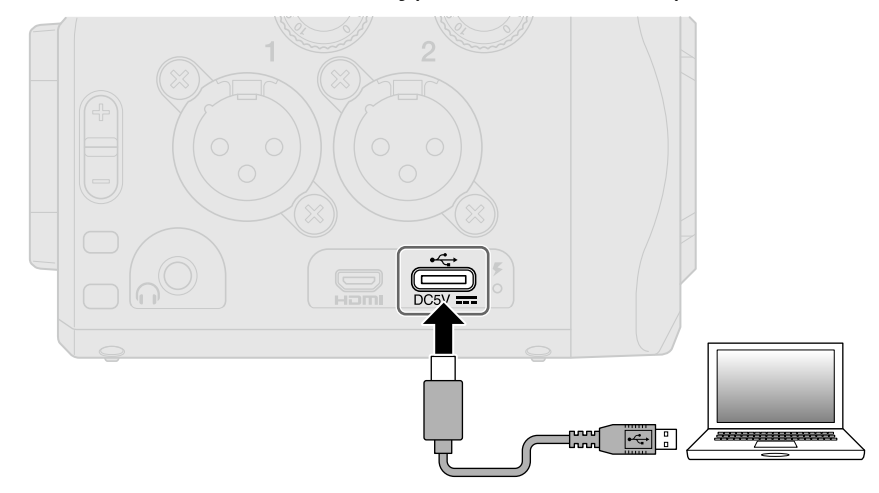

- **2.** Öffnen Sie am Computer oder iOS/iPadOS-Gerät eine Anwendung, die ein Mikrofon verwendet, und wählen Sie den Q8n-4K aus.
- **3.** Um die Verbindung zu beenden, führen Sie die notwendigen Schritte am Computer bzw. iOS/iPadOS-Gerät aus.

### Aktivieren des Direct-Monitorings

Das Eingangssignal kann im Betrieb als Webkamera oder USB-Mikrofon direkt abgehört werden.

**1.** Drücken Sie im Betrieb als Webkamera oder USB-Mikrofon **DIRIEGT** 

Das Direct-Monitoring wird an-/abgeschaltet.

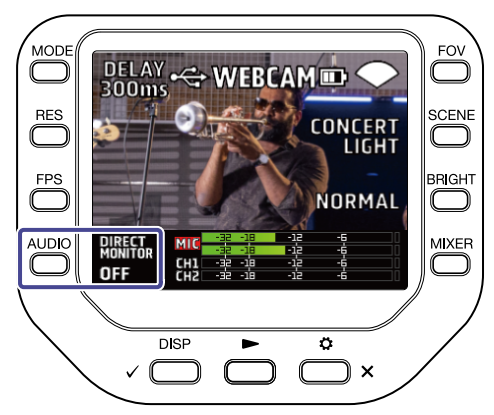

# Verwalten der auf der SD-Karte aufgenommenen Dateien

Der Q8n-4K lässt sich als Kartenleser für Computer und iOS/iPadOS-Geräte zur Datenübertragung nutzen.

**1.** Schließen Sie den Q8n-4K über ein USB-Kabel (Typ C) an einem Computer oder iOS/iPadOS-Gerät an.

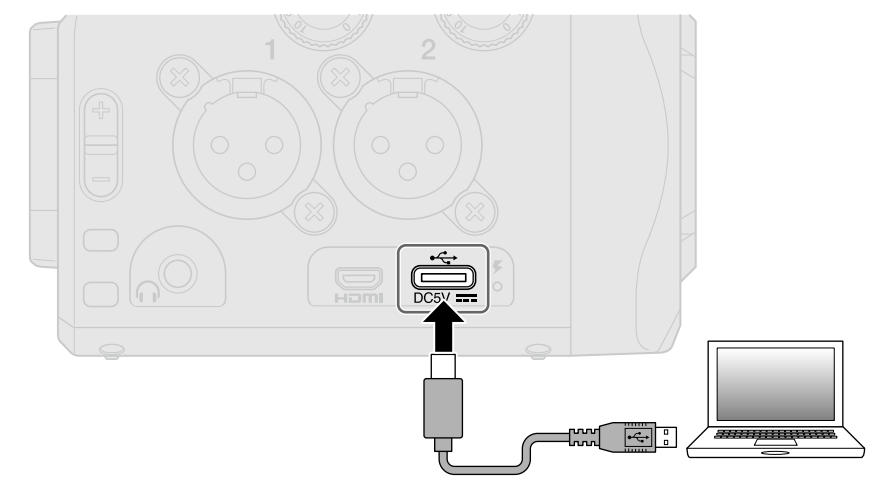

- **2.** Öffnen Sie einen Dateimanager auf Ihrem Computer oder iOS/iPadOS-Gerät, um den Inhalt der im Q8n-4K eingesetzten microSD-Karte anzuzeigen.
- **3.** Arbeiten Sie mit den auf der microSD-Karte enthaltenen Dateien.
- **4.** Um die Verbindung zu beenden, führen Sie die notwendigen Schritte am Computer bzw. iOS/iPadOS-Gerät aus.
- 5. Drücken Sie <sup>o</sup>

Der Screen SETTINGS wird geöffnet.

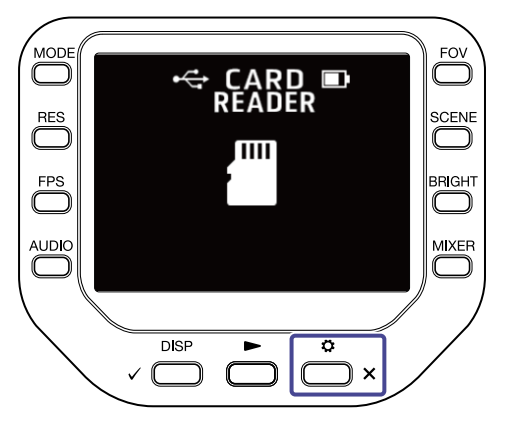

6. Drücken Sie **im EXIT** im SETTINGS-Screen.

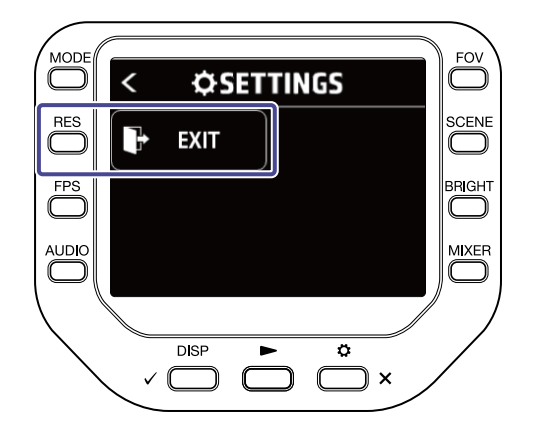

## Überprüfen der SD-Karten-Informationen

Sie können den freien Platz und die Größe von microSD-Karten überprüfen.

1. Drücken Sie  $\sum_{n=1}^{\infty}$  im Aufnahme-Screen, um den SETTINGS-Screen zu öffnen.

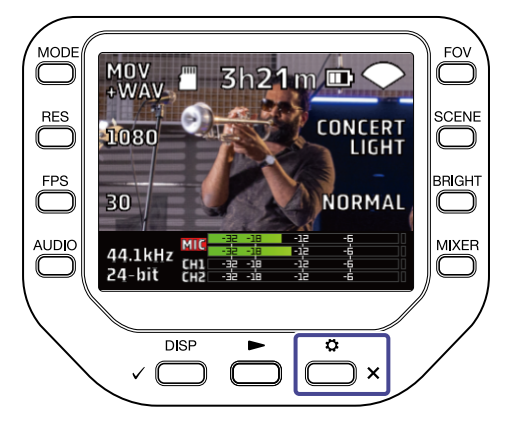

2. Drücken Sie  $\sqrt{m}$  sp carp, um den SD-CARD-Screen zu öffnen.

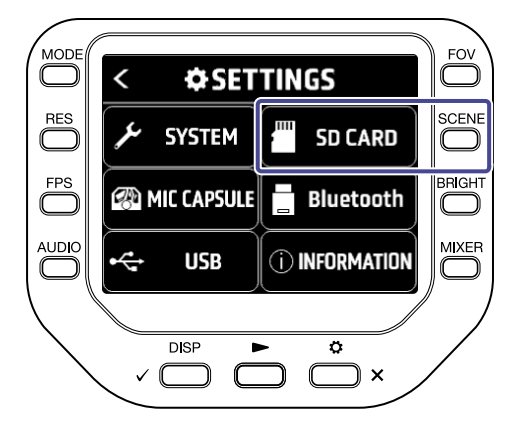

### **3.** Wählen Sie "Information".

Die Informationen zur SD-Karte werden eingeblendet.

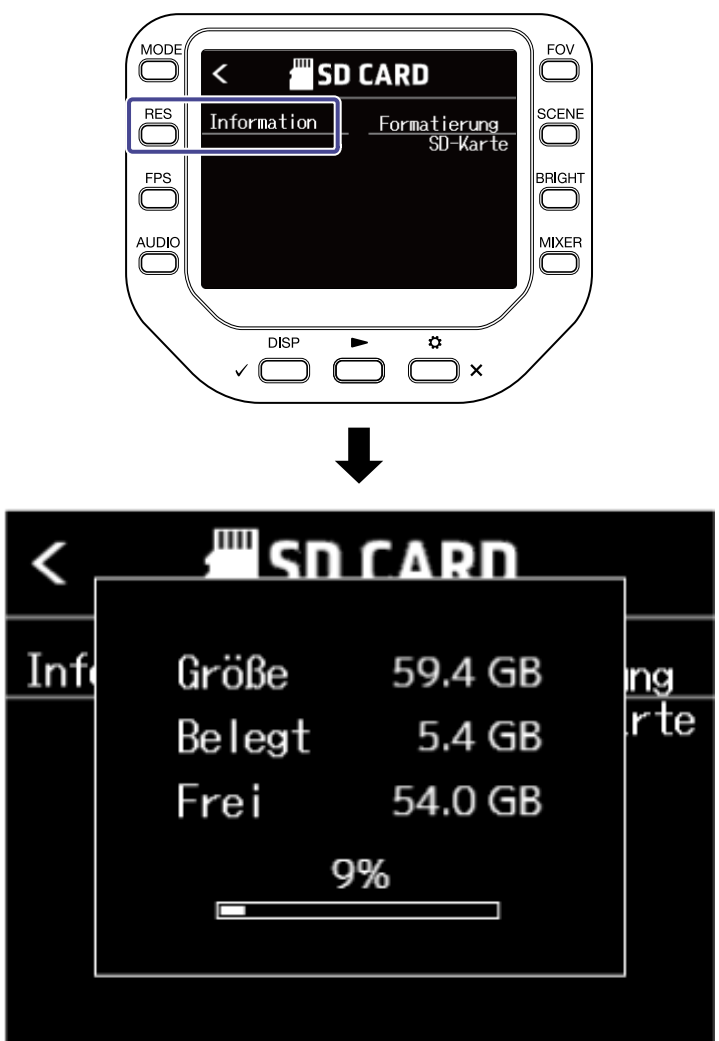

Drücken Sie eine beliebige Taste, um die Darstellung zu beenden.

### Formatieren von SD-Karten

1. Drücken Sie  $\sum_{n=1}^{\infty}$  im Aufnahme-Screen, um den SETTINGS-Screen zu öffnen.

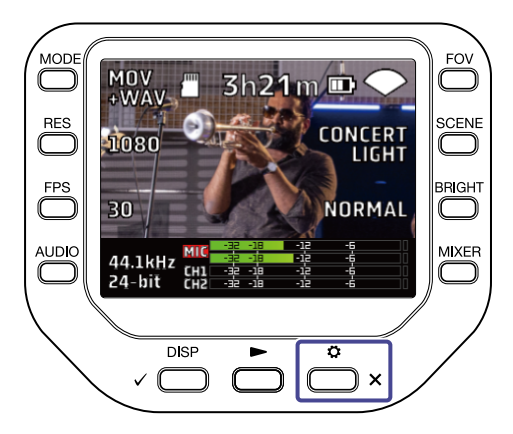

2. Drücken Sie  $\frac{1}{2}$  spcARD, um den SD-CARD-Screen zu öffnen.

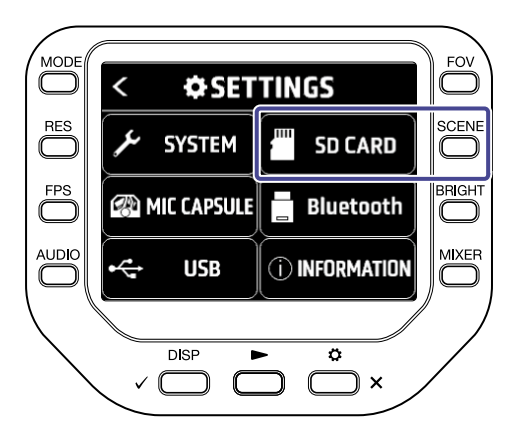

3. Drücken Sie "Formatierung SD-Karte" im SD-CARD-Screen.

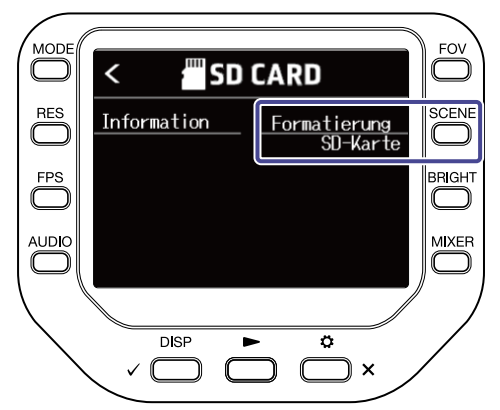

**4.** Drücken Sie <sub>v</sub> Disp , um die SD-Karte zu formatieren.

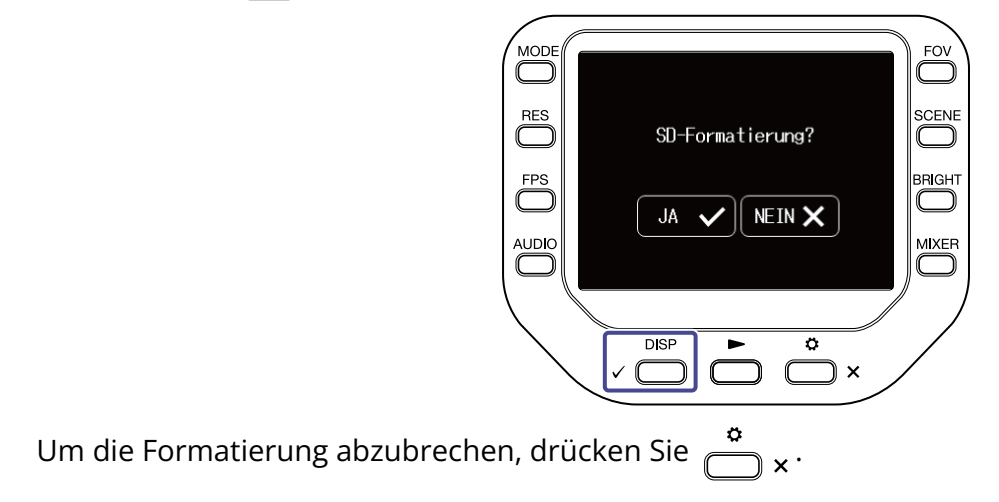

# **Betrieb über ein iOS/iPadOS-/Android-Gerät**

## Anschluss eines iOS-/iPadOS-/Android-Geräts

Wenn Sie einen geeigneten Drahtlosadapter (z. B. BTA-1) anschließen, kann der Q8n-4K über die zugehörige App Q8n Control auf einem iOS-/iPadOS-/Android-Gerät gesteuert werden.

#### **ANMERKUNG:**

Zuerst muss die App Q8n Control auf dem iOS-/iPadOS-/Android-Gerät installiert werden. Sie können die Q8n Control App aus dem App Store oder von Google Play herunterladen. Für alle Eingaben in den Einstellungen der App lesen Sie bitte die Anleitung der Q8n Control App.

**1.** Entfernen Sie die Abdeckung für den REMOTE-Anschluss und schließen Sie hier einen BTA-1 oder einen anderen geeigneten WLAN-Adapter an.

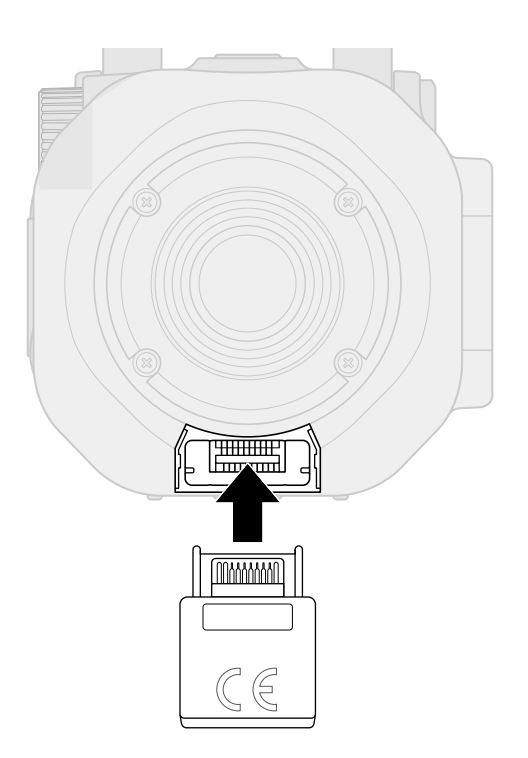

2. Drücken Sie  $\sum_{x}^{6}$  im Aufnahme-Screen.

Der Screen SETTINGS wird geöffnet.

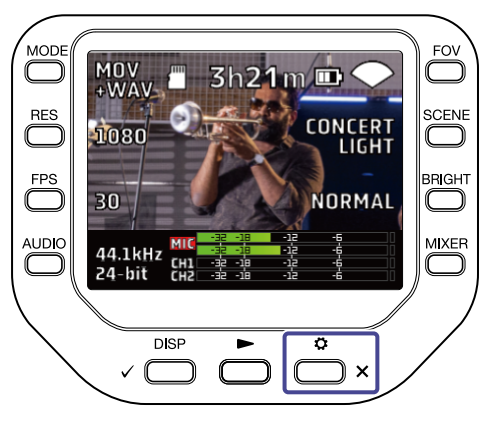

**3.** Drücken Sie **de Bluetooth** im SETTINGS-Screen.

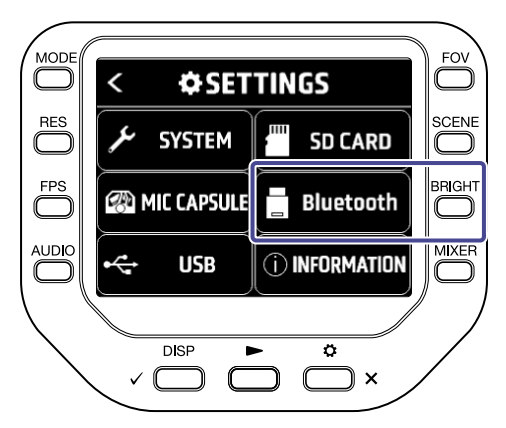

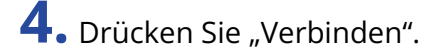

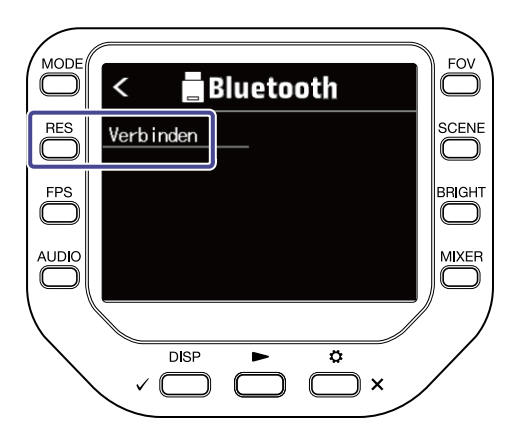

**5.** Starten Sie die Q8n Control App auf dem iOS-/iPadOS-/Android-Gerät und richten Sie die Verbindung ein.

# Trennen der Verbindung mit dem iOS/iPadOS-/Android-Gerät

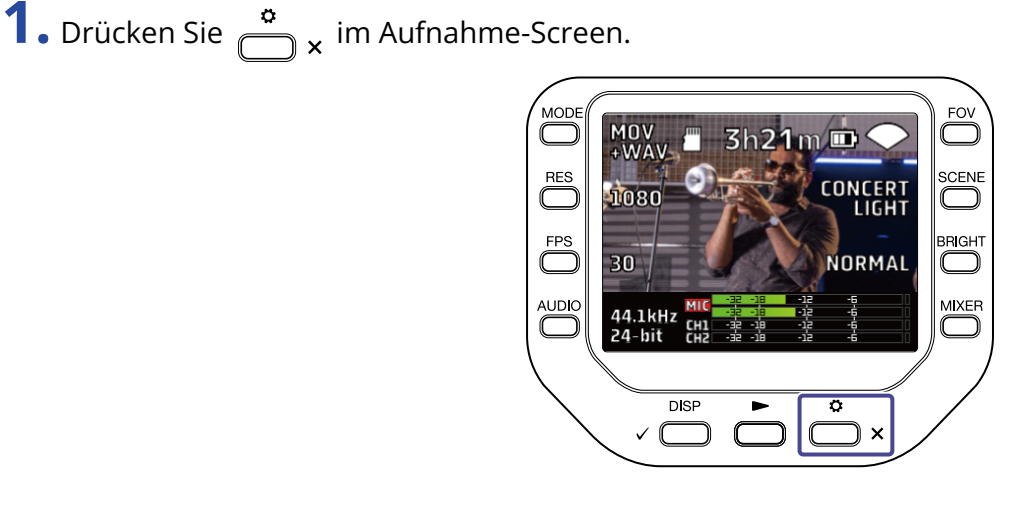

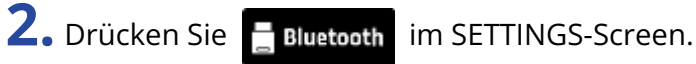

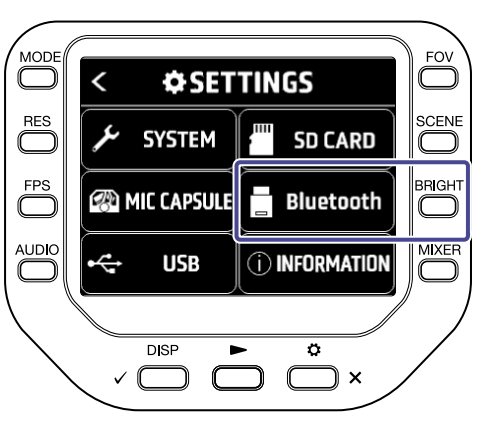

3. Drücken Sie "Verbindung trennen".

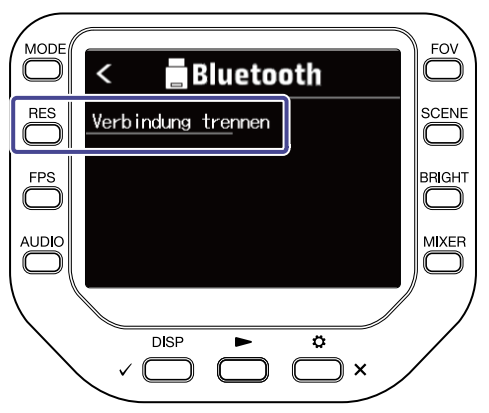

# **Anschluss an einem TV-Gerät/Monitor über HDMI**

Verwenden Sie ein HDMI-Kabel, um die Videoaufnahmen des Q8n-4K auf einem TV-Gerät/Monitor anzusehen.

Sie können das aufgenommene Video über die Fernbedienung des HDMI-CEC-kompatiblen TV-Geräts wiedergeben/stoppen.

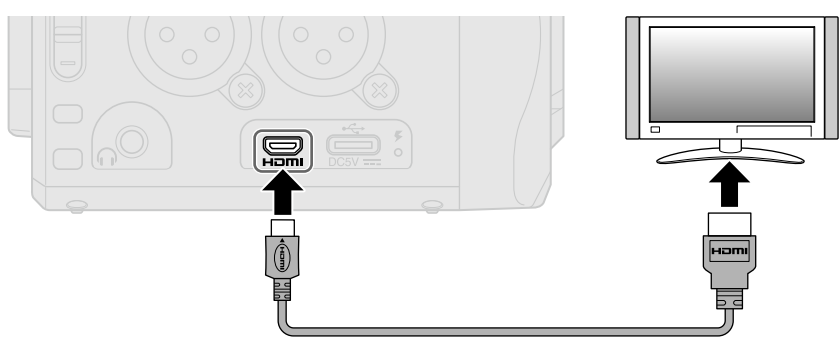

# Überprüfen des Aufnahme-Screens auf einem HDMIkompatiblen TV-Gerät/Monitor

Sie können die Video-Aufnahmen des Q8n-4K mit einem HDMI-Kabel auf einem TV-Gerät/Monitor ansehen. Wenn Sie ein (handelsübliches) HDMI-Kabel am Micro-HDMI-Port anschließen, können Sie die Video-Aufnahmen des Q8n-4K ansehen, wenn der Aufnahme-Screen geöffnet ist.

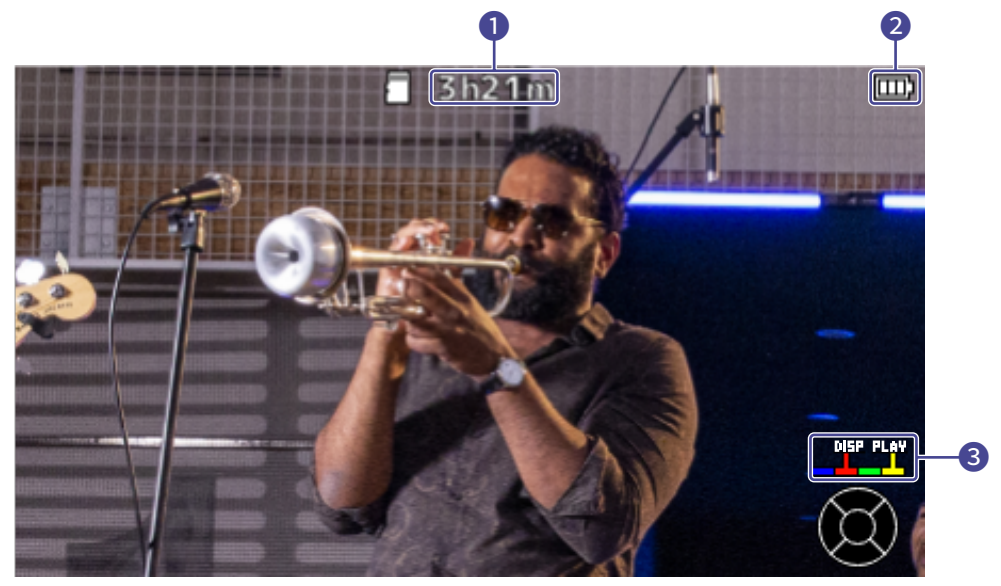

### ❶ Verfügbare Aufnahmezeit

Hier wird die verfügbare Aufnahmezeit dargestellt.

### ❷ Verbleibende Batteriekapazität

Hier wird die verbleibende Batteriekapazität dargestellt. Bei einer geringen Batterieladung müssen Sie den Akku laden oder ein Netzteil anschließen.

### ❸ Farbtasten

Verwenden Sie die rote Taste der TV-Fernbedienung, um die Bildschirmanzeige zu ändern, und die gelbe Taste, um das Video wiederzugeben.

## Wiedergabe auf einem HDMI-kompatiblen TV-Gerät / Monitor

Sie können die Video-Aufnahmen des Q8n-4K mit einem HDMI-Kabel auf einem TV-Gerät/Monitor ansehen.

**1.** Schließen Sie den Q8n-4K mit einem (handelsüblichen) HDMI-Kabel an einem TV-Gerät / Monitor an.

2. Drücken Sie , um die Video-/Audiowiedergabe zu starten.

Die aufgenommene Datei wird auf dem Bildschirm des TV-Geräts / Monitors wiedergegeben. Während der TV-/Monitor-Ausgabe kann das Gerät über seine Bedienelemente oder die Fernbedienung des TV-Geräts bedient werden.

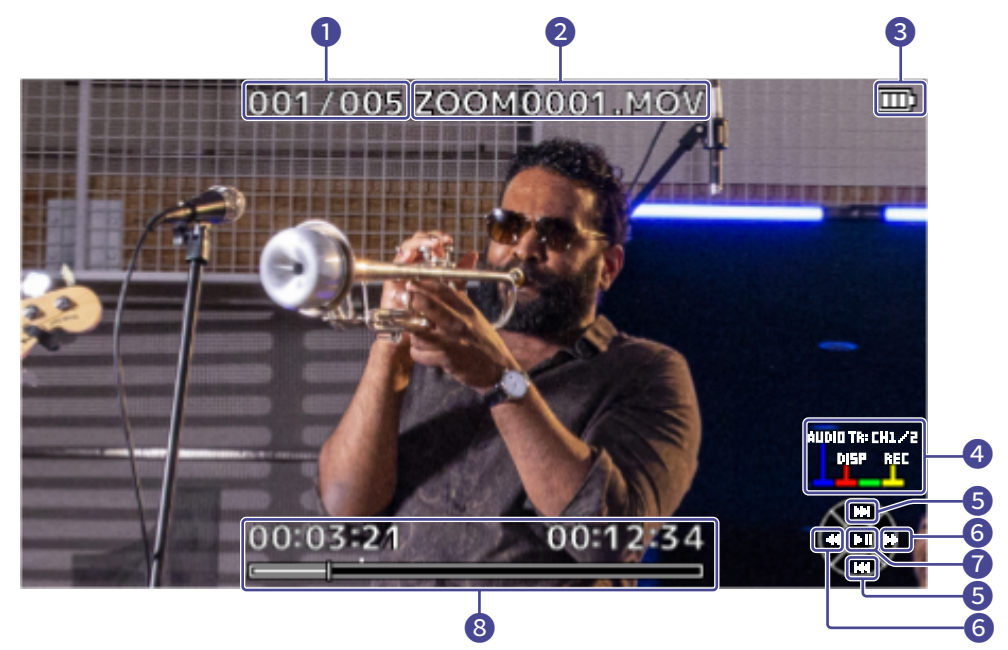

### **D** Dateinummer

Hier wird die Nummer der Wiedergabedatei / die Gesamtzahl der Dateien eingeblendet.

### ❷ Dateiname

Hier wird der Name der Wiedergabedatei eingeblendet.

### ❸ Verbleibende Batteriekapazität

Hier wird die verbleibende Batteriekapazität dargestellt. Bei einer geringen Batterieladung müssen Sie den Akku laden oder ein Netzteil anschließen.

### 4 Farbtasten

Verwenden Sie die blaue Taste der TV-Fernbedienung, um die Audioquelle auszuwählen, die rote Taste, um die Bildschirmanzeige zu ändern, und die gelbe Taste, um den Aufnahme-Screen zu öffnen.

### ❺ Auf- und Ab-Tasten

Wählen Sie die Datei für die Wiedergabe aus.

### **6** Links- und Rechts-Tasten

Hier suchen Sie rück- und vorwärts nach der Wiedergabeposition.

#### **n** Enter-Taste

Damit starten/stoppen Sie die Wiedergabe.

#### ❽ Wiedergabeposition

Die aktuelle Wiedergabeposition, die verstrichene Zeit sowie die Videolänge werden dargestellt.

#### **ANMERKUNG:**

- Einige TV-Geräte / Monitore unterstützen bestimmte Audioformate nicht, entsprechend ist gegebenenfalls keine korrekte Wiedergabe möglich.
- Da die Gefahr einer Rückkopplung besteht, wenn der Aufnahme-Screen geöffnet ist, sollten Sie die Audioausgabe über das TV-Gerät / den Monitor in jedem Fall stummschalten.
- Es können nur Videodateien wiedergegeben werden, die mit dem Q8n-4K aufgenommen wurden.
- Während der Anbindung über HDMI werden keine Tonsignale ausgegeben.

# **Einrichten des Geräts**

Im SYSTEM-Screen können Sie verschiedene Einstellungen für den Q8n-4K vornehmen.

**1.** Drücken Sie  $\sum_{n=1}^{\infty}$  im Aufnahme-Screen. Der Screen SETTINGS wird geöffnet.

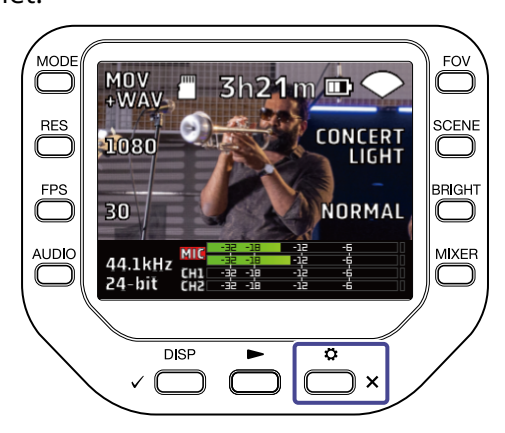

2. Drücken Sie *&* SYSTEM im SETTINGS-Screen.

Der Screen SYSTEM wird geöffnet.

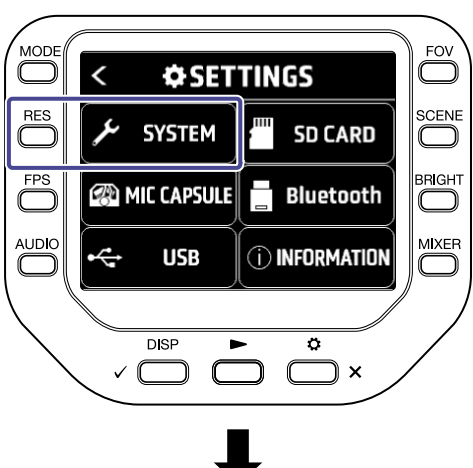

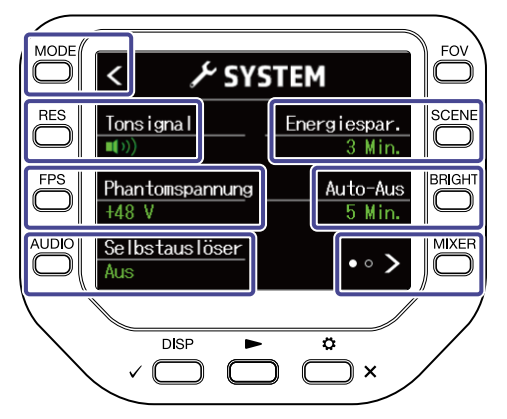

Sie können die folgenden Einstellungen im SYSTEM-Screen vornehmen.

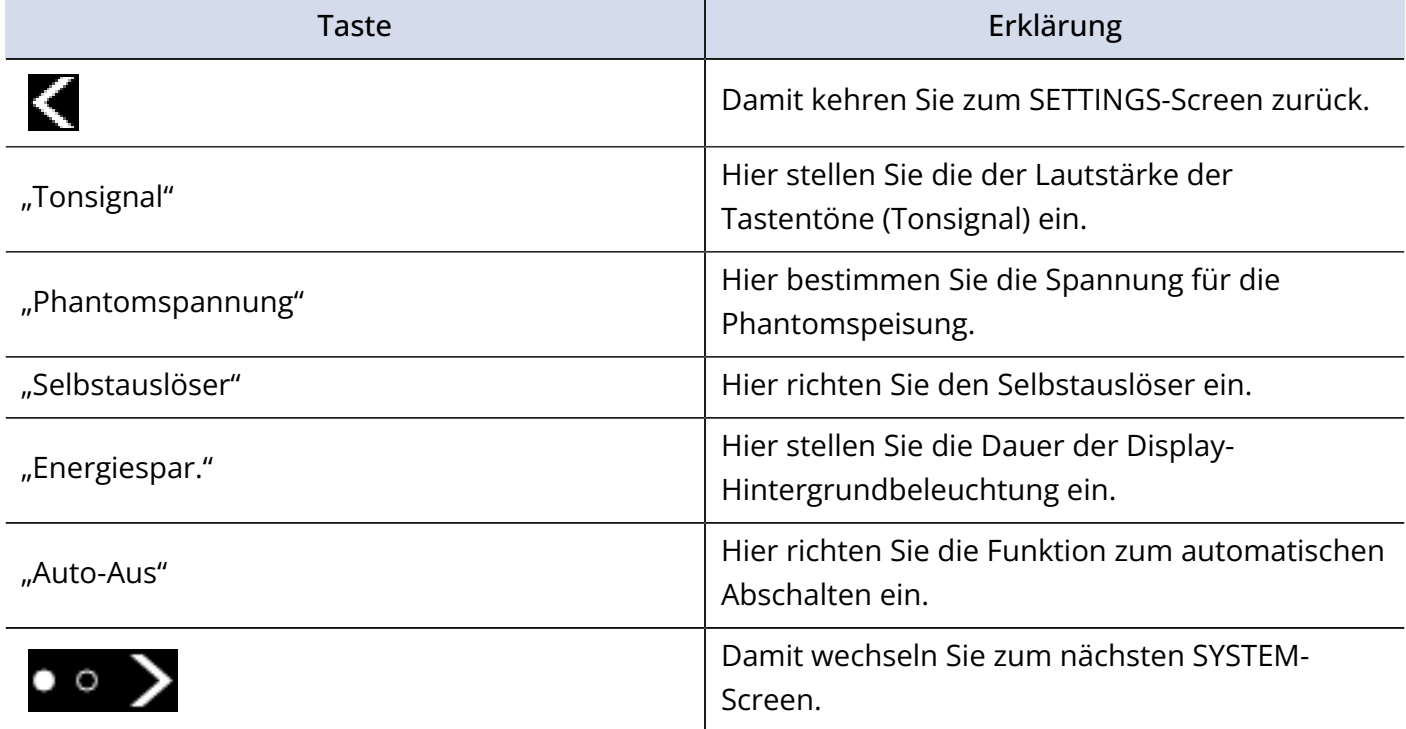

Drücken Sie **im SySTEM-Screen, um zum nächsten SYSTEM-Screen zu wechseln.** 

Im nächsten SYSTEM-Screen können Sie die folgenden Einstellungen vornehmen.

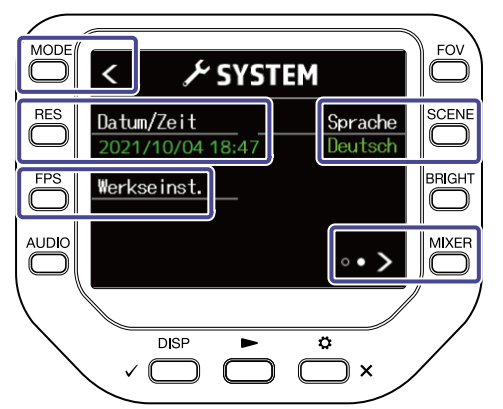

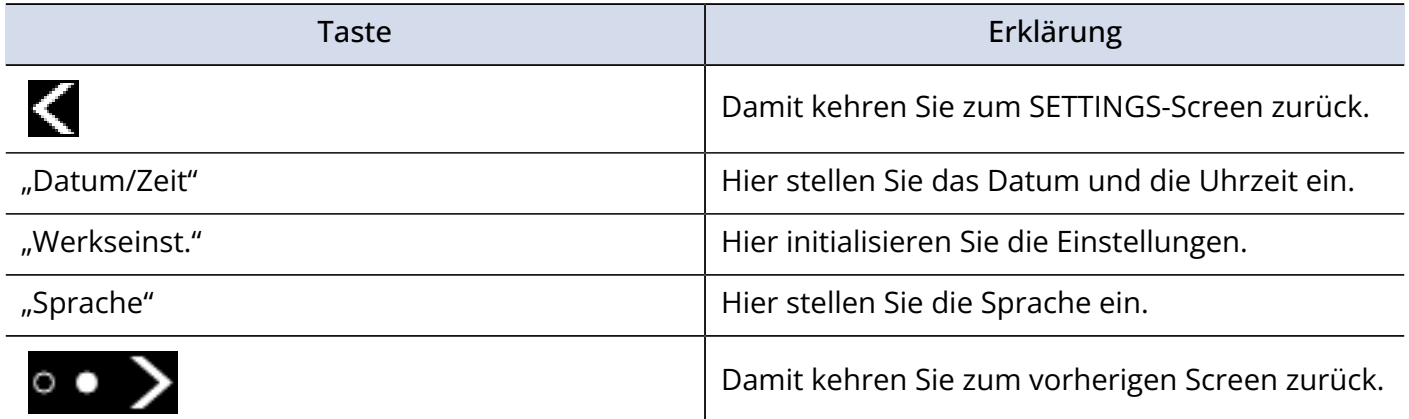
### Einstellen der Lautstärke der Tastentöne (Tonsignal)

So stellen Sie die Lautstärke der Töne ein, die bei der Bedienung des Q8n-4K ausgegeben werden.

**1.** Drücken Sie  $\sum_{n=1}^{\infty}$  im Aufnahme-Screen. Der Screen SETTINGS wird geöffnet.

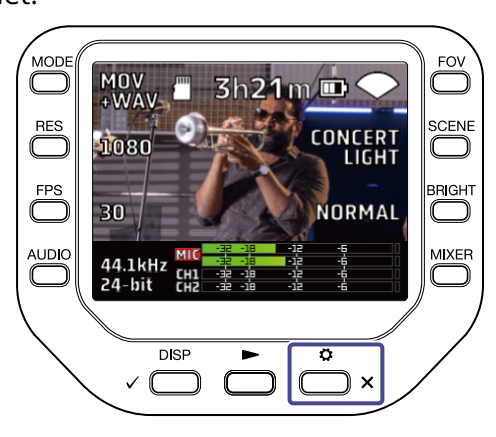

2. Drücken Sie / SYSTEM im SETTINGS-Screen.

Der Screen SYSTEM wird geöffnet.

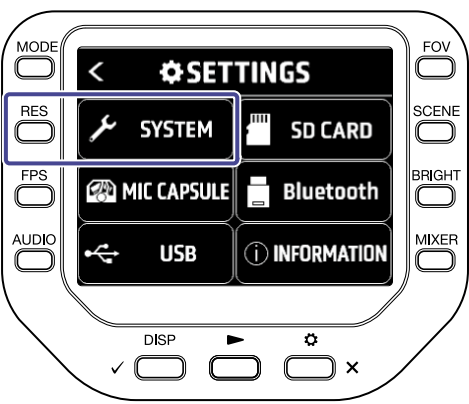

 $3.$  Drücken Sie "Tonsignal" und stellen Sie die Lautstärke ein.

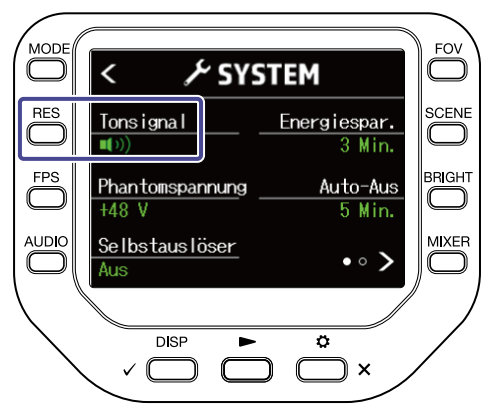

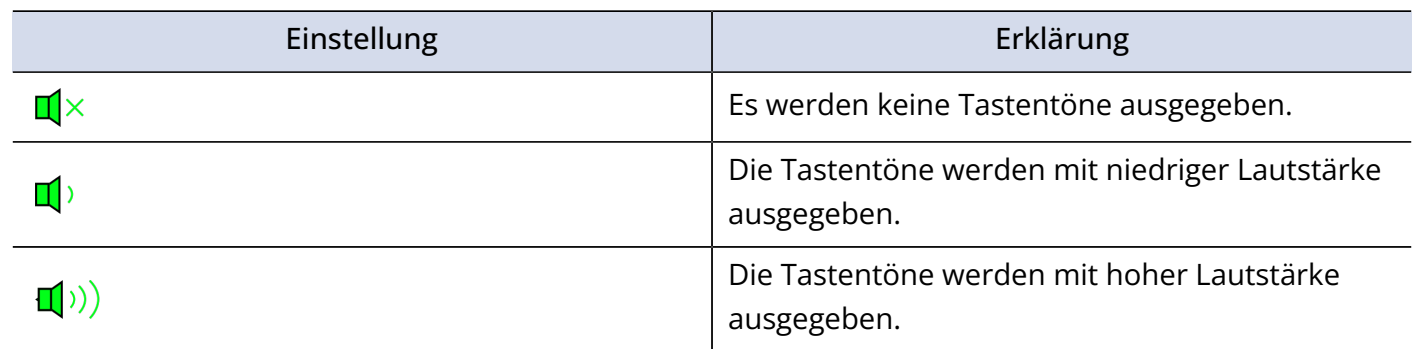

**4.** Drücken Sie  $\bigodot^{\circ}$  x zweifach.

Der Aufnahme-Screen wird eingeblendet.

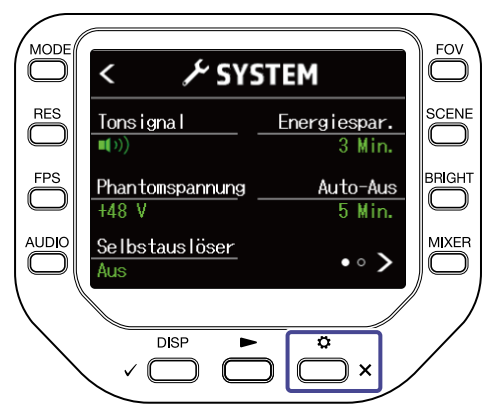

### Aktivieren der Energiesparfunktion

### Einstellen der Dauer der Display-Hintergrundbeleuchtung

Um Strom zu sparen, lässt sich die Dauer der Hintergrundbeleuchtung verkürzen.

**1.** Drücken Sie  $\sum_{n=1}^{\infty}$  im Aufnahme-Screen.

Der Screen SETTINGS wird geöffnet.

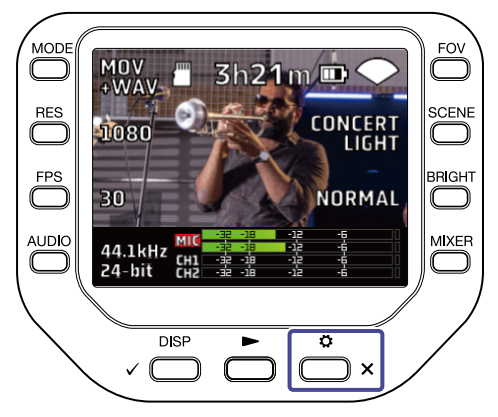

## 2. Drücken Sie *1* system im SETTINGS-Screen.

Der Screen SYSTEM wird geöffnet.

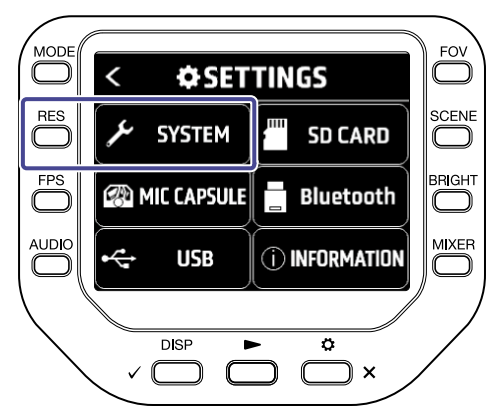

3. Drücken Sie "Energiespar." und stellen Sie die Zeit ein, nach der die Hintergrundbeleuchtung abgedunkelt wird.

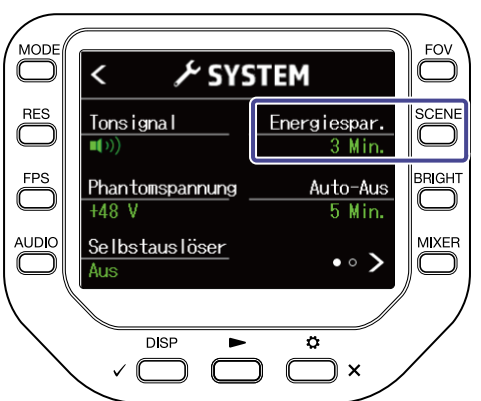

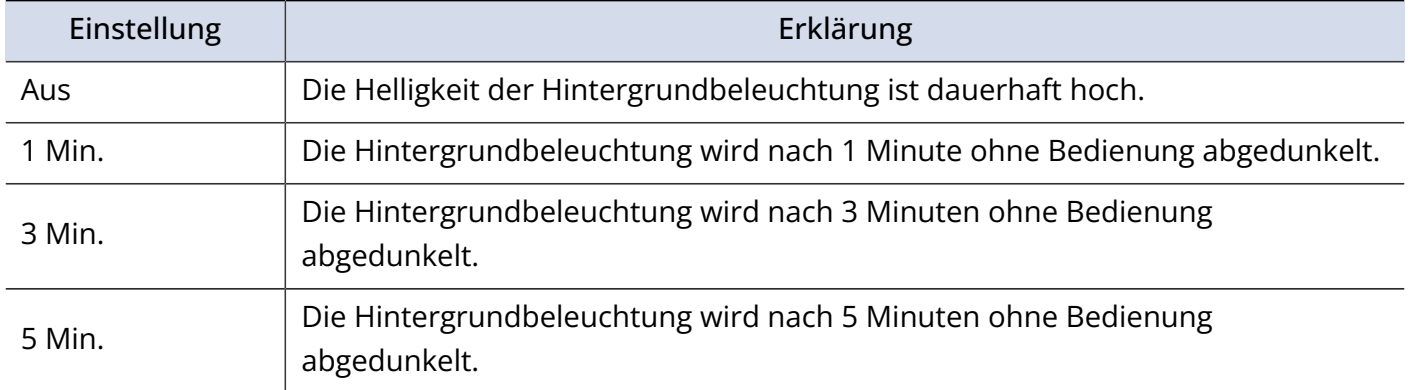

## 4. Drücken Sie  $\bigodot^{\circ}$  x zweifach.

Der Aufnahme-Screen wird eingeblendet.

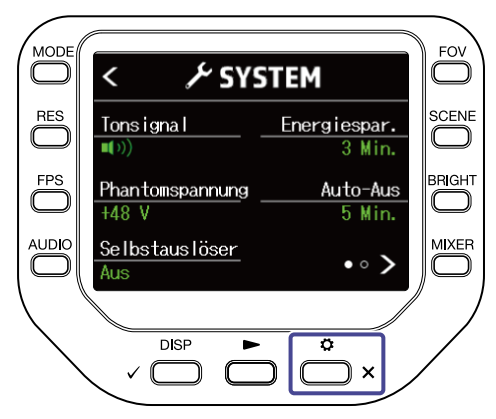

#### Einrichten der Funktion "Auto Power Off"

Stellen Sie das Gerät so ein, dass es sich im Batteriebetrieb bei Nichtbenutzung nach einer bestimmten Zeit automatisch ausschaltet.

#### **ANMERKUNG:**

Diese Funktion wird während der Aufnahme und Wiedergabe sowie bei der Stromversorgung über den USB-Port deaktiviert.

**1.** Drücken Sie  $\sum_{n=1}^{\infty}$  im Aufnahme-Screen. Der Screen SETTINGS wird geöffnet.

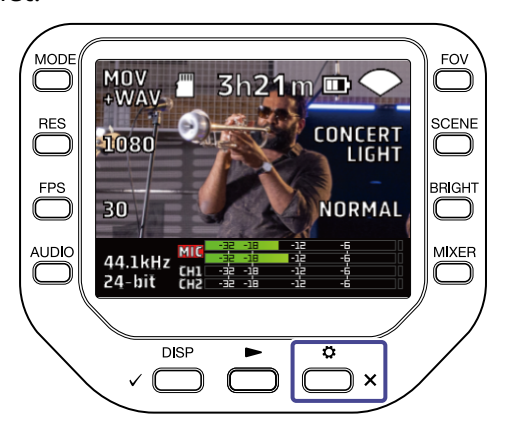

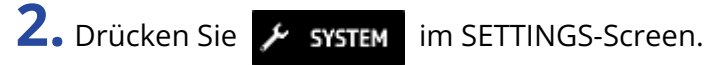

Der Screen SYSTEM wird geöffnet.

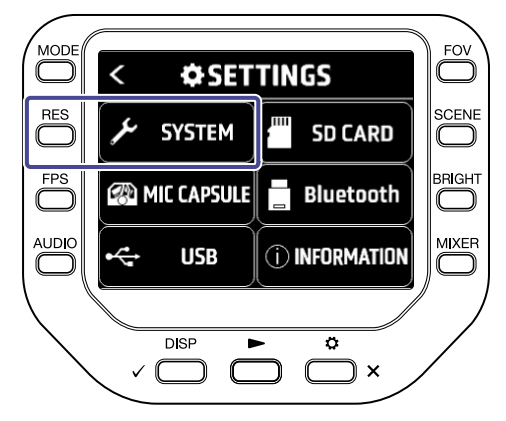

**3.** Drücken Sie "Auto-Aus" und stellen Sie die Zeit bis zur automatischen Abschaltung ein.

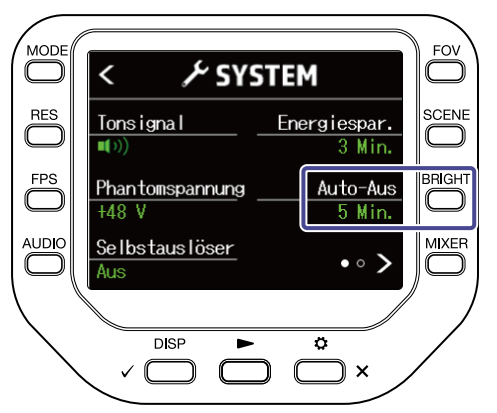

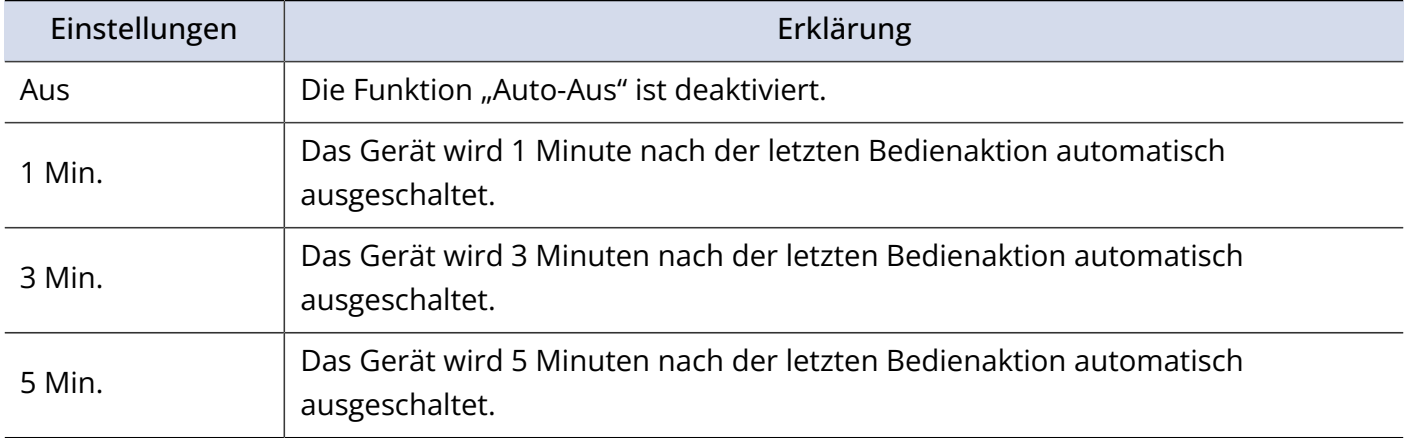

## 4. Drücken Sie  $\sum_{x}^{6}$  zweifach.

Der Aufnahme-Screen wird eingeblendet.

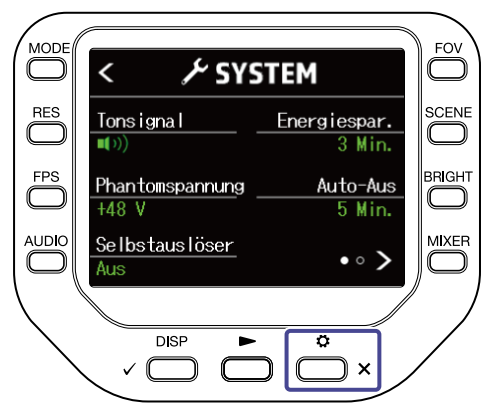

### Einstellen des Datums und der Zeit

Wenn Sie das Datum und die Uhrzeit einstellen, können Sie diese Informationen den Dateien hinzufügen.

**1.** Drücken Sie  $\sum_{n=1}^{\infty}$  im Aufnahme-Screen. Der Screen SETTINGS wird geöffnet.

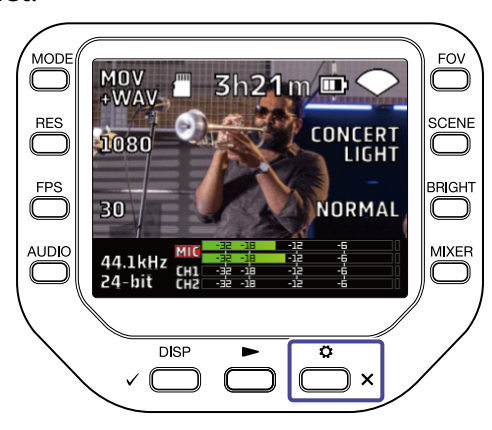

2. Drücken Sie / SYSTEM im SETTINGS-Screen.

Der Screen SYSTEM wird geöffnet.

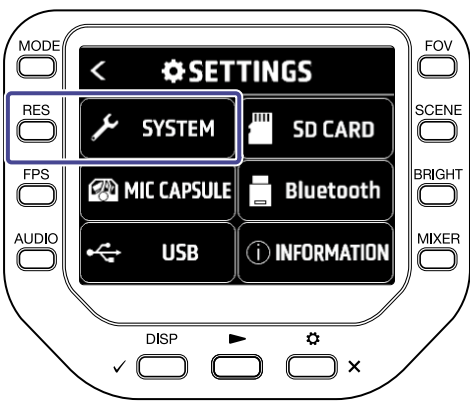

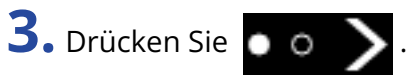

Der nächste SYSTEM-Screen wird geöffnet.

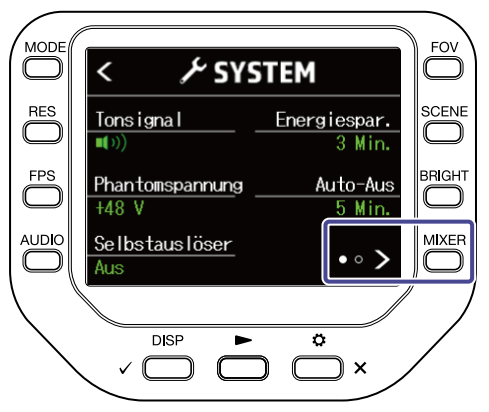

#### 4. Drücken Sie "Datum/Zeit".

Der Screen SET DATE wird geöffnet.

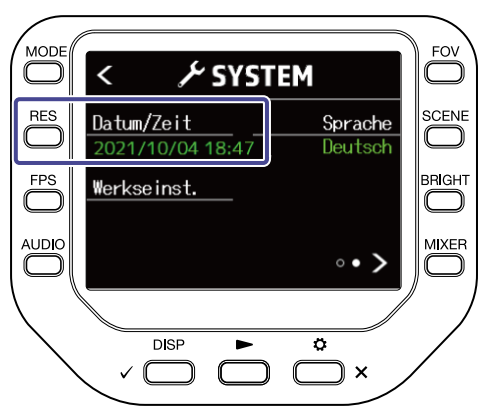

**5.** Drücken Sie die entsprechende  $\Box$ , um das Datum und die Uhrzeit zu ändern.

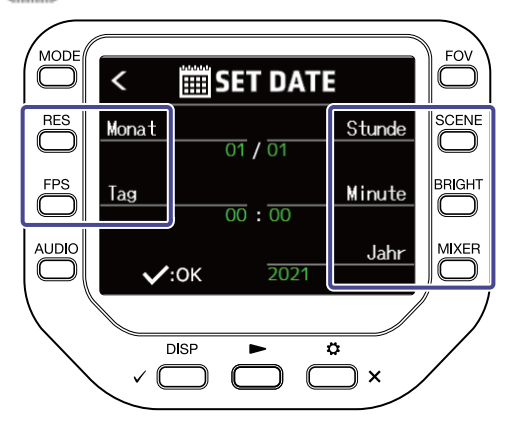

6. Drücken Sie 
$$
\sqrt{p_{\text{ISP}}}
$$
.

Nun wird wieder der SYSTEM-Screen eingeblendet.

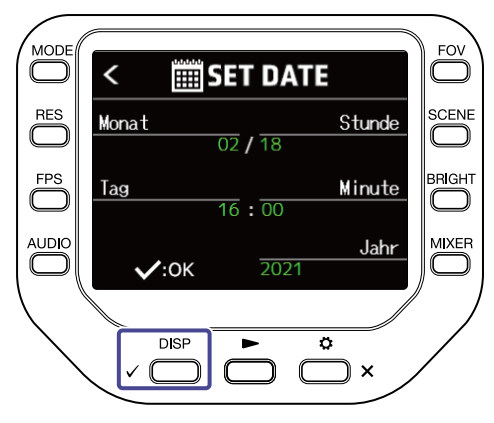

### Einstellen der Anzeigesprache

Hier stellen Sie die Anzeigesprache ein.

**1.** Drücken Sie  $\sum_{n=1}^{\infty}$  im Aufnahme-Screen. Der Screen SETTINGS wird geöffnet.

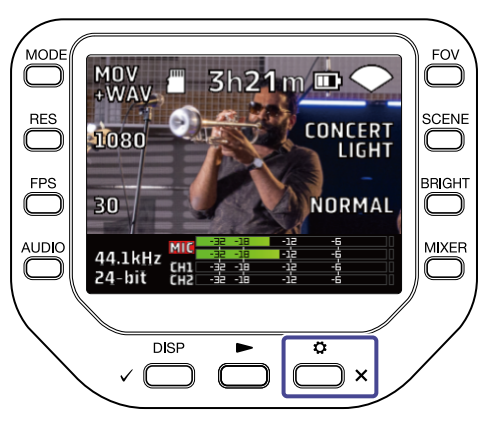

2. Drücken Sie / SYSTEM im SETTINGS-Screen.

Der Screen SYSTEM wird geöffnet.

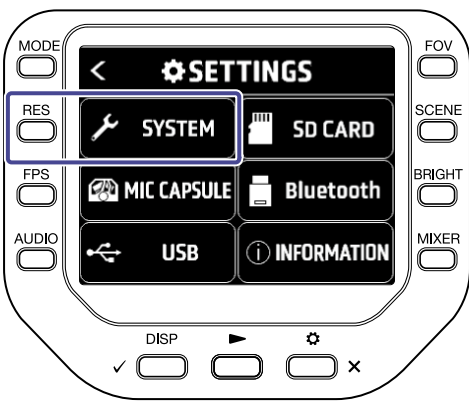

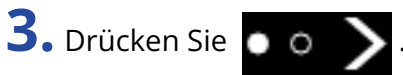

Der nächste SYSTEM-Screen wird geöffnet.

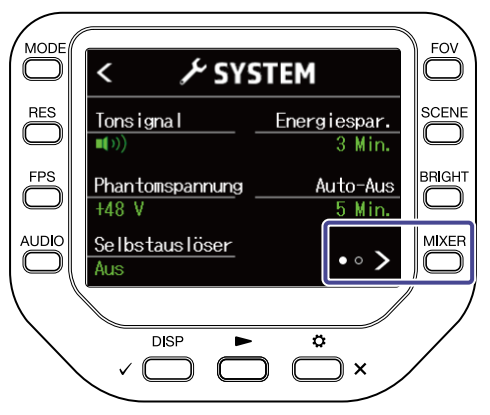

4. Drücken Sie "Sprache" und stellen Sie die Sprache ein.

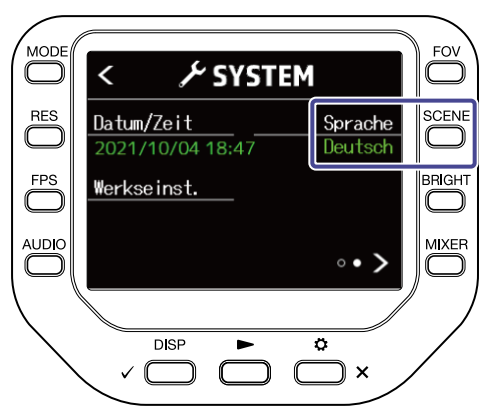

**5.** Drücken Sie  $\sum_{x}^{6}$  x zweifach.

Der Aufnahme-Screen wird eingeblendet.

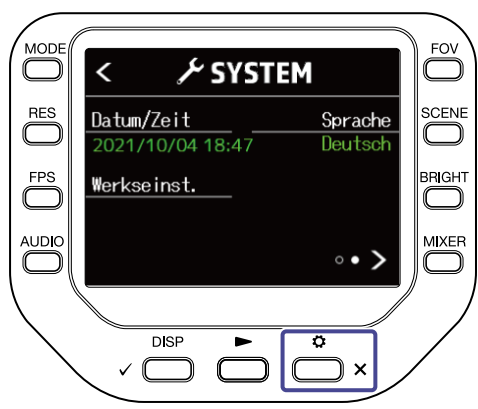

### Wiederherstellen der Voreinstellungen

Sie können alle Einstellungen des Q8n-4K auf ihre Vorgabewerte zurücksetzen.

**1.** Drücken Sie  $\sum_{n=1}^{\infty}$  im Aufnahme-Screen. Der Screen SETTINGS wird geöffnet.

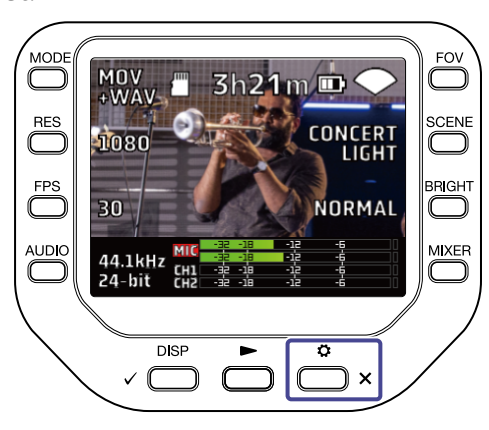

2. Drücken Sie *+* system im SETTINGS-Screen.

Der Screen SYSTEM wird geöffnet.

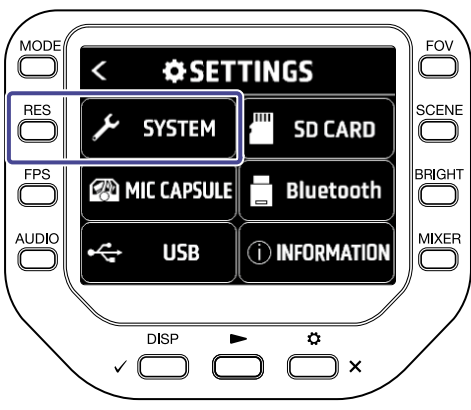

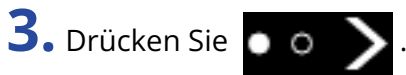

Der nächste SYSTEM-Screen wird geöffnet.

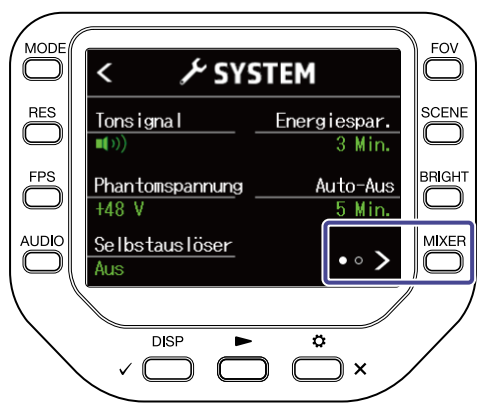

#### 4. Drücken Sie "Werkseinst.".

Der Screen zur Bestätigung zur Initialisierung wird geöffnet.

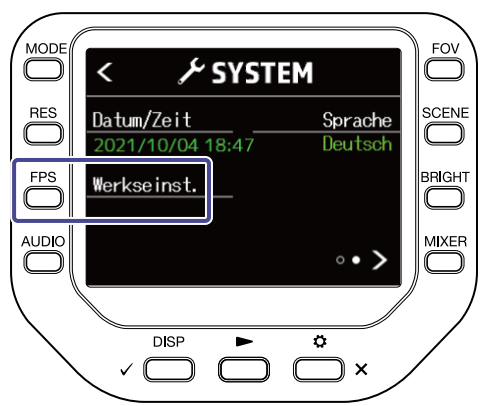

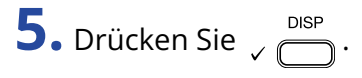

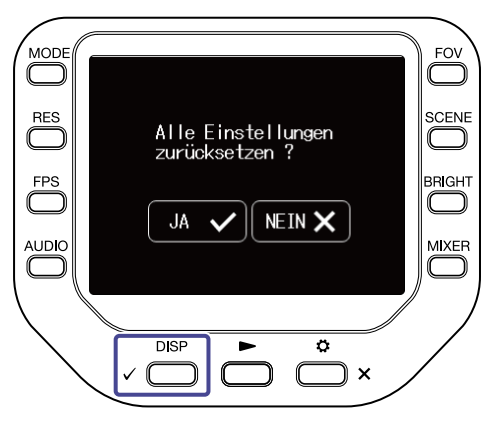

Nun wird der Q8n-4K initialisiert.

Sobald die Initialisierung abgeschlossen ist, schaltet sich das Gerät automatisch aus.

Um die Initialisierung abzubrechen, drücken Sie  $\bigodot^{\circ}$  x ·

# **Verwaltung der Firmware**

### Überprüfen der Firmware-Versionen

Sie können die im Q8n-4K verwendeten Firmware-Versionen überprüfen.

**1.** Drücken Sie  $\sum_{n=1}^{\infty}$  im Aufnahme-Screen. Der Screen SETTINGS wird geöffnet.

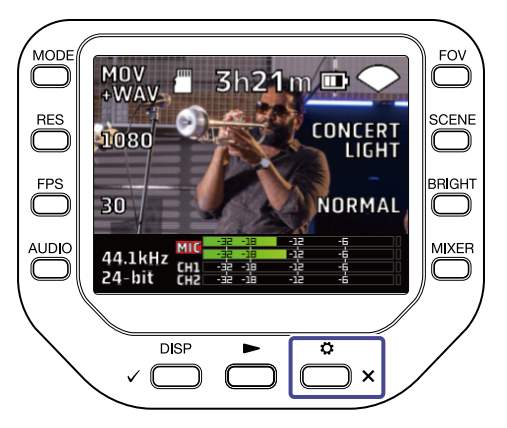

2. Drücken Sie **OINFORMATION** im SETTINGS-Screen.

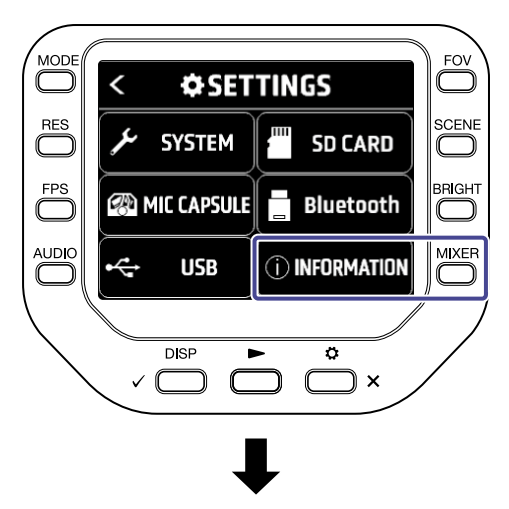

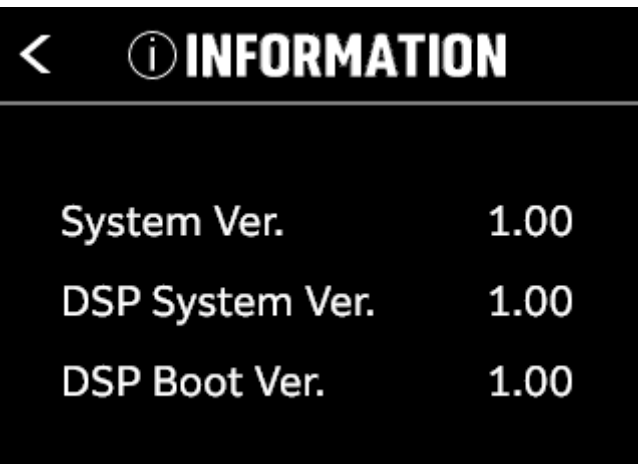

Die Firmware-Versionen des Q8n-4K werden eingeblendet.

**3.** Drücken Sie  $\sum_{x}^{6}$  zweifach.

Der Aufnahme-Screen wird eingeblendet.

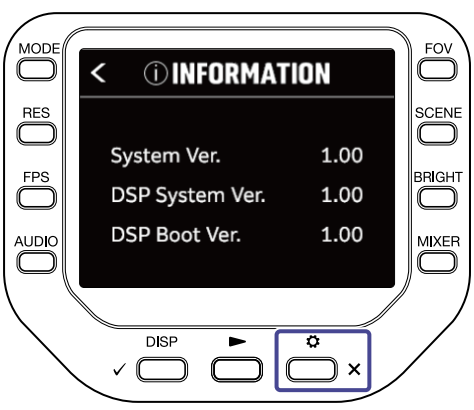

### Aktualisieren der Firmware

Die Firmware des Q8n-4K kann auf die neuesten Versionen aktualisiert werden.

Die Aktualisierungsdatei für die aktuelle Firmware steht auf der ZOOM-Webseite ([zoomcorp.com](https://zoomcorp.com)) zum Download zur Verfügung.

Lesen Sie dazu die Anleitung zur Aktualisierung auf der Download-Seite des Q8n-4K.

# **Informationen zur Mikrofonkapsel**

### Überprüfen der Informationen zur Mikrofonkapsel

**1.** Drücken Sie  $\sum_{n=1}^{\infty}$  im Aufnahme-Screen.

Der Screen SETTINGS wird geöffnet.

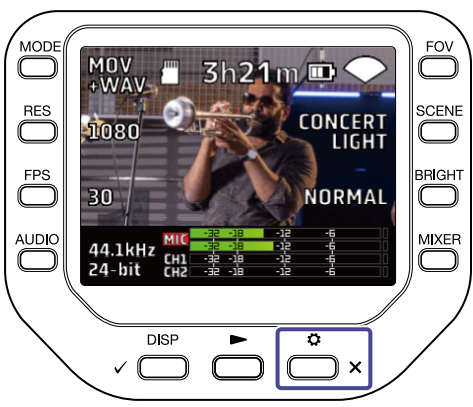

2. Drücken Sie **@MICCAPSULE** im SETTINGS-Screen.

Der Screen MIC CAPSULE wird geöffnet.

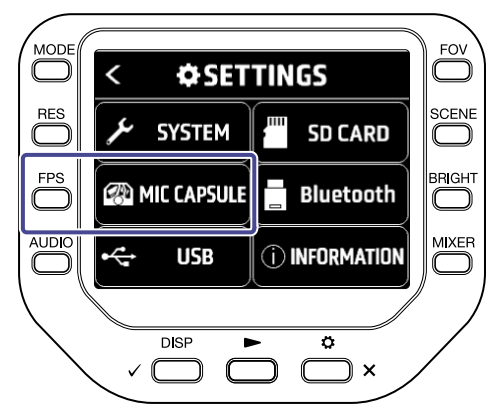

### **3.** Drücken Sie auf "Information".

Die Informationen zur Mikrofonkapsel werden eingeblendet.

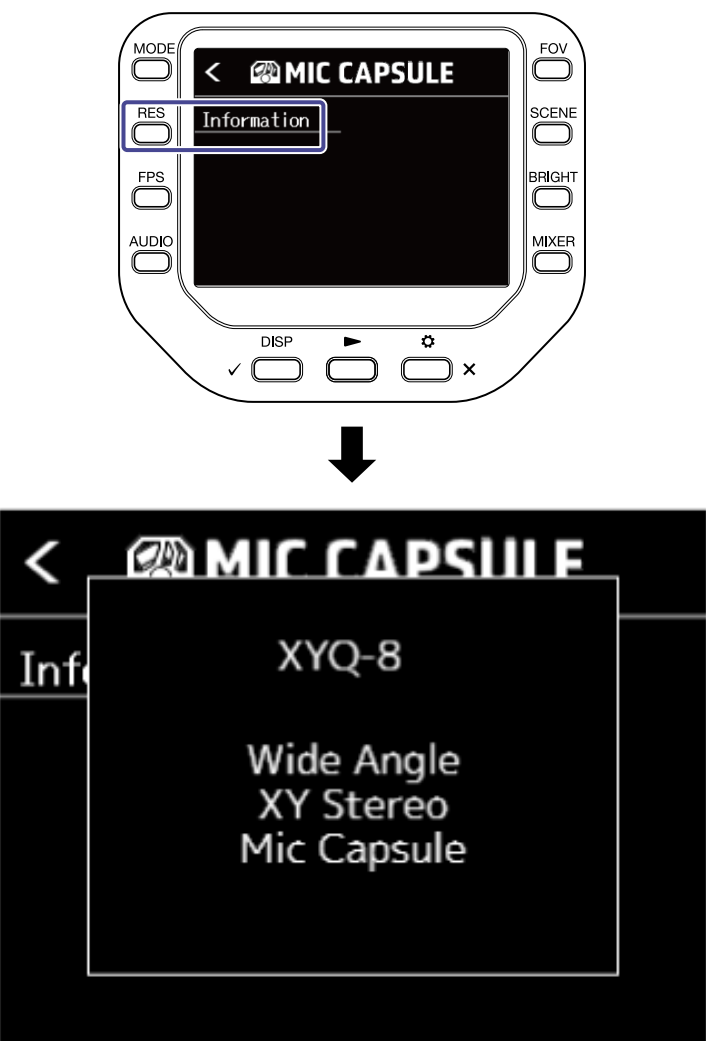

Drücken Sie eine beliebige Taste, um die Informationen zu schließen.

### Einsatz der optionalen Mikrofonkapseln

Beim Q8n-4K können Sie die Mikrofonkapseln für verschiedene Anwendungen wechseln.

Im Betrieb mit den optionalen Mikrofonkapseln besteht grundsätzlich kein Unterschied in der Darstellung und Bedienung zur mitgelieferten Mikrofonkapsel. Allerdings können Sie die für jede Mikrofonkapsel spezifischen Einstellungen verändern.

In der Tabelle ist aufgeführt, welche Mikrofonkapseln mit dem Q8n-4K kompatibel sind.

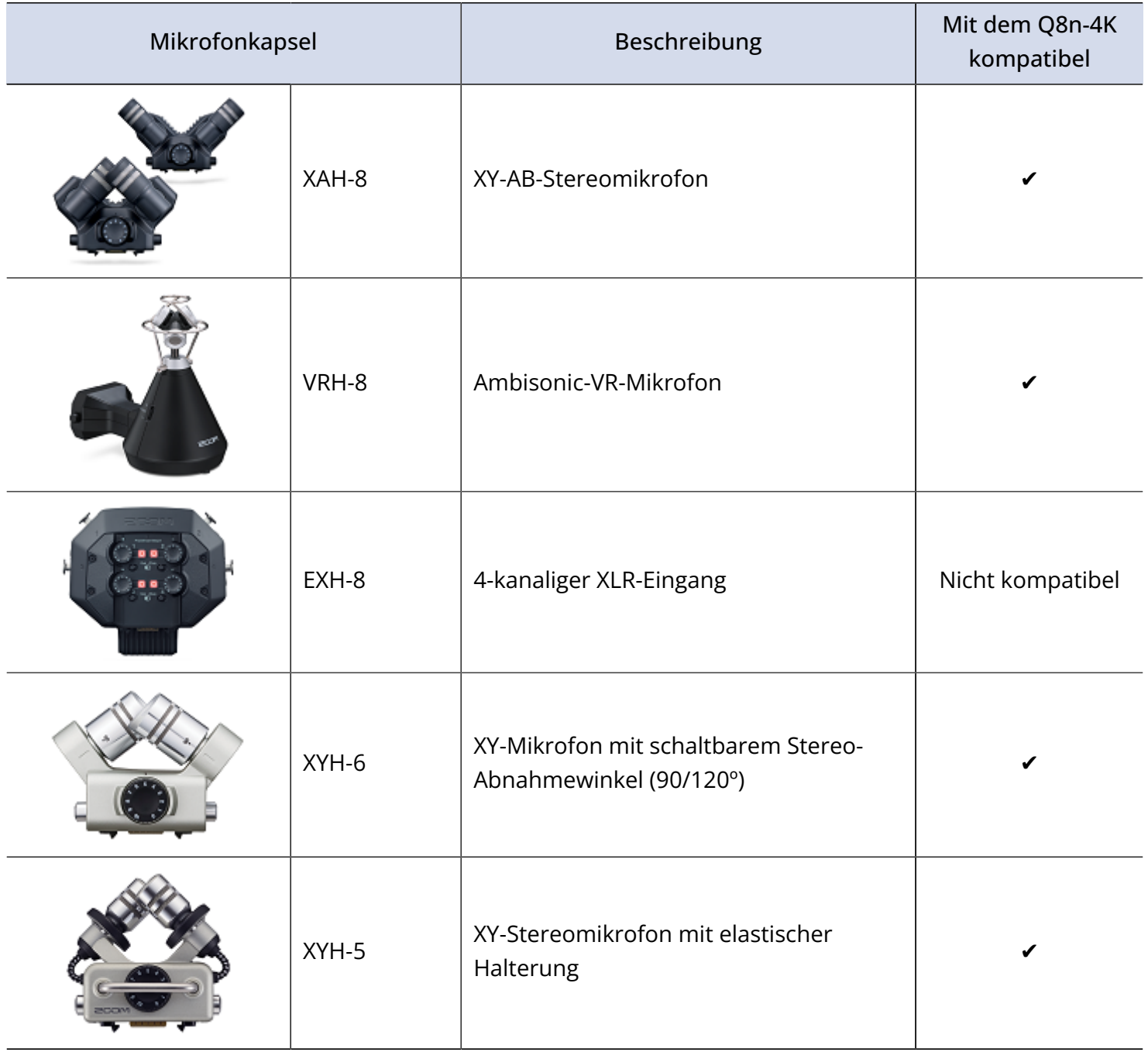

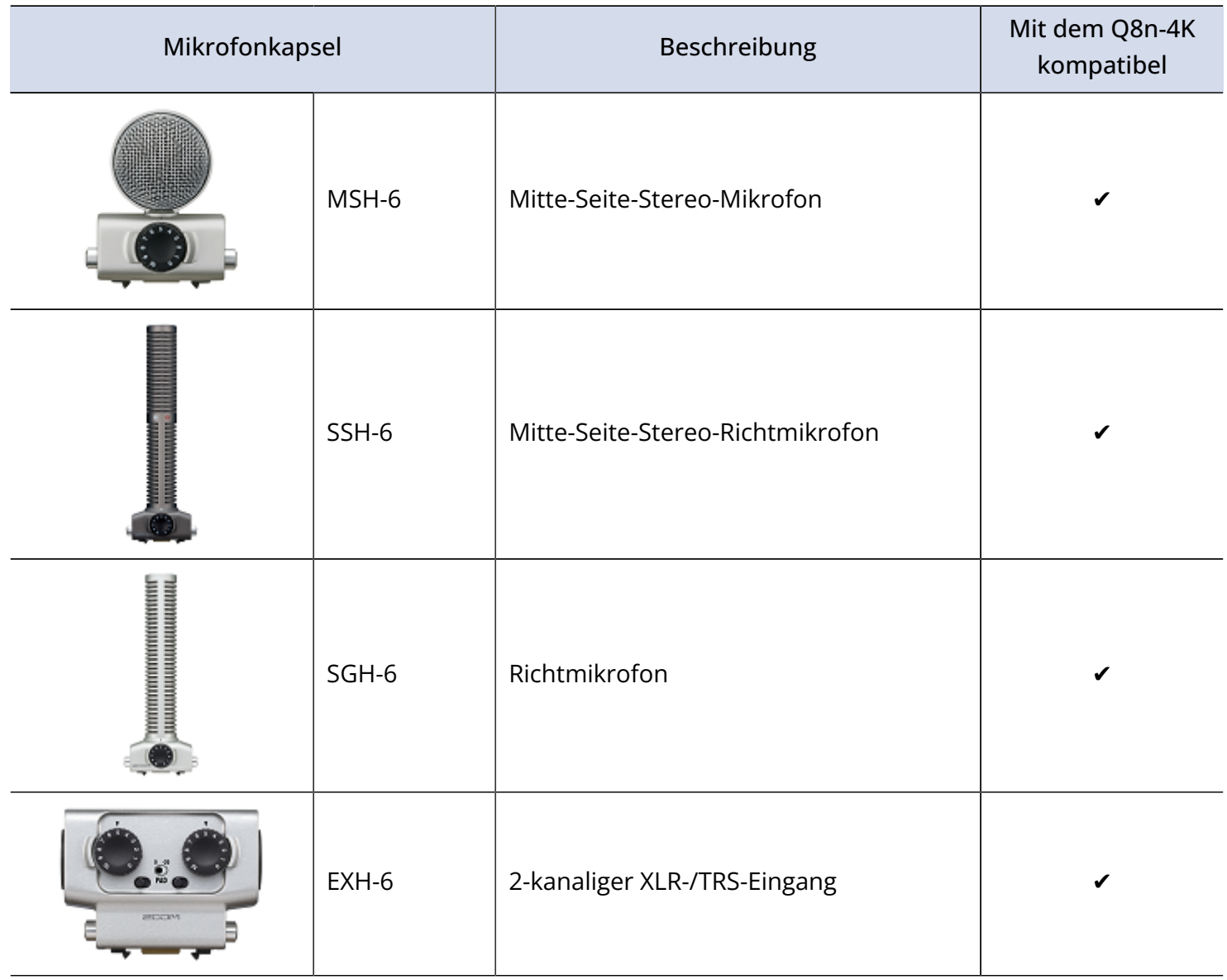

### Einsatz der XAH-8

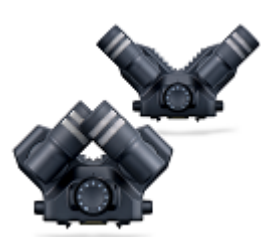

Die XAH-8 ist eine Stereomikrofonkapsel, die sich für zwei Stereoformate ("XY" und "AB") nutzen lässt.

Im Betrieb besteht grundsätzlich kein Unterschied in der Darstellung und Bedienung zur mitgelieferten Mikrofonkapsel.

#### Einsatz der VRH-8

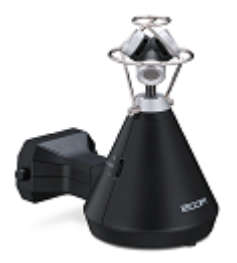

Die VRH-8 ist eine Ambisonic-Mikrofonkapsel, die mit vier einzelnen Mikrofon 360° Audioaufnahmen erstellen kann, die eine vertikale Auflösung sowie eine räumliche Tiefe von vorne nach hinten erzeugen. Sie unterstützt die drei Audio-Aufnahmeformate AmbiX, FuMa und Ambisonics A.

#### **Funktionen im Betrieb einer VRH-8 mit einem Q8n-4K:**

- Verfügbare Audio-Aufnahmeformate
	- 48 kHz/24 Bit
	- 48 kHz/16 Bit
	- 44,1 kHz/24 Bit
	- 44,1 kHz/16 Bit
- Verfügbare Aufnahmemodi
	- MOV+WAV
	- WAV(MULTI)
- Wiedergabefähige Audiokanäle
	- MIXED: Audiosignal des während der Aufnahme gewählten Stereo-Mixdowns
	- Ambix/FuMa/Ambisonics A: Audiosignal des W-Kanals (Omni)
- Die Mikrofonposition des VRH-8 ist fest auf "Upright" eingestellt.
- Die Buchsen INPUT 1 und INPUT 2 sind deaktiviert.

#### Auswahl der Audio-Aufnahmeformate

Sie können das Audio-Aufnahmeformat auf AmbiX, FuMa oder Ambisonics A einstellen.

**1.** Drücken Sie  $\sum_{n=1}^{\infty}$  im Aufnahme-Screen. Der Screen SETTINGS wird geöffnet.

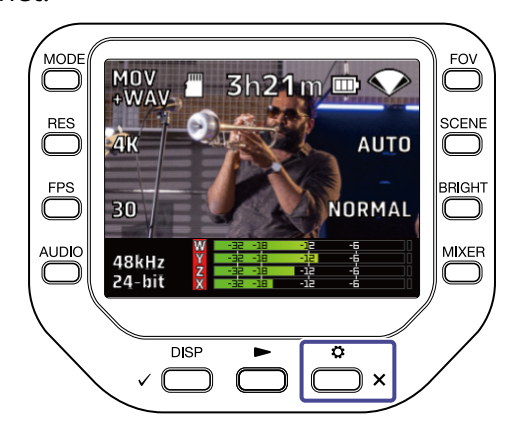

2. Drücken Sie **@MICCAPSULE** im SETTINGS-Screen.

Der Screen MIC CAPSULE wird geöffnet.

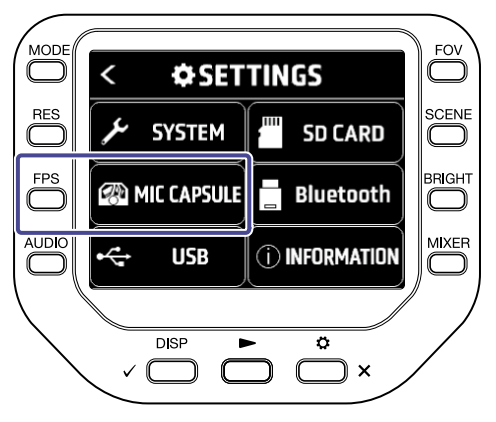

 $3.$  Drücken Sie "Format".

Das Audio-Aufnahmeformat ändert sich.

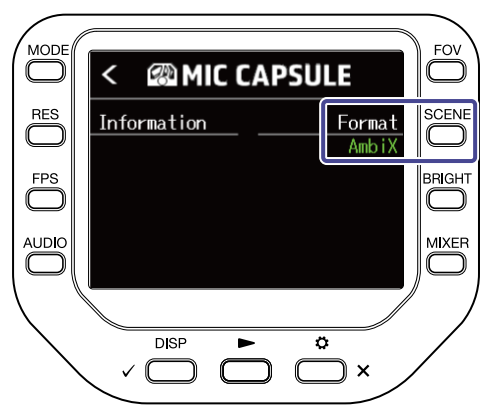

#### Ändern der Stereo-Mixdown-Modi

Bei Verwendung der VRH-8 können Sie einen Mixdown-Modus für Stereo-Audiodateien wählen.

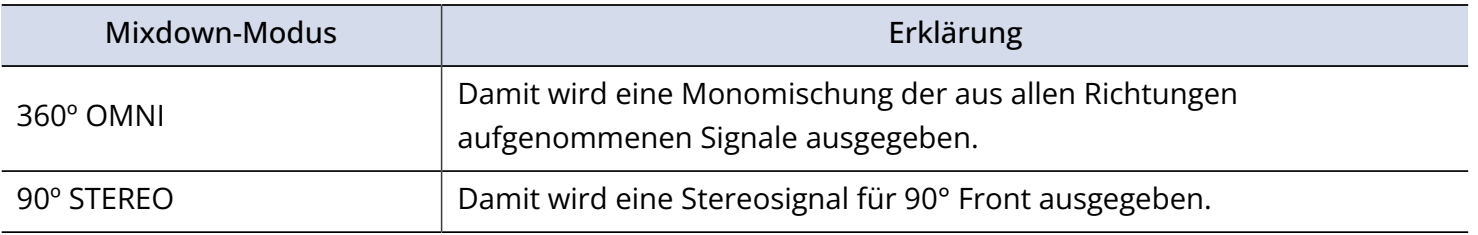

**1.** Drücken Sie  $\sum_{n=1}^{\text{MIXER}}$  im Aufnahme-/Aufnahmebereitschafts-, Webkamera- oder USB-Mic-Screen. Der Mixer-Screen wird geöffnet.

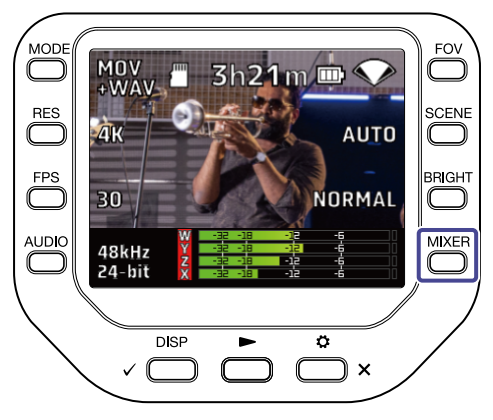

2. Drücken Sie < oder >.

Der Mixdown-Modus wird umgeschaltet.

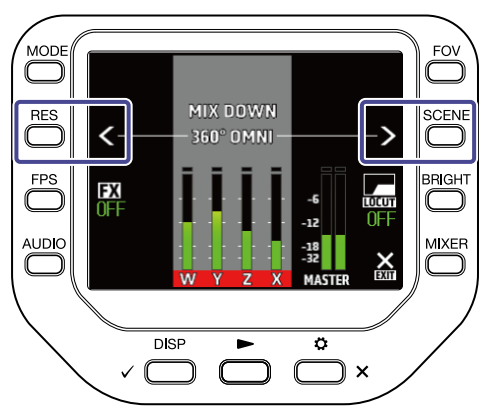

#### Einsatz der XYH-6

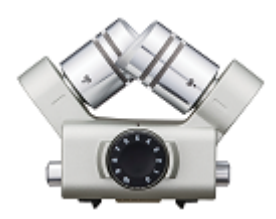

Die XYH-6 ist eine XY-Stereomikrofonkapsel, bei der Sie den Winkel zwischen den beiden Mikrofonen auf 90° oder 120° einstellen können. Die XYH-6 bietet zudem eine MIC/LINE-IN-Eingangsbuchse (die Plugin-Power unterstützt), über die man Signale von externen Geräten einspeisen kann.

#### Verwenden der Plug-In-Power

Nehmen Sie die folgende Einstellung vor, wenn Sie ein Mikrofon, das die Funktion Plugin Power unterstützt, an der MIC/LINE-IN-Eingangsbuchse der Mikrofonkapsel angeschlossen haben.

**1.** Drücken Sie  $\sum_{x}^{6}$  im Aufnahme-Screen. Der Screen SETTINGS wird geöffnet.

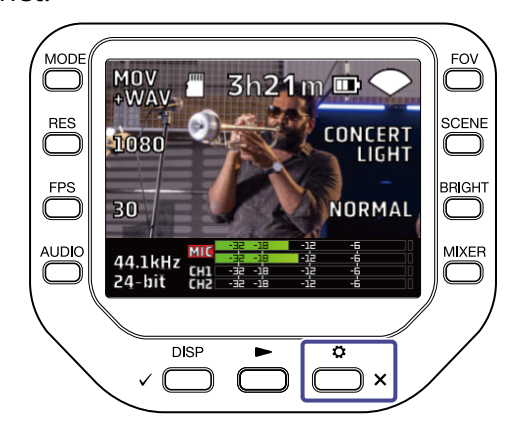

2. Drücken Sie **@MICCAPSULE** im SETTINGS-Screen.

Der Screen MIC CAPSULE wird geöffnet.

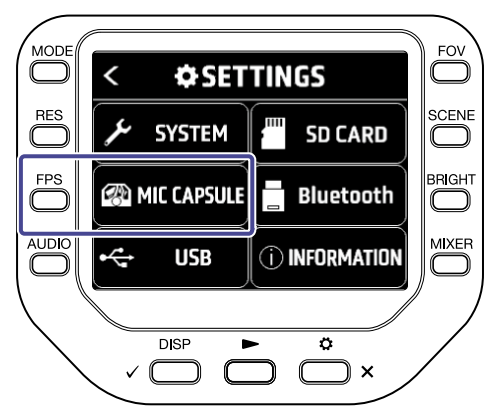

#### 3. Drücken Sie "Plug-in Power".

Die Plugin Power wird aktiviert und das Mikrofon mit Strom versorgt.

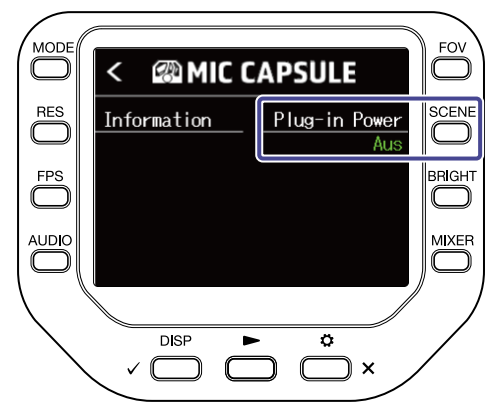

#### Einsatz der XYH-5

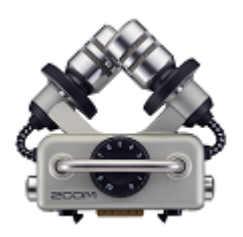

Die XYH-5 ist eine XY-Stereomikrofonkapsel mit einer Shockmount-Halterung. Die XYH-5 bietet zudem eine MIC/LINE-IN-Eingangsbuchse (die Plugin-Power unterstützt), über die man Signale von externen Geräten einspeisen kann.

#### Verwenden der Plug-In-Power

Nehmen Sie die folgende Einstellung vor, wenn Sie ein Mikrofon, das die Funktion Plugin Power unterstützt, an der MIC/LINE-IN-Eingangsbuchse der Mikrofonkapsel angeschlossen haben.

**1.** Drücken Sie  $\sum_{k=1}^{\infty}$  im Aufnahme-Screen.

Der Screen SETTINGS wird geöffnet.

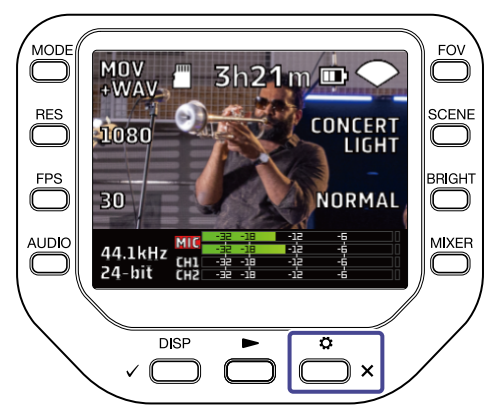

### 2. Drücken Sie **@MICCAPSULE** im SETTINGS-Screen.

Der Screen MIC CAPSULE wird geöffnet.

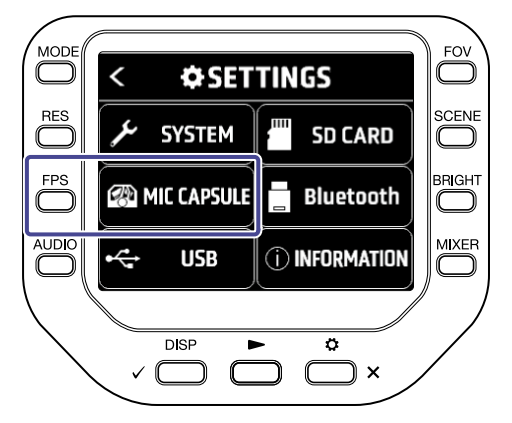

### 3. Drücken Sie "Plug-in Power".

Die Plugin Power wird aktiviert und das Mikrofon mit Strom versorgt.

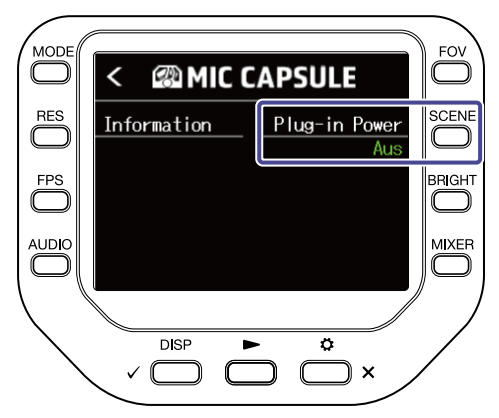

#### Einsatz der MSH-6

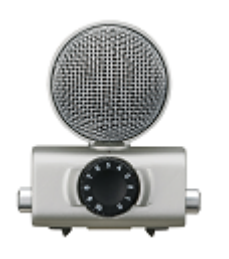

Die MSH-6 ist eine Mitte-Seite-Stereomikrofonkapsel mit einem nach vorne gerichteten, unidirektionalen Mikrofon (Mitte) und einem zur Seite gerichteten bidirektionalen Mikrofon (Seite). Anschließend können Sie die Stereobreite nach Bedarf über die Mitte-/Seite-Pegel anpassen.

#### Einstellen des Seiten-Pegels

Bei Verwendung des MSH-6 können Sie den Seiten-Pegel (Stereobreite) in 30°-Schritten von 0º (mono) bis 150º einstellen.

**1.** Drücken Sie  $\sum_{n=1}^{\infty}$  im Aufnahme-Screen.

Der Screen SETTINGS wird geöffnet.

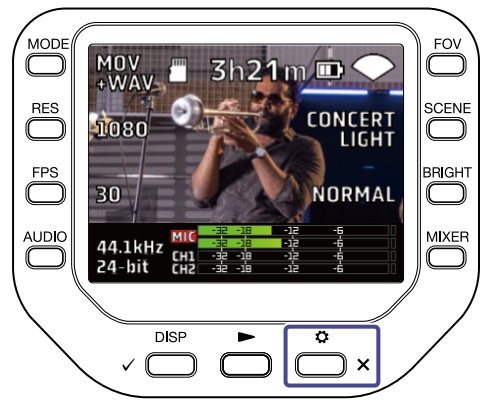

2. Drücken Sie **@MICCAPSULE** im SETTINGS-Screen.

Der Screen MIC CAPSULE wird geöffnet.

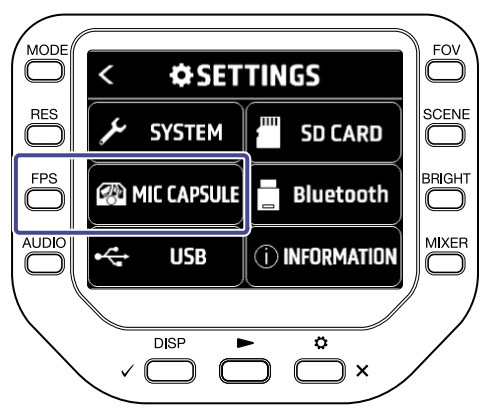

#### 3. Drücken Sie "MS Seitenpegel".

Der MS-Seiten-Pegel wird geändert.

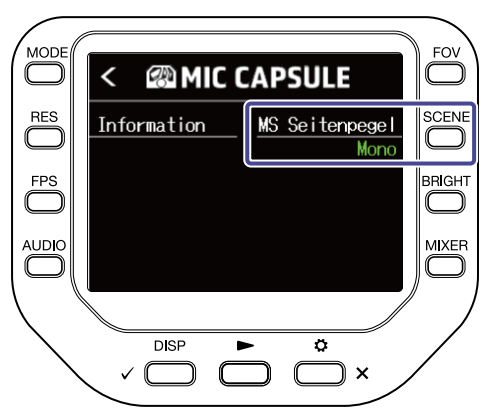

### Einsatz der SSH-6

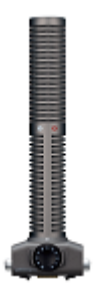

Die SSH-6 ist eine Mitte-Seite-Stereomikrofonkapsel mit einem integrierten Supernieren-Richtmikrofon (Mitte) für die Abnahme der Signal aus der Mitte sowie einem bidirektionalen Mikrofon (Seite) für die Abnahme von Signalen auf der linken und rechten Seite. Anschließend können Sie die Stereobreite nach Bedarf über den Seitenpegel anpassen.

#### Einstellen des Seiten-Pegels

Bei Verwendung des SSH-6 können Sie den Seiten-Pegel (Stereobreite) in 30°-Schritten von 0º (mono) bis 150º einstellen.

**1.** Drücken Sie  $\overline{\overset{\bullet}{\bullet}}$  im Aufnahme-Screen.

Der Screen SETTINGS wird geöffnet.

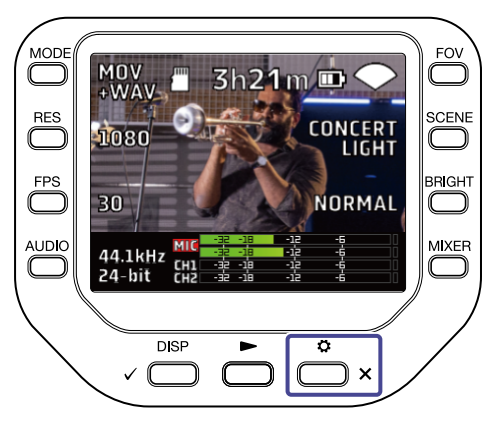

#### 2. Drücken Sie **@MICCAPSULE** im SETTINGS-Screen.

Der Screen MIC CAPSULE wird geöffnet.

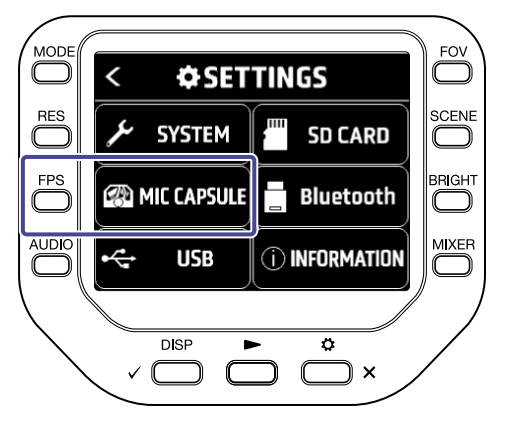

**3.** Drücken Sie "MS Seitenpegel". Der MS-Seiten-Pegel wird geändert.

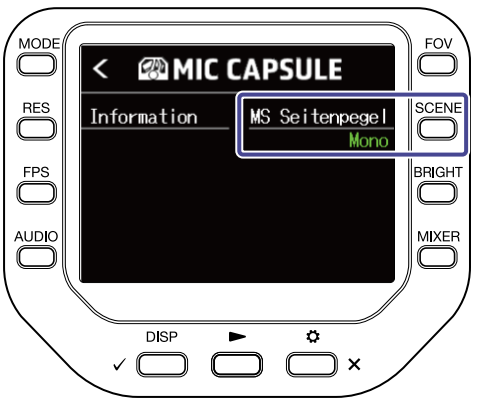

### Einsatz der SGH-6

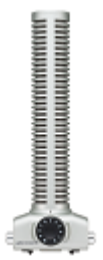

Die SGH-6 ist eine monophone Richtmikrofonkapsel mit einem Supernieren-Mikrofon, die Umgebungsgeräusche unterdrückt und sich auf den gewünschten Klang fokussiert. Das monophone Audiosignal wird über die L/R-MIC-Kanäle eingespeist. Im Betrieb besteht grundsätzlich kein Unterschied in der Darstellung und Bedienung zur mitgelieferten Mikrofonkapsel.

### Einsatz der EXH-6

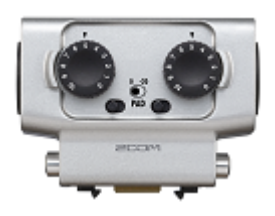

Die EXH-6 ist eine XLR-/TRS-Combo-Kapsel, die zusätzliche Eingänge für zwei Kanäle bereitstellt. Damit lassen sich dynamische Mikrofone, Line-Instrumente, Mixer, portable Musik-Player u. a. einspeisen.

#### Mono-Mischung von Stereosignalen

Wenn Sie die EXH-6 verwenden, können Sie die Eingänge der beiden Kanäle mono zusammenmischen. Wenn Mono-Mix auf ON eingestellt ist, wird eine Mono-Mischung der Audiosignale an den externen Eingängen der EXH-6 auf die beiden MIC-L/R-Kanäle gespeist.

**1.** Drücken Sie  $\sum_{k=1}^{\infty}$  im Aufnahme-Screen.

Der Screen SETTINGS wird geöffnet.

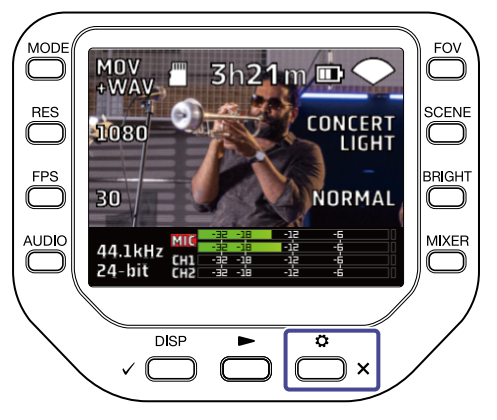

2. Drücken Sie **GAMIC CAPSULE** im SETTINGS-Screen.

Der Screen MIC CAPSULE wird geöffnet.

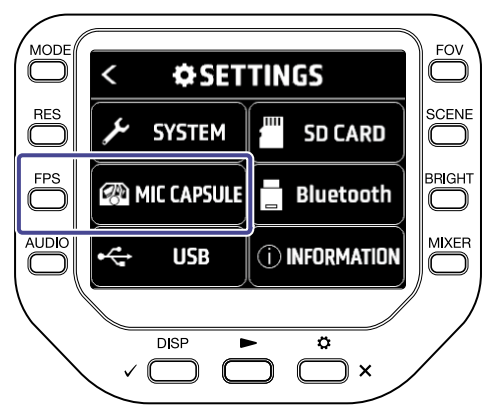

3. Drücken Sie "Mono-Mix". Mono-Mix wird aktiviert.

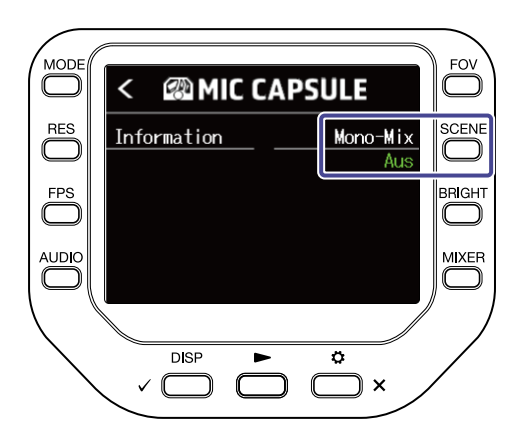

### Kein oder nur sehr leiser Sound

- Prüfen Sie die Anschlüsse und Lautstärkeeinstellungen der angeschlossenen Ausgabegeräte.
- Stellen Sie sicher, dass die Lautstärke des Q8n-4K nicht zu niedrig eingestellt ist.

### Die Aufnahme ist nicht oder nur sehr leise zu hören

- Bei Einsatz einer Mikrofonkapsel stellen Sie sicher, dass der Eingangspegel korrekt ausgesteuert ist und die Kapsel richtig ausgerichtet ist. (→ [Audioeinstellungen \(Einrichten des Ein-/Ausgangs\)\)](#page-22-0)
- Überprüfen Sie die Pegeleinstellungen des Eingangs. (→ [Audioeinstellungen \(Einrichten des Ein-/](#page-22-0) [Ausgangs\)](#page-22-0))
- Wenn ein anderes Gerät an einer Eingangsbuchse angeschlossen ist, heben Sie die Ausgangslautstärke dieses Geräts an.
- Bei Anschluss eines Kondensatormikrofons an einer Eingangsbuchse überprüfen Sie die Phantomspeisung sowie den gewählten Spannungswert (→ [Aktivieren der Phantomspeisung](#page-23-0))
- Wenn Sie eine Eingangsbuchse verwenden, stellen Sie sicher, dass PAD korrekt eingestellt ist. (→ [Verwenden der PAD-Funktion](#page-26-0))

### Die Video-/Audioaufnahme ist nicht möglich

- Stellen Sie sicher, dass die Tastenanzeigen für die Aufnahmekanäle rot leuchten.
- Vergewissern Sie sich, dass die microSD-Karte freien Speicherplatz bietet. (→ [Überprüfen der SD-Karten-](#page-59-0)[Informationen\)](#page-59-0)
- Stellen Sie sicher, dass eine microSD-Karte korrekt im Karteneinschub eingesetzt ist. (→ [Einsetzen von](#page-15-0) [microSD-Karten\)](#page-15-0)

### Der Rekorder wird warm

- Das Gerät und die microSD-Karte können im Betrieb warm werden. Dies ist keine Fehlfunktion.
- Bei einer zu hohen Innentemperatur gibt der Q8n-4K einen Warnton aus und schaltet sich automatisch aus. Warten Sie vor der Weiterverwendung, bis die Temperatur gesunken ist.

## Die Warnung "Karte zu langsam!" wird häufig eingeblendet / Das Beenden von Aufnahmen dauert lange

- microSD-Speicherkarten können verschleißen. Die Zugriffsgeschwindigkeit kann bei wiederholtem Schreiben und Löschen nachlassen.
- Eine Formatierung der Speicherkarte im Q8n-4K kann die Leistung verbessern. (→ [Formatieren von SD-](#page-61-0)[Karten](#page-61-0))
- Sofern eine Formatierung der microSD-Speicherkarte nicht zu einer Verbesserung führt, empfehlen wir einen Austausch der Karte. Bitte prüfen Sie die Liste mit Speicherkarten, die auf der ZOOM-Website [\(zoomcorp.com\)](https://www.zoomcorp.com) als kompatibel aufgeführt sind.

### Das Aufladen dauert lange oder ist nicht möglich

• Der Akku wird nicht geladen, solange das Gerät eingeschaltet ist. (→ [Wiederaufladen des Akkus\)](#page-13-0)

### Der Computer erkennt das Gerät trotz Anschluss an einem USB-Port nicht

• Vergewissern Sie sich, dass das benutzte USB-Kabel Datenübertragungen unterstützt.

### Ein Kanal blinkt dauerhaft im Aufnahme-Screen

• Senken Sie die Eingangslautstärke ab, stellen Sie den PAD-Schalter auf -20 dB ein oder reduzieren Sie die Ausgangslautstärke des Quellgeräts.

# **Spezifikationen**

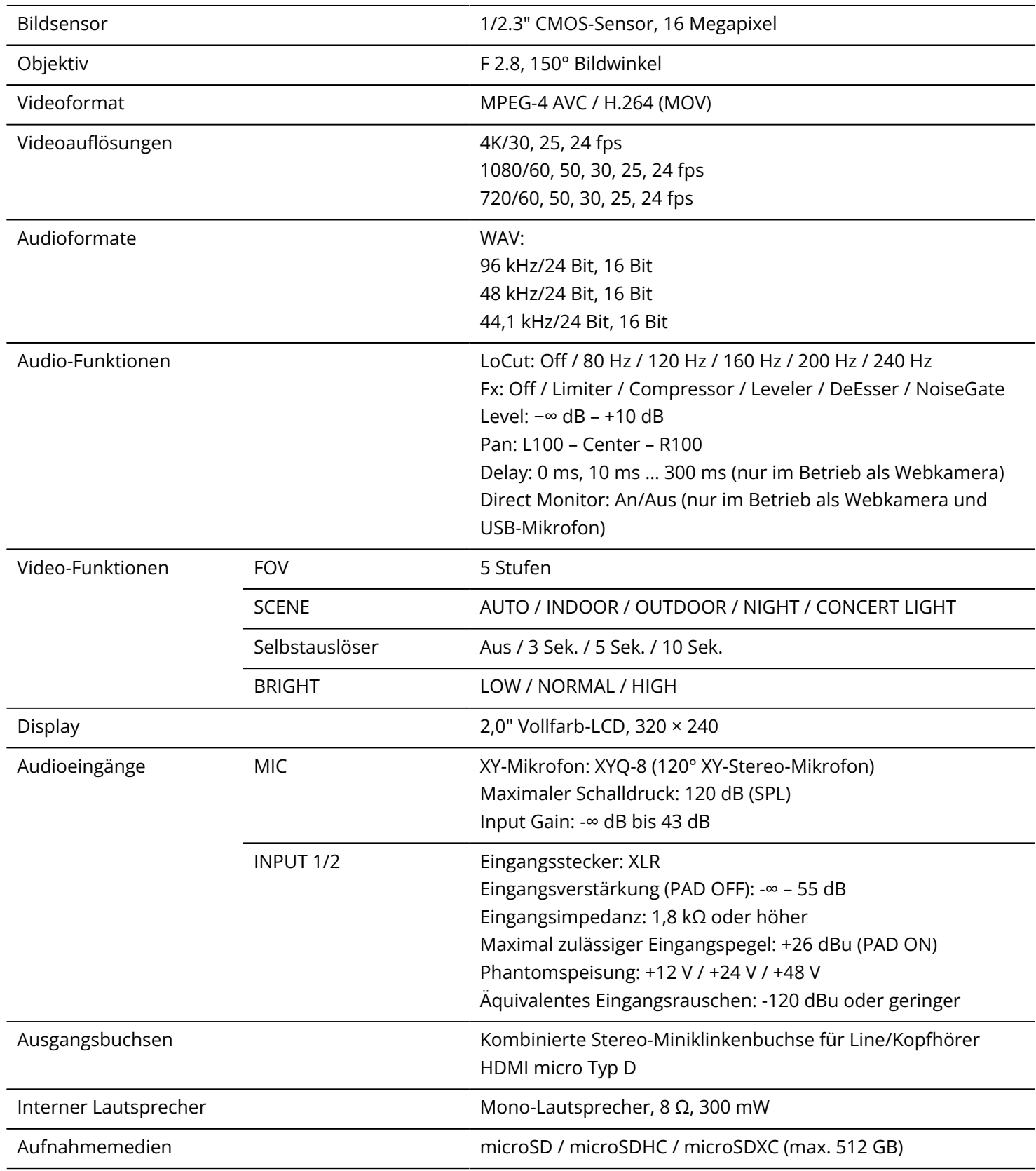

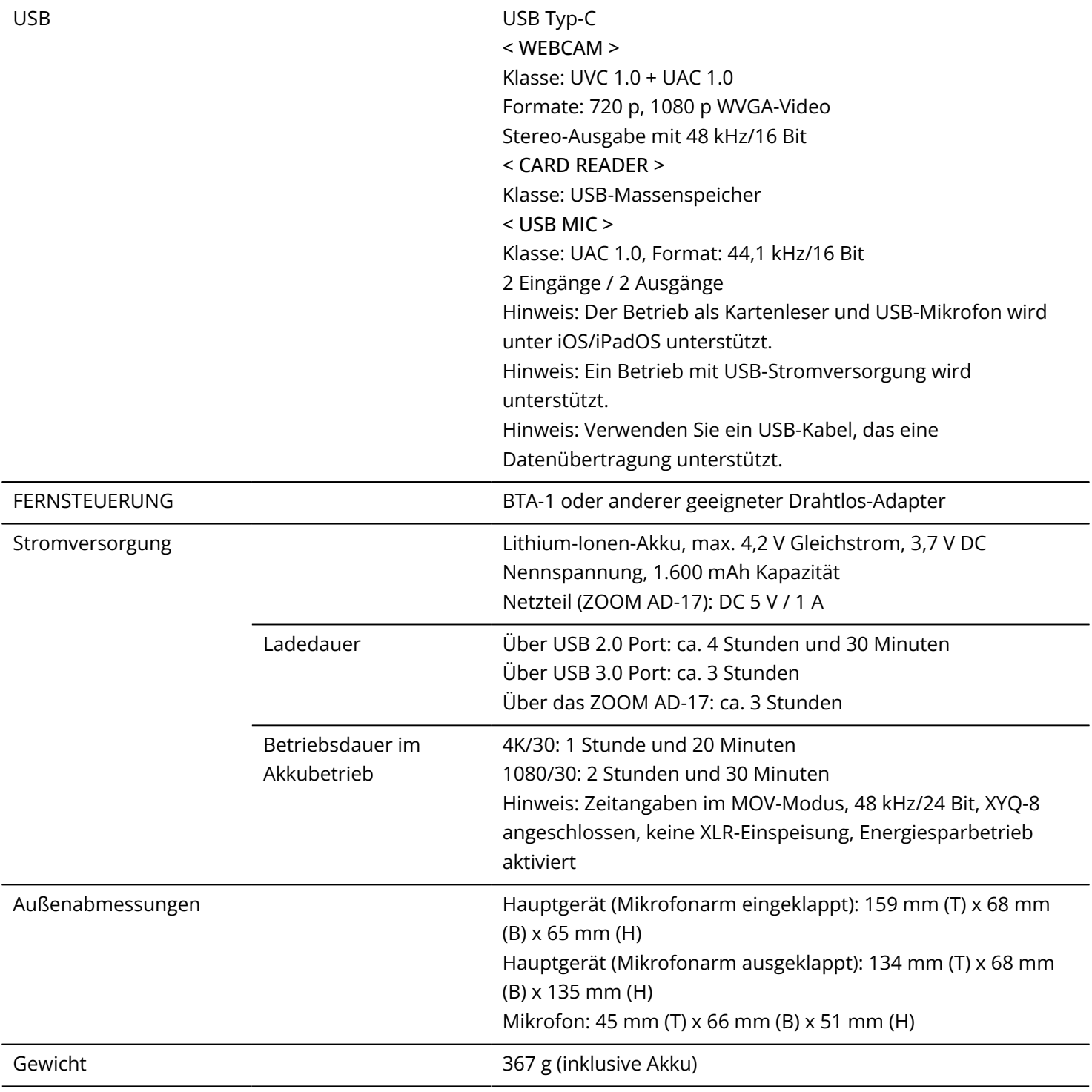

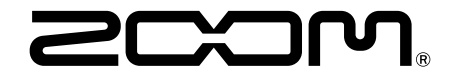

#### ZOOM CORPORATION 4-4-3 Kanda-surugadai, Chiyoda-ku, Tokyo 101-0062 Japan

[zoomcorp.com](https://zoomcorp.com)